# **Ye Olde Galactic Empire Mission Editor**

So you've decided to create missions for the X-wing series. Well, you've picked the only editor that can read and write missions for TIE Fighter, X-wing v TIE Fighter and the Balance of Power expansion, and X-wing Alliance.

This help file contains everything you'll need to make missions that you can be proud of, while also including some features that have been discovered since the original editors were made.

Happy flying Lunny Lin

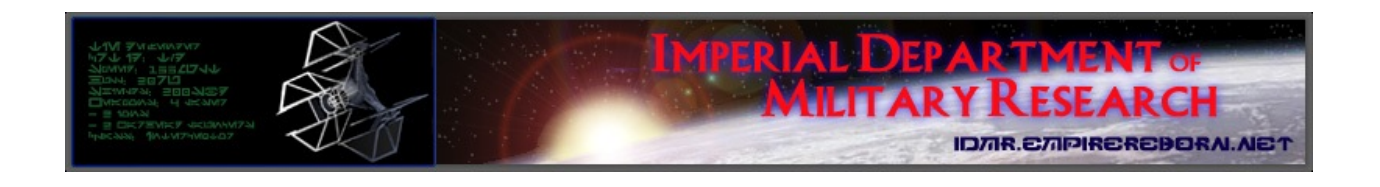

Copyright © 2005- [Michael](mailto:mjgaisser@gmail.com) Gaisser The Galactic Empire: Empire Reborn is Copyright © 2004- Fleet [Admiral](mailto:sc@empirereborn.net) Tiberius Fel Certain information Copyright © 1998-2004 Grand Admiral [Daemon](mailto:sc@empirereborn.net?subject=GA Daemon) "Star Wars" and related items are trademarks of [LucasFilm](http://www.lucasfilm.com) Ltd and LucasArts [Entertainment](http://www.lucasarts.com/) Co. (LA)

# **Menu**

Really there aren't any tricks to the menu, just the usual stuff. ("Test" and "Open Recent" are always there now, I just didn't update every single picture in this help file after adding them).

#### **File**

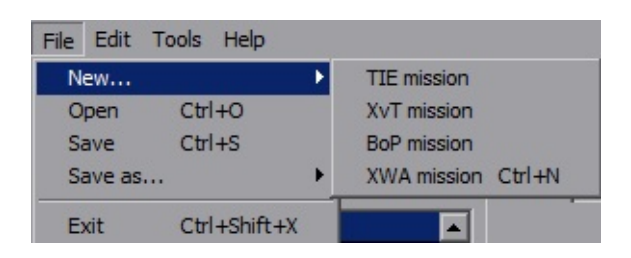

From any platform you can open any platform and save as any platform. Using 'Ctrl+N' will start a new mission in the current platform you're using. 'Open' works across all platforms. For 'Save as...', Platform downgrades (ie, saving a XWA mission as TIE) are handled internally and there's a lot of error checking. Platform upgrades (ie, TIE to XWA) currently are done through Converter.exe although someday that'll be internal as well.

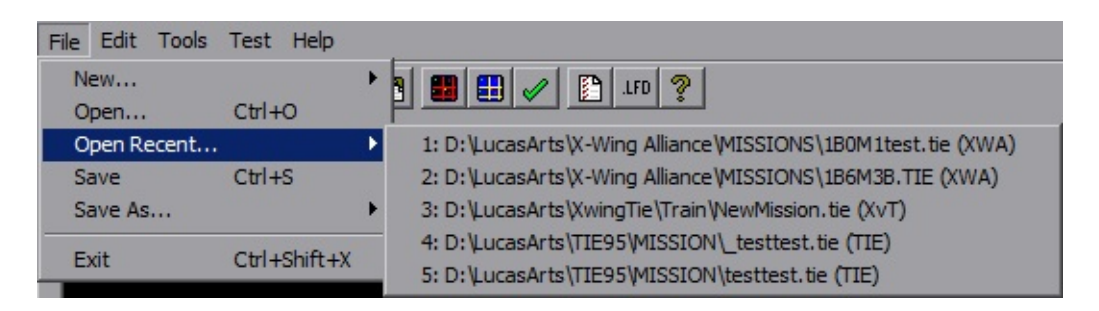

Added in version 1.2 is the "Open Recent..." menu. It will list the last five missions opened, with full path and platform. If the mission no longer exists at that location, a message box will notify you it's gone and you'll be facing a blank mission.

### **Edit**

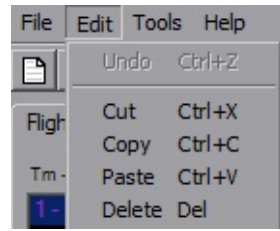

The Edit menu is simple, the Copy/Paste are context-sensitive. 'Undo' is disabled because I haven't implemented it yet, and I'll get around to it eventually. Maybe.

**Tools**

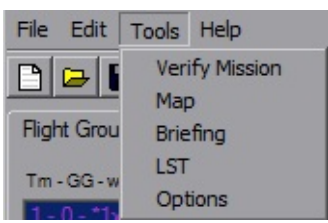

'Verify Mission' runs 'MissionVerify.exe', which looks for common mistakes, errors and design oversights. Really I made that for GE Combat Chamber submissions. The remaining five tools open their respective dialogs. For TIE95, 'LST' changes to 'LFD'.

'FG Goal Summary' is new to v1.3, which produces a summary dialog of Flightgroup-specific goals.

'Hyperbuoy Wizard' is new to v1.4 for XWA, which helps with buoy creation automation.

### **Test**

Added in version 1.2, the 'Test' menu item saves the mission and associated Verify if necessary, then configures the platform to launch the mission. YOGEME will backup the current state of the platform and make the required edits. A new pilot file will be created named "Test" (plus an incremented number if they are not deleted afterwards) and will be ready to fly.

For TIE, YOGEME will setup to use Battle 1, Mission 1 and join the battle, such that you only have to enter the hanger to go straight to the mission. If you are using Windows 7, YOGEME will automatically kill "explorer.exe" before TIE is

run and will restart the process afterwards. This solves the color issues due to TIE not knowing how to hide the W7 start menu.

For XvT and BoP, YOGEME will set the mission as the first Imperial training mission. The mission title will be the file name and the mission description will be the file name prefixed with "YOGEME:"

For XWA, YOGEME will set the mission as number 7, which is the first mission held in the Rebel Cruiser. From here it depends on the mission setup as to where you launch from.

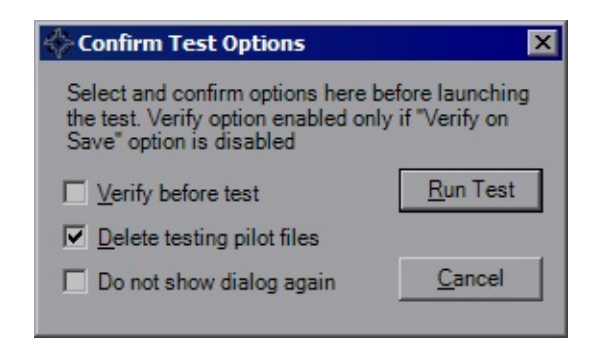

The first time the 'Test' item is used, a confirmation dialog will appear. If you choose to hide this dialog, it can be re-enabled on the Options dialog.

### **Help**

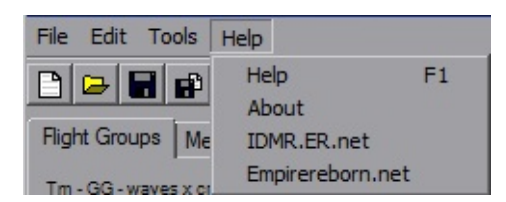

'Help' opens this, but you probably figured that out already. 'About' shows a small dialog with some contact info and the version number. The last two entries open their respective websites.

# <span id="page-4-0"></span>**Backdrop Dialog**

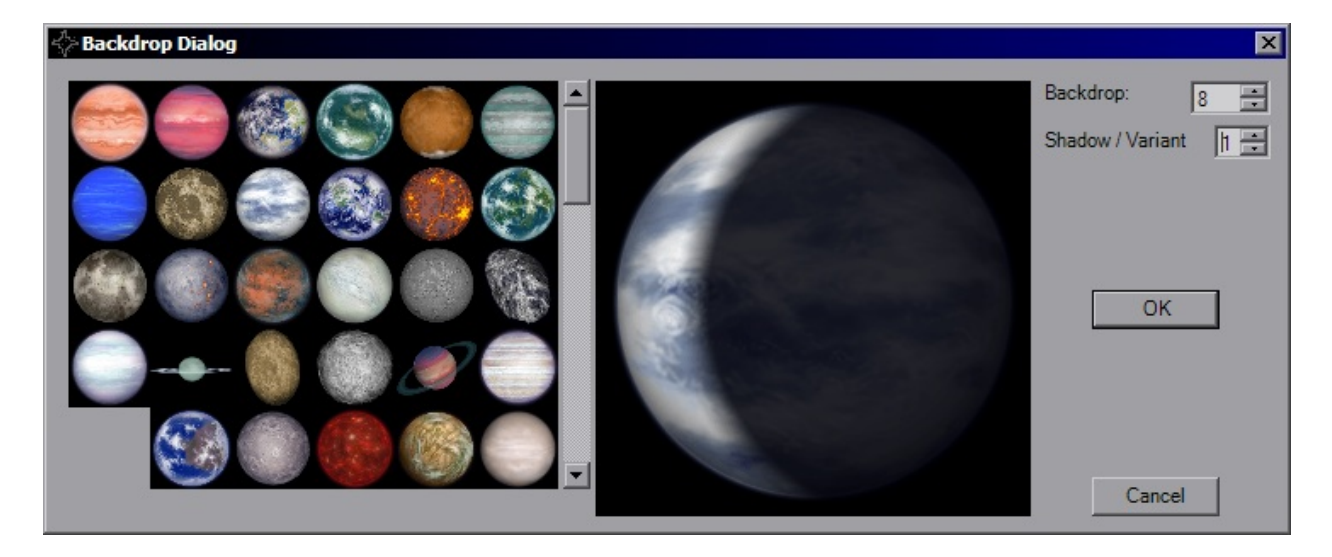

The Backdrop Dialog is the visual interface used for choosing the backdrop including variants when available

The image above shows the interface for XWA, where the *Shadow/Variant* field is available. In most cases, this moves the cresent shadow across the planet. For certain backdrops however, this simply shows a different image. Use the scroll bar to scan through the primary images and click on it to select. If custom backdrops have been installed properly, YOGEME will detect and display them instead of the defaults for XWA. If DTM's Super Backdrop are installed and detected, the form will resize to display the entire graphic.

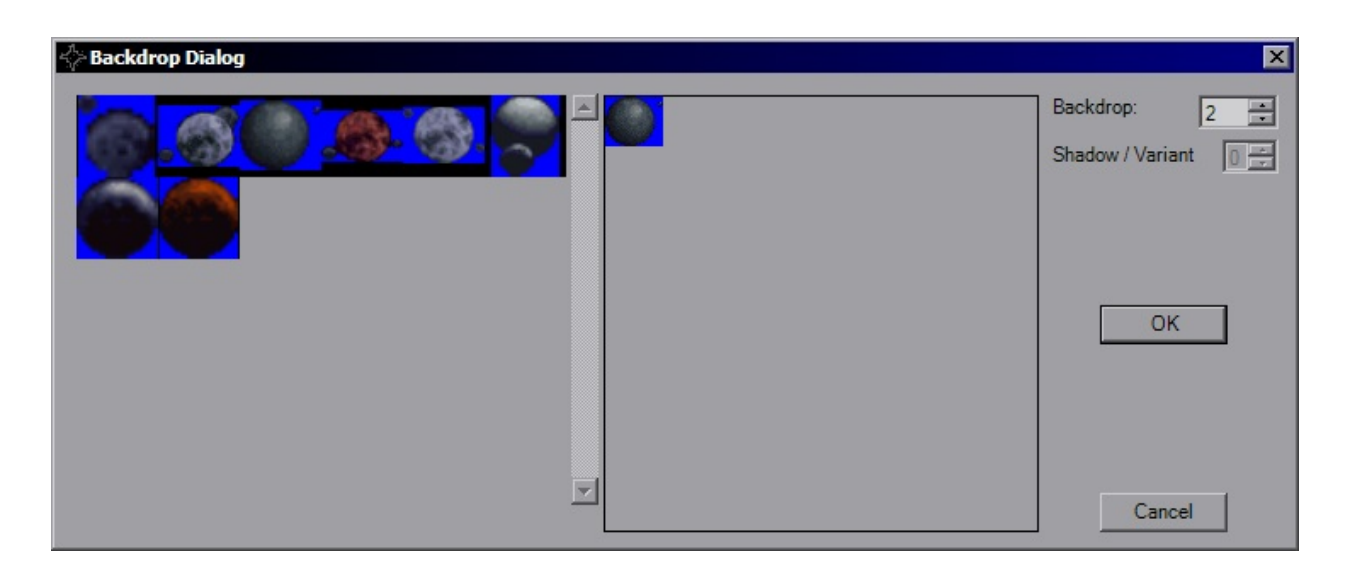

This is the appearance of the Dialog when using XvT. BoP has a few more choices added on and TIE will display the images in the display window at twice their size. The blue (0x0000FF) is the transparency color used in the LfdReader.dll, rest assured that won't appear in-game. The shadow field isn't available, but you can still click the image you like to use it.

Hit the 'OK' button to use the image or 'Cancel' to make no changes.

# **Formations Dialog**

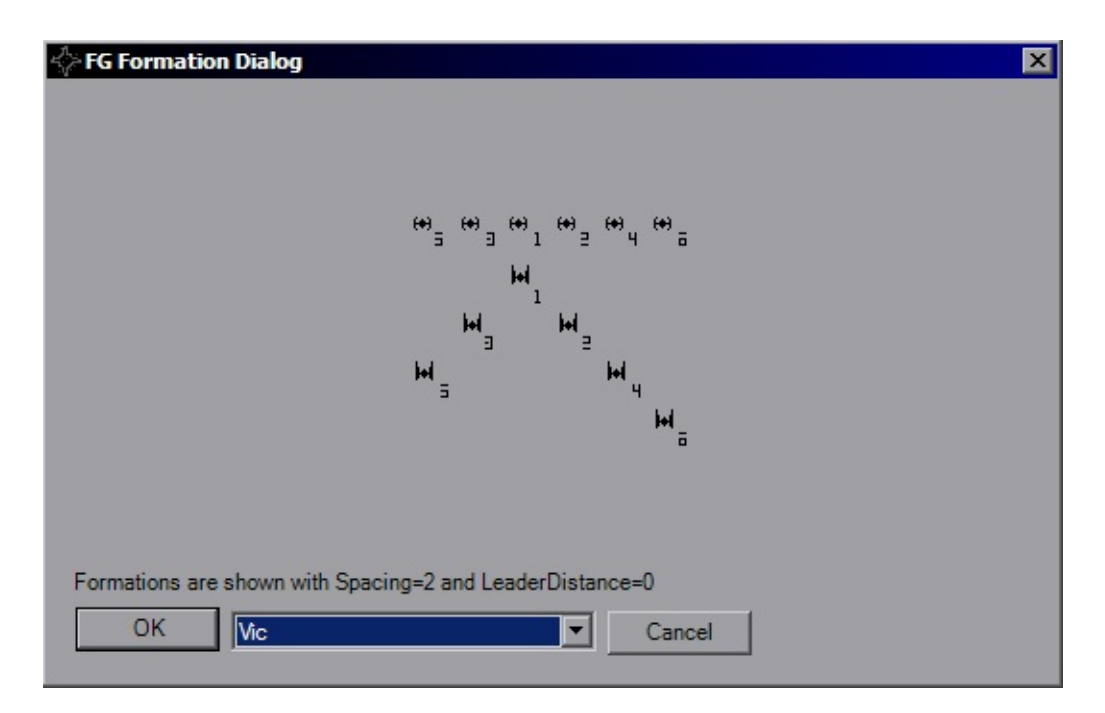

Each formation is shown from two different views with TIE Interceptors so you can understand its orientation. The bottom view in the image above is the TOP view, as are all views with those icons. That makes the other view the REAR. Different formations have different views depending on how the craft are laid out.

TIE has less formations than XvT and XWA, so while the dialog is the same for both, you will have less options for TIE. Some formations are also a little different between platforms, so both will be shown for comparison. As the note at the bottom states, this is with FG. Leader Spacing  $= 0$  and FG.FormationSpacing=2 (defaults). The craft are all numbered up to six (the YOGEME limit) so you can see how they're added in as you increase the number of craft.

Selecting *OK* will choose that formation and update the FlightGroup-Craft tab

# **LST Editor**

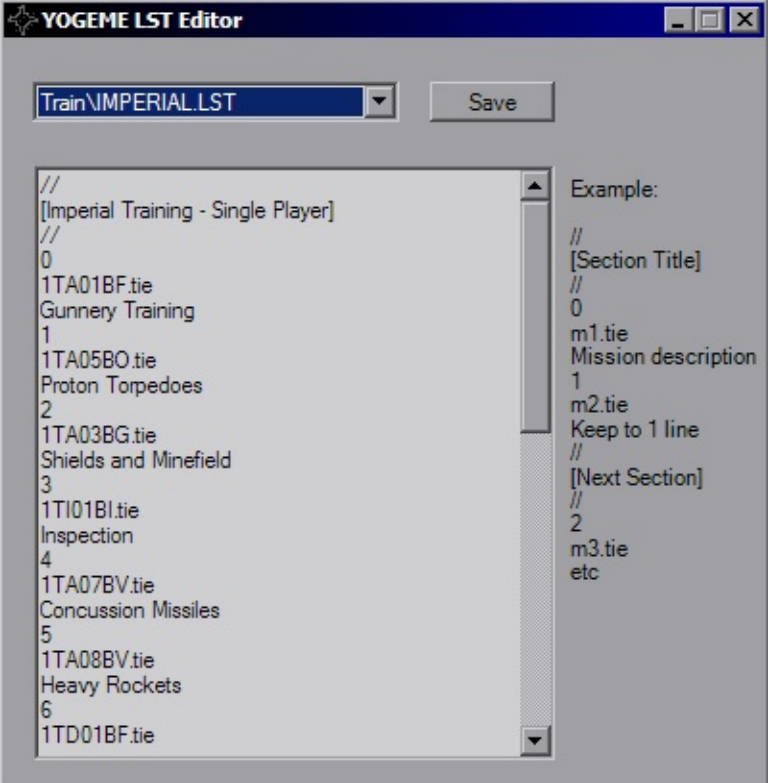

The LST Editor is used for XvT and XWA to make inserting your custom missions into the games easier. The right side gives you simple example text as an example for the layout of the file, simply insert your filename with a brief description and you'll have easy access to the mission.

You can replace the existing entries and wipe everything else out so only the custom missions are available, or you can add your missions to the end, so long as you're not overwriting mission numbers. It's up to you.

# **Map Dialog**

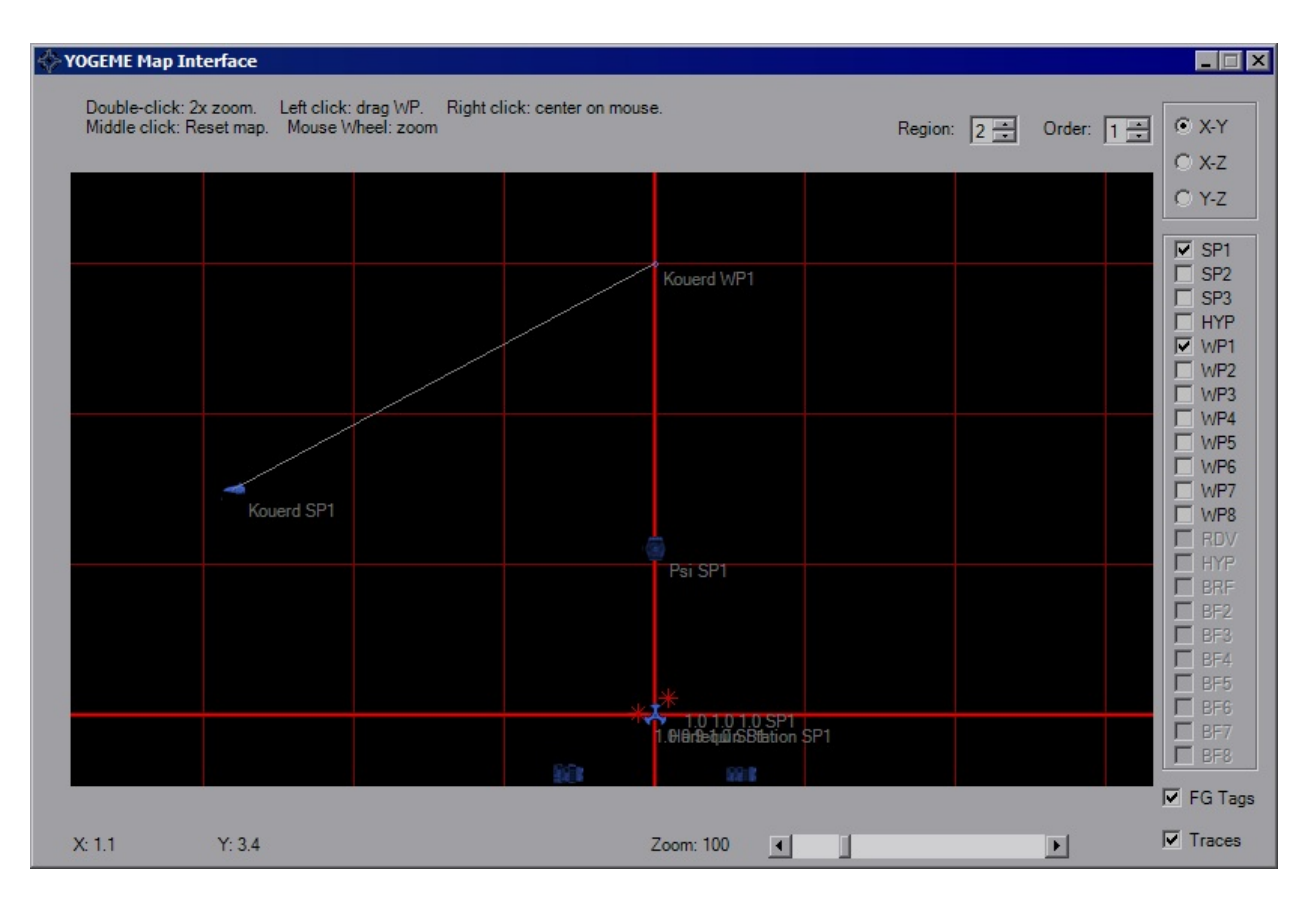

The Map Dialog is the visual interface of placing FlightGroup Waypoints. From here start locations, flight paths and the briefing locations can be viewed and moved. This is one of the few resizable windows in YOGEME, it can also be maximized for better viewing.

By default, only the first Start Point will be visible when you open the map. Additional waypoints can be set in the [Options](#page-10-0) Dialog. Icons are color-coded according to their IFF and are not size-relative. On this map an ISD looks the same size as a TIE, so check placements in-game. The initial view will be *X-Y* top view, the upper right will allow to to view from the "side" and "front" of the mission space. Use the checkboxes on the right-hand side to show/hide additional waypoints. Selecting the *BRF* waypoint (not available in XWA) will hide all others. The disabled checkboxes will activate according to platform.

To move around the map, right-click at any point to re-center the map. Double-

clicking will zoom in around your pointer. The mouse wheel will also zoom the map in and out. Middle-click will reset the map to default location (0, 0) and zoom (40). Click and drag an icon/WP to move it. The coordinates of your mouse pointer updates as you move over the map.

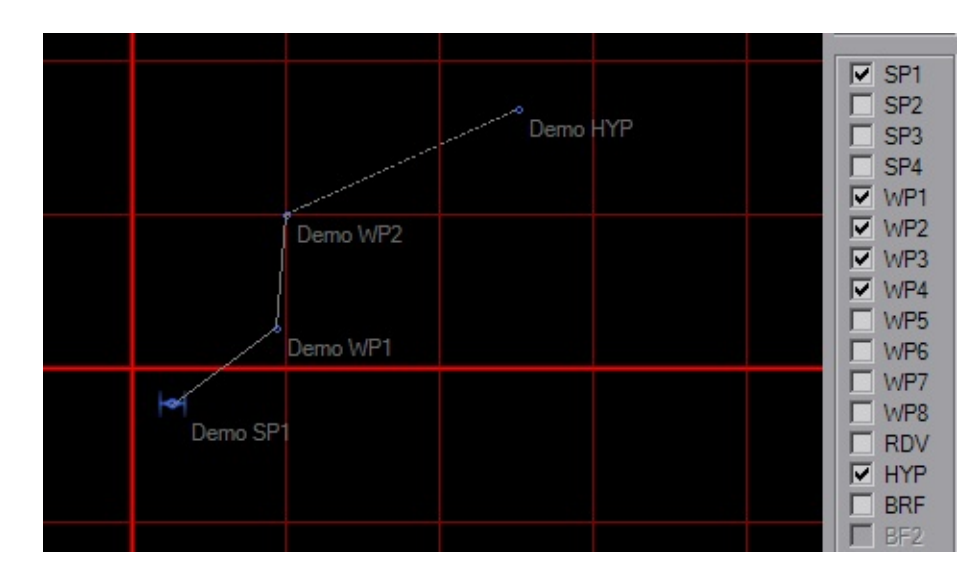

The image above shows the Traces ability. You'll note that WP1-WP4 are selected, although only two appear on the map. Selecting the checkbox only helps if the WP is enabled. Solid lines connect *SP1* to the waypoints, and a dashed line connects the last WP used to the *HYP* point. Unselecting the *Tags* checkbox hides the words near icons and waypoints.

# <span id="page-10-0"></span>**Options Dialog**

- [Overall](#page-10-1)
- $\bullet$  [Map](#page-12-0)
- $\bullet$  [TIE](#page-12-1)
- [XvT/BoP](#page-13-0)
- [XWA](#page-13-1)

When you start the Options dialog you will be greeted by the Overall tab.

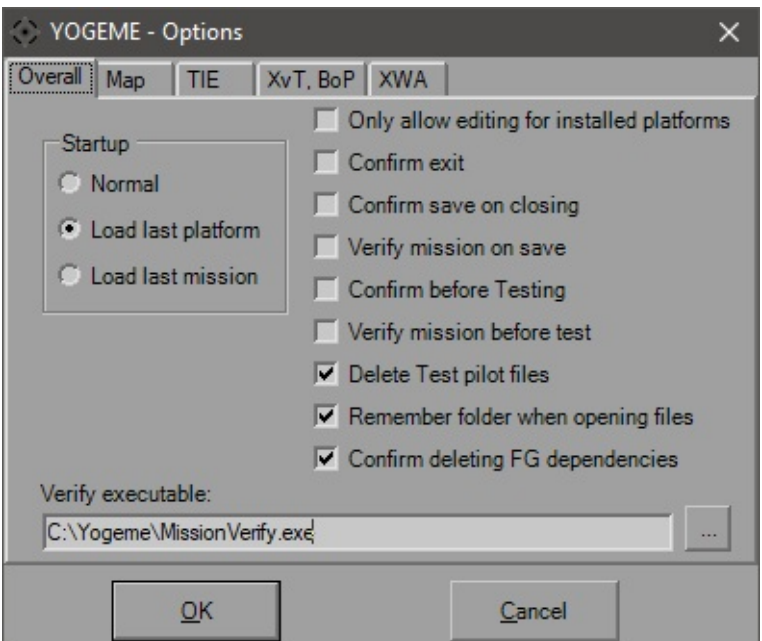

This is where you control some of the defaults and global settings used in YOGEME. The defaults in mission files are defined within the Platform library file, but these override that when you start a new mission here.

### <span id="page-10-1"></span>**Overall**

This tab is for YOGEME global behaviours. The *Startup* panel on the left defines if you see the initial windows to select a platform (default) or launch directly into whichever platform/mission you had open last. If launching the mission doesn't work, it will try launch the last platform.

The checkboxes all default to checked. The first one will disable editing on a

platform if it's not installed, since you can't test what you don't have, so I intentionally discourage you from touching it. In the event that you have none of the platforms installed, this will automatically uncheck the first time you run YOGEME and you can edit everything. YOGEME will detect normal installations as well as those on 64-bit systems up to Windows 10 using the MSI installers from **[Markus](http://www.markusegger.at/Software/Games.aspx) Egger**, as well as Steam installations.

The next two boxes are your typical annoying "Are you sure you want to?" boxes that I'm betting you'll disable anyway. The *Verify* box and field at the bottom will decide if the mission will be run through my MissionVerify program every time you save. If you don't want this, that's fine, you can run it from the toolbar and menu whenever you want. If you have something else that you want to screen your missions, you can stick anything here you want, really. What my MissionVerify does is checks the file for common errors and other issues that can render it unplayable or unwinnable. Examples are Global Goals with "\* AND FALSE" set, no player craft, mission limits exceeded (which shouldn't be an issue here), no briefing (not required, but you should), etc. It'll give you a list of warnings and errors and you can fix/ignore what you will. Made it for easy checking of missions submitted to the GE but also a good check for anyone making missions.

The three "Test" boxes pertain the 'Test' menu item. The "Confirm" box causes the confirmation dialog to appear every time to hit the menu item. The "Verify" option does pretty much the same as the "Verify mission on save" checkbox. The reason it's separate is so if you don't want to verify every single time you hit the "Save" button, but think it's a good idea to check if it's flyable before you try to fly it. If both "Verify" boxes are checked, it will only run once. The "Delete" option clears out the generated test pilot files after you quit the platform. If you decide to leave them there, future pilot files will increment (so the first is Test, next is Test1, etc).

The last two check boxes were added in v1.3. One simply uses the Recent Directory so you don't have to re-navigate to the same place repeatedly if it's not in the standard mission folder, and the other is an advanced function that checks for references to a Flightgroup during deletion. So if you delete say "X-W Red", but "Y-W Green" has arrival conditions of "100% X-W Red must be destroyed", you'll be notified of the issue.

#### <span id="page-12-0"></span>**Map**

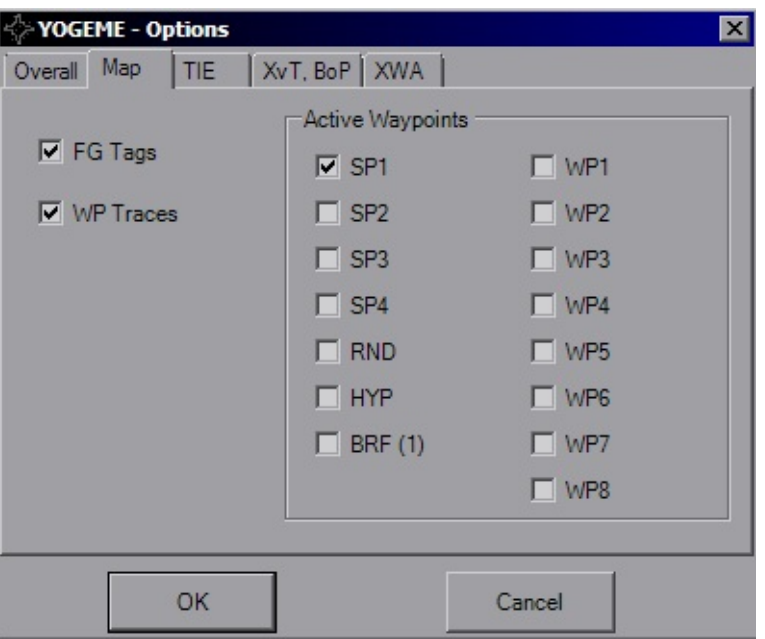

A couple options that can be set at the Map Dialog, but set for defaults here.

#### <span id="page-12-1"></span>**TIE**

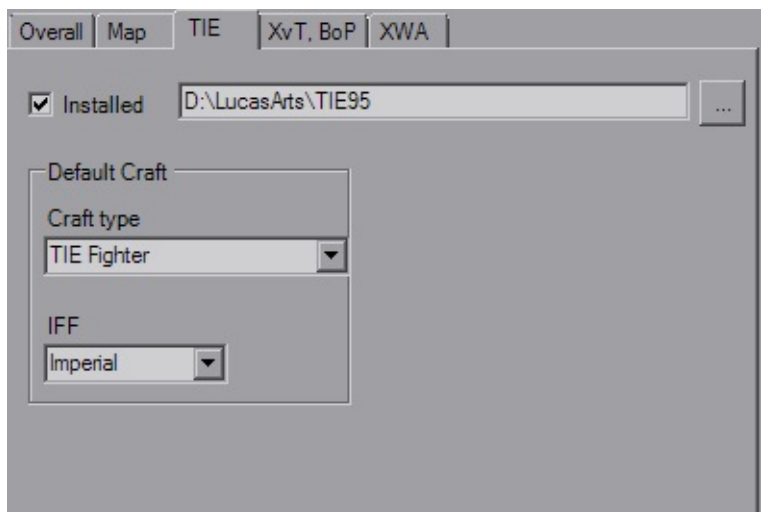

The platform tabs primarily exist to control the default new FlightGroup and the platform installation directory. You can fake platform installations if you have the appropriate support files in the correct directory structure at this location (like BATTLE#.LFD files and the required files to support the galaxy image). If you do this, YOGEME will not be able to auto-detect the fake install should

your settings be reset.

If you are using a custom shiplist, they will also be reflected here.

### <span id="page-13-0"></span>**XvT/BoP**

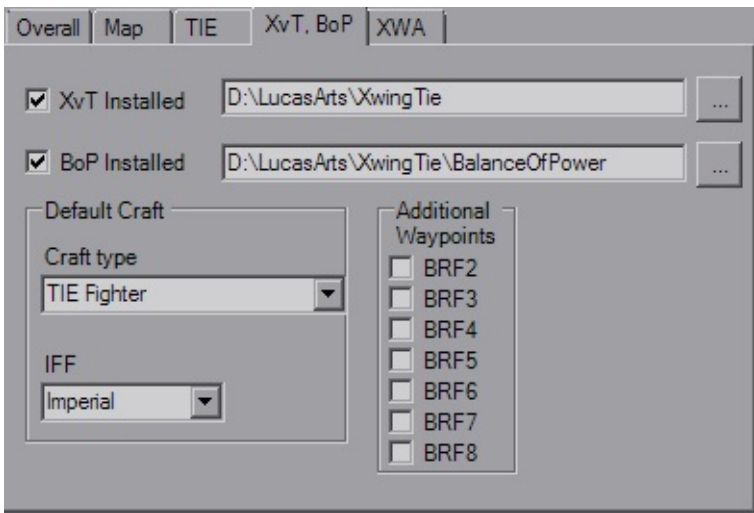

Same as TIE, but adds in the additional briefing waypoints you can activate by default.

#### <span id="page-13-1"></span>**XWA**

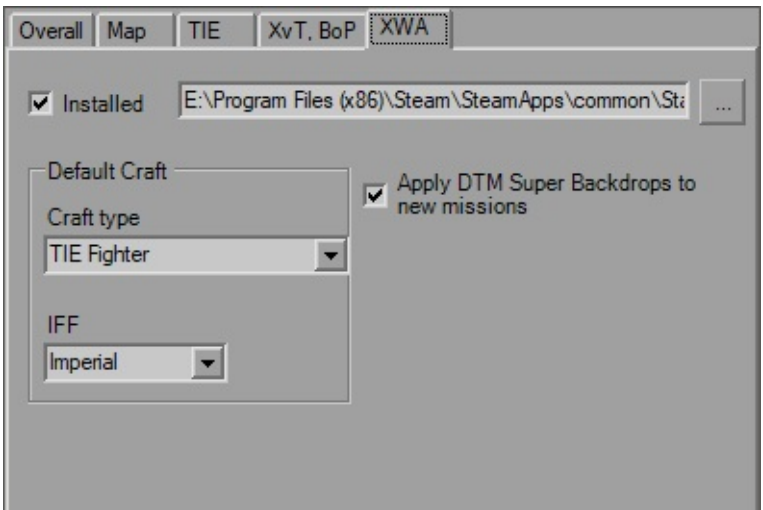

Nothing special, move along.

## **Flightgroups**

- [Craft](#page-15-0)
- **·** [Backdrops](#page-16-0)
- [Arr/Dep](#page-17-0)
- [Goals](#page-19-0)
- [Waypoints](#page-20-0)
- **·** [Orders](#page-21-0)
- [Unknowns](#page-23-0)

When you start YOGEME and launch the TIE95 platform you will be greeted by the FlightGroups-Craft tab.

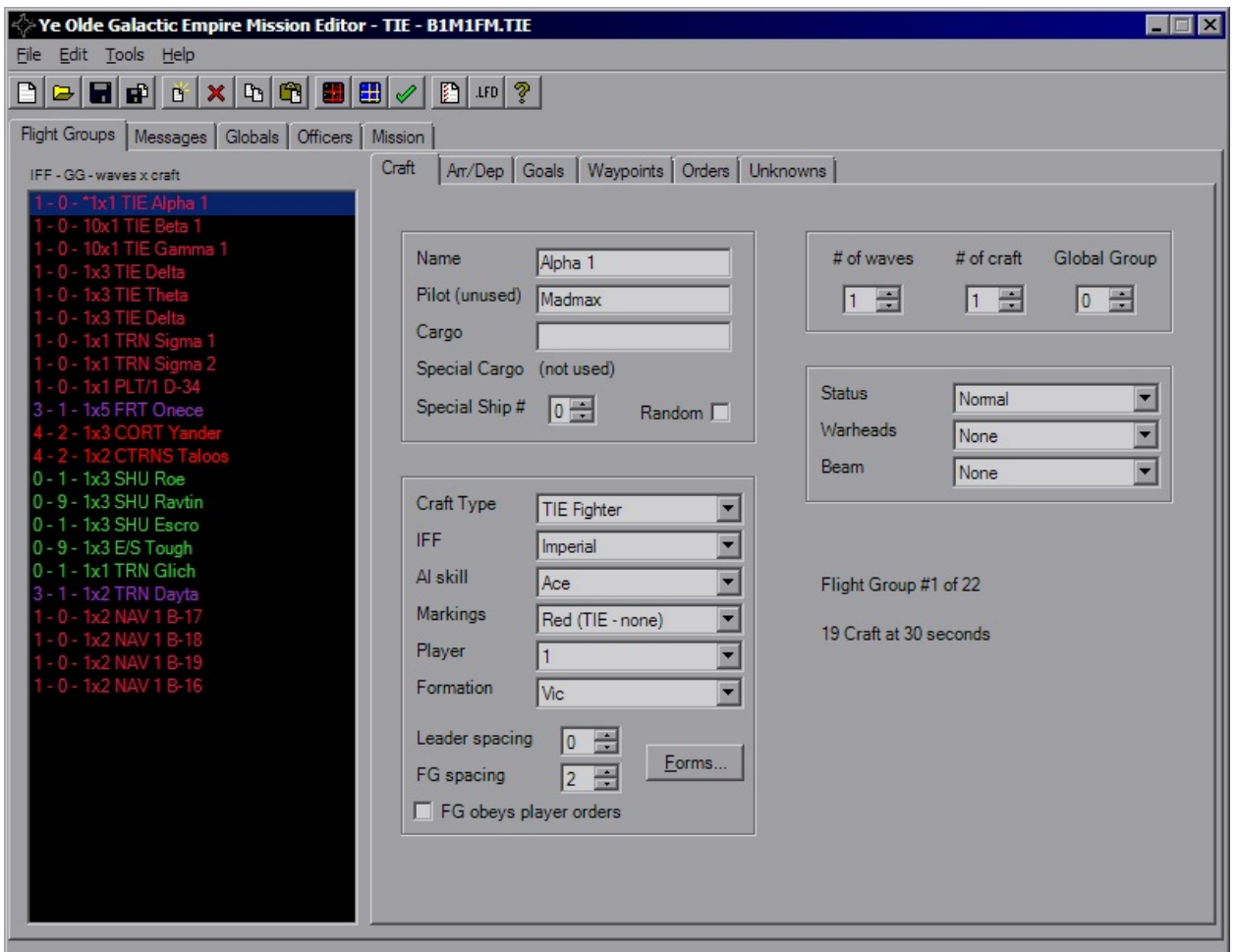

This page includes most of the basic information for the given FlightGroup. On

the left you have the list of FGs with a briefing summary of their details. On the right you have several tabs to help find the settings you wish to edit. But for right now we're going to focus on here.

The ListBox on the left shows every single FG in the mission and is accessible from every FG tab. There is a maximum of 48 FlightGroups allowed in a mission file. Past that results in various corruptions. YOGEME will enforce this limit.

The ListBox gives you the IFF Index (as well as the appropriate color), Global Group, Number of Waves x Number of Craft, FG Name. The FG with an asterisk is the player's FG. Simply click on a FG to load that craft's settings.

### <span id="page-15-0"></span>**Craft**

The first group includes the craft *Name*, *Pilot* and *Cargos*. These strings all have a maximum length of 12 that is enforced. Pilot isn't really used by TIE, and you'll never see it in-game. It's more for note-keeping, and the LucasArts mission makes used it to mark who designed the mission.

For Special Cargo to be activated, either the *Random* checkbox must be checked or *Special Ship#* must be non-zero. Special Cargo replaces the normal Cargo for the indicated (or random) craft in the FG. This will also mark the craft as "Special" for use in triggers and goals.

The next group has several settings, from ship type, weapons, formation, etc. For the *Craft Type*, if you wish to use a custom shipilst, say for a conversion mod or you've replaced ship models, you can take the supplied

*"tie\_shiplist\_template.txt"* file and remove the "\_template" from the name and change the contents as you see fit. YOGEME will automatically detect and attempt to load the non-template file. It is important to note that the number of entries must match the original count and that each line is the form "Full Craft Name,Abbrv". This will not affect in-game content, this is merely display within YOGEME.

*IFF* will determine who that craft belongs to and which color it appears as in the CMD. Note that aside from the color and the player's IFF, this has little meaning to the AI. If you give an order to attack a ship on the same IFF, an AI craft will attack and doesn't care.

For the *Player* value, use zero for AI controlled. The *AI* value controls how smart the FG is. Veteran is usually a good value for an average ship. *Markings* will change the highlight markings for craft that support it, which usually means Fighters.

*Formations* are the layout of the FG. If you know what you want you can select it from the dropdown, or click the button to take you to the formations dialog. *Leader spacing* controls how far out the first craft is from th erest of the group. This is handy for strike groups; since the AI is more likely to attack the closet ship you can have the leader way out in front, leaving the rest of the wave to launch their attack. Likewise, *FG Spacing* controls how spread out the gorup is. Default value is 2, and I haven't found a consistent unit of measure for this value although it's probably related to ship class.

The final value in this group, *FG Obeys Orders* simply defines if the player can tell the group to go home, attack target, etc.

The third group is the numbers box. *# of Waves* is how many times the group will spawn, minimum of 1. If you never want it to show up, use Arr/Dep controls. *# of Craft* controls how many ships spawn at a single time, maximum of 6 as the formations can begin to corrupt above that.

Global Group is a nice feature that's an Unknown in TFW, this allows grouping of multiple FGs for use in goals or triggers. Standard uses are for grouping strike craft, capital ships, mission-critical craft, convoys, etc. You can deal without most of the time, but you may burn all triggers or not have enough if you've got too many FGs separated out.

The final group has the *Status* parameter which lets you disable the hyperdrive, cut shields, or a few other adjustments. *Warheads* and the *Beam* weapon are also defined here.

The last item of note for this tab is the "Flight Group # of #" string which is good for letting you know how close you are to the limit, as well is the "# Craft at 30 Seconds" string. This value will turn red if more than 28 craft will be present at the start of the mission or have simple Arrival delays that have the FG showing up within 30 seconds. This is your quick sanity check for the craft limit, it's up to you to ensure that this isn't exceeded for the rest of the mission. Any craft over 28 will not appear, this can break missions when those missing craft are missioncritical for destruction goals and others.

### <span id="page-16-0"></span>**Backdrops**

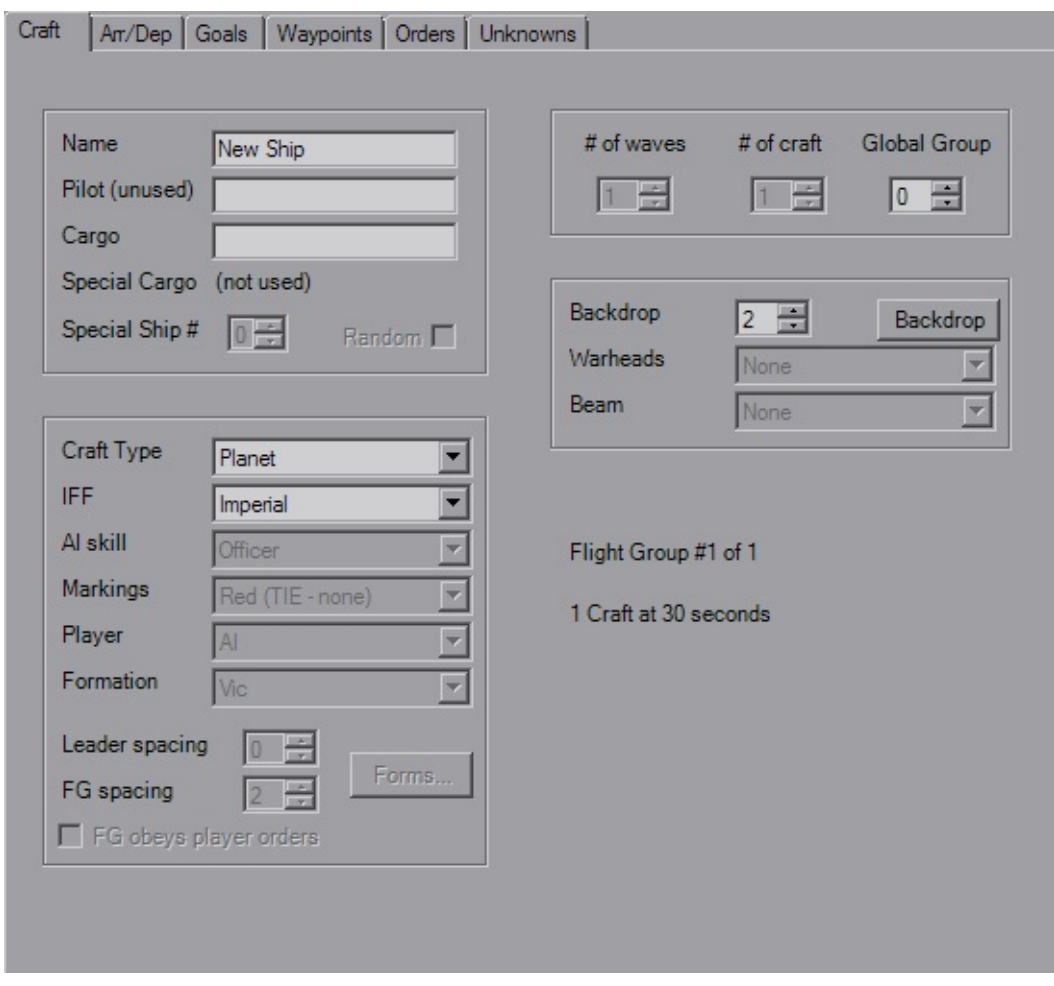

When the CraftType is changed to "Planet" the Craft tab changes to reflect the fields that apply. The remaining fields don't have any tricks to them; the *Backdrop* field is the numerical index of the image. Click the "Backdrop" button to open the [Backdrop](#page-4-0) Dialog.

## <span id="page-17-0"></span>**Arr/Dep**

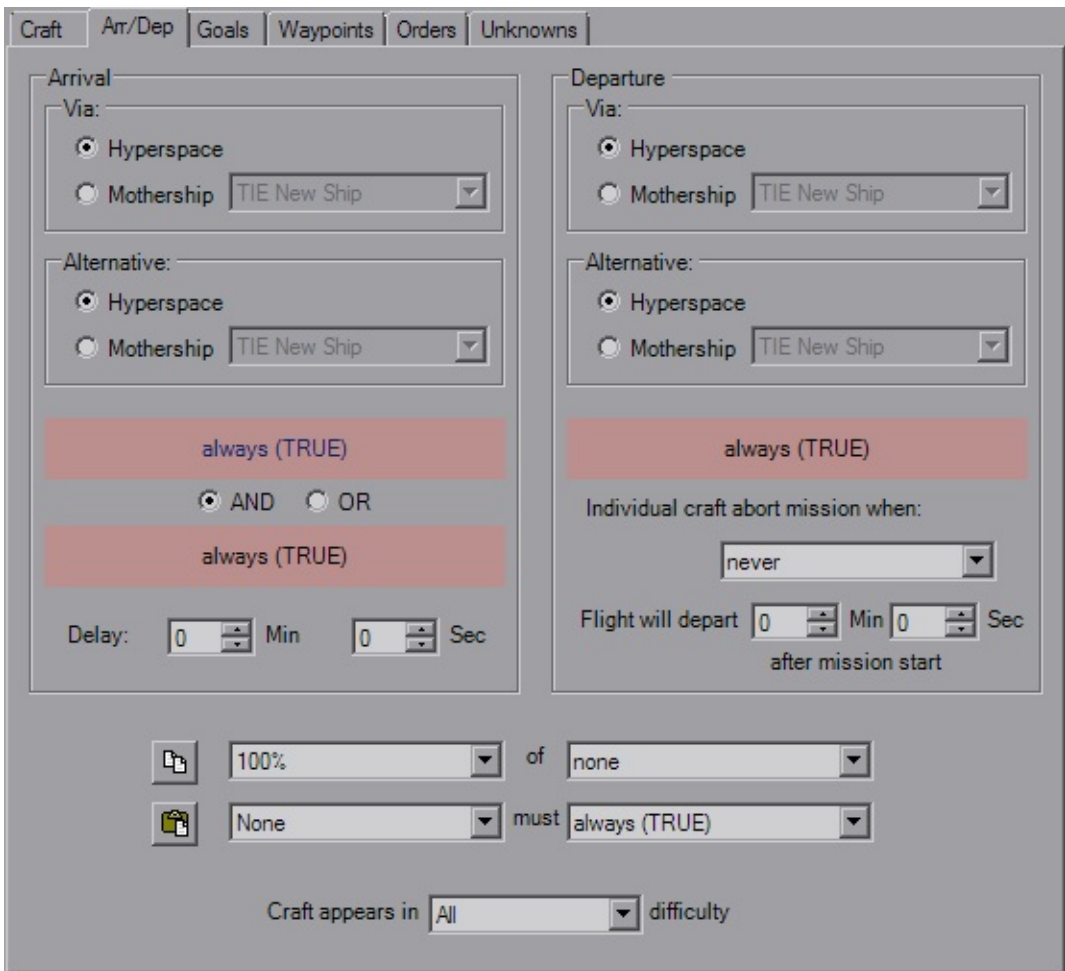

The Arrival and Departures tab controls when, how and if the FG shows up during the mission. The Arrival and Departure panels hold the settings for those events as one would expect. When you click on a trigger (red background) it gets loaded into the drop boxes below for editing. The two buttons next to the drop boxes should be pretty obvious that they're *Copy* and *Paste* buttons. These apply to the trigger itself. The trigger can be pasted into any trigger in the mission, likewise any trigger copied elsewhere can be pasted here. The final drop box at the bottom controls which mission difficulty setting is required at launch for the FG to show up. Handy for throwing in extra ships for Hard or removing ships in Easy.

The Mothership settings should be straight forward, craft will default to Hyperspace. You can select any FG in the mission to be a Mothership, even if they aren't equipped with a hangar. Forgetting to reassign the Mothership's FG can lead to amusing instances of large craft leaving the "hangar" of the first FG, which is usually the player, sending them tumbling, sometimes into tiny pieces.

FlightGroups will attempt the the first option (*Via* panel) when the appropriate trigger fires and will go to the *Alternate* when the primary Mothership is not in theater. If both condtions cannot be met, the FG will hang around either holding still or sometimes flying in a straight line forever, depending on their last order.

The Arrival *Delay* doesn't have any tricks to it; if there's a trigger set it will delay after that firing, if there's no triggers (both TRUE) it will delay from the mission start. The Departure *Delay* however seems to be fixed on the mission timer. The entire FG will leave when the departure trigger is met, or when the delay time is met, whichever comes first. Also, individual craft will leave when the *Abort* condition is met, such as "Warheads Depleted" or "50% Hull".

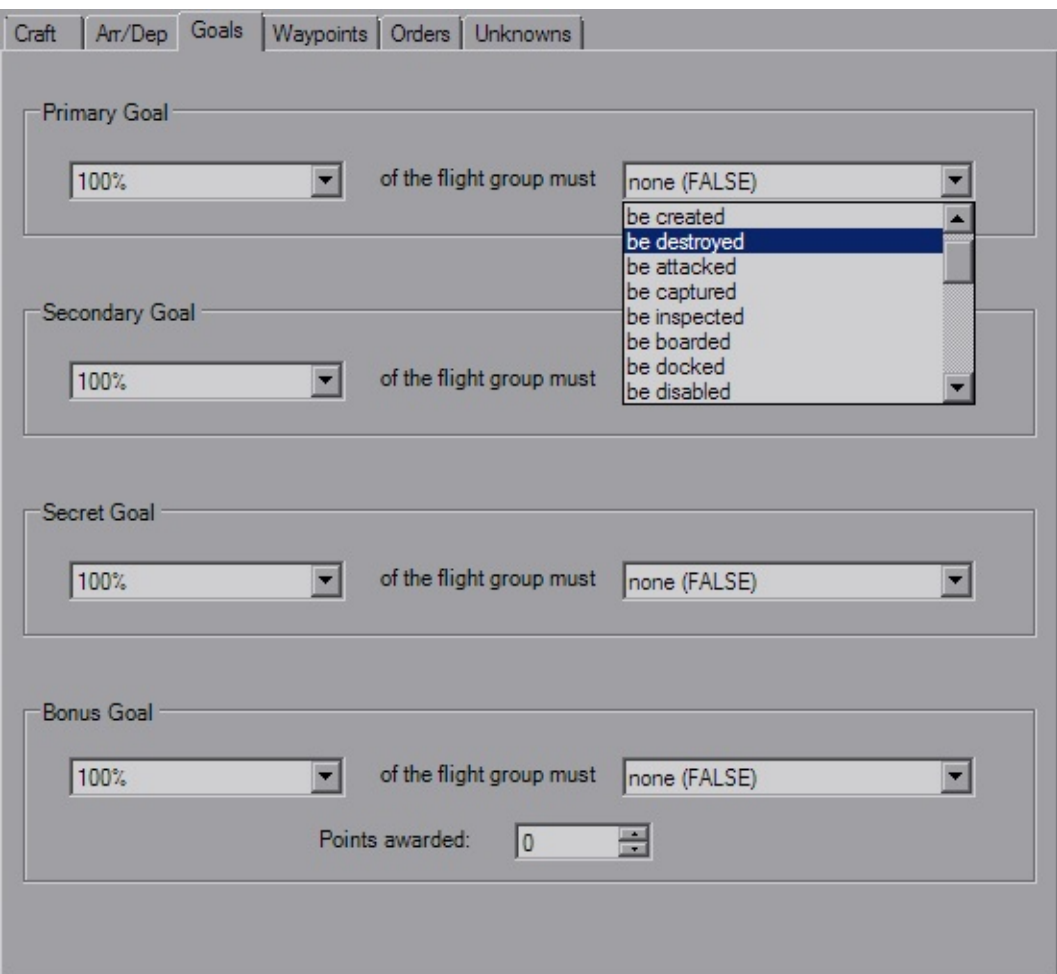

### <span id="page-19-0"></span>**Goals**

This is a rather simple tab, it lists the Flightgroup-specific goals. *Primary* and *Secondary* goals are of course the ones you can check in-flight, and the *Bonus* goals appear when you complete them. *Secret* goals however, are just that: secret. These goals will never appear in the mission and appear to have some advanced trigger uses that doesn't serve a purpose that can't be better implemented using normal methods. The *Points* field is the number of points awarded or subtracted when the Bonus goal is completed. This can be negative, which is handy for a "you suck" type of condition where you don't want to neccessarily cause a mission failure.

### <span id="page-20-0"></span>**Waypoints**

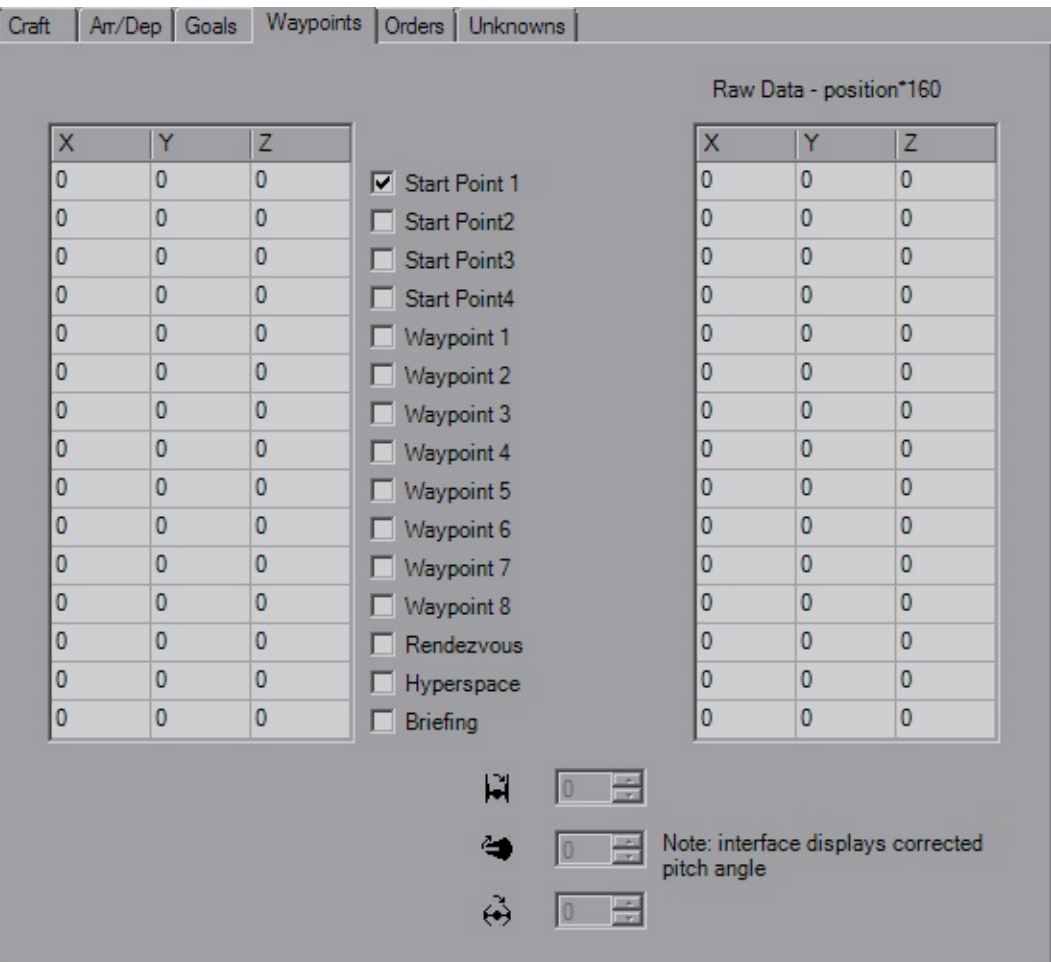

Waypoints are the 3D grid coordinates which control initial placement, briefing layout among others. The left field will likely be the primary field of interest, as that one is in kilometers (klicks) which is what is used in-game. The right field is the raw data that is stored in the file, for when you're picky and you need to try and squeeze out a couple extra meters you lose from rounding. Each raw unit is 6.25 meters.

The checkboxes control whether or not the WPs are important. If you have multiple *Start Points*, theroretically it picks one at random (I say this as normally I only notice it using SP1). The *Waypoints* are used for craft with various "Patrol" or "Circle" orders, best used with capital ships or convoys that can't fly in a straight line. The *Rendezvous* WP as far as I can tell is only used for the Rendezvous order. *Hyperspace* defines where the ship hypes in to and where it heads when it's hyping out. When a craft arrives via hyperspace, <u>it will be</u> oriented such that it will pass through HYP and be pointing towards SP1, even if SP1 isn't checked. This is important, so remember to set SP1 for craft with HYP otherwise you can collisions when multiple craft hyper in at the same time. Craft leaving have no orientation, then hype out when they hit that point. The *Briefing* point uses only the X and Y coordinates and is used for the premission briefing animation.

The rotation fields with the T/I icons are disabled for all normal craft. They are only functional for space objects such as buoys and mines. If you're used to using different editors and adjusting the pitch angle, you know normally this value is 64 to counter the automatic nose-down that the flight engine automatically adds to all craft. That is the raw value. YOGEME displays this number corrected to degrees, so what you see as 64 in other editors will appears as 0 in YOGEME. Sometimes the conversion from 256 to 360 isn't perfect and it may slip a degree (44° will be 43°, but 45° will always be 45°). YOGEME is aware of that extra 90° and it will be added back into whatever value you choose. (Yes, this means if you put 64 here, the ship will pitch up about 64° instead of being "level")

#### <span id="page-21-0"></span>**Orders**

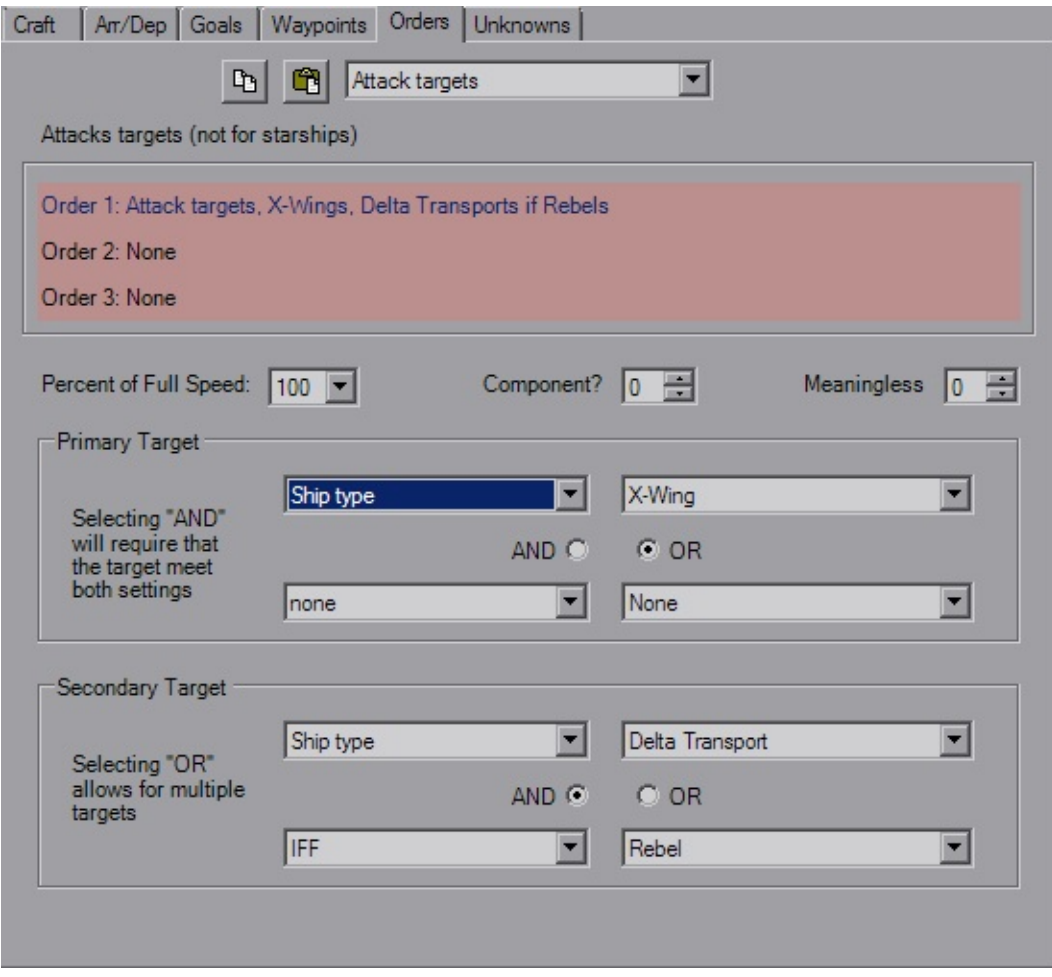

Orders make the world go 'round. TIE gives you three orders to control FG behaviour, with up to four targets for each. The top drop-down gives you the *Order* itself. The *Copy* and *Paste* buttons are for the individual order with all targets and settings. Changing the order will update the short description (shown as "Attack targets (not for starships)") and variable definitions (shown as "Component?" and "Meaningless"). Pay attention to the description, as it can give you hints about what that order is suited for. In the picture above, the normal "Attack targets" order is meant for fighters, not capital ships. Caps should use a "Patrol" variant and fly through their waypoints. Using fighter orders makes them spin on a dime and looks stupid. I will mock you if you do this.

*Percent of Full Speed* is just that, a very basic throttle control. The two variables next to it change meaning as you select orders, so pay attention and play with them to get a full understanding.

*Targets* behave similarly to triggers, using the Type and Variable fields as well as the And/Or controls. FlightGroups will go after Primary targets first, with Secondaries being saved for afterwards or as targets of opportunity. The order text will update to reflect any changes and ensure the result is what you're looking for.

### <span id="page-23-0"></span>**Unknown**

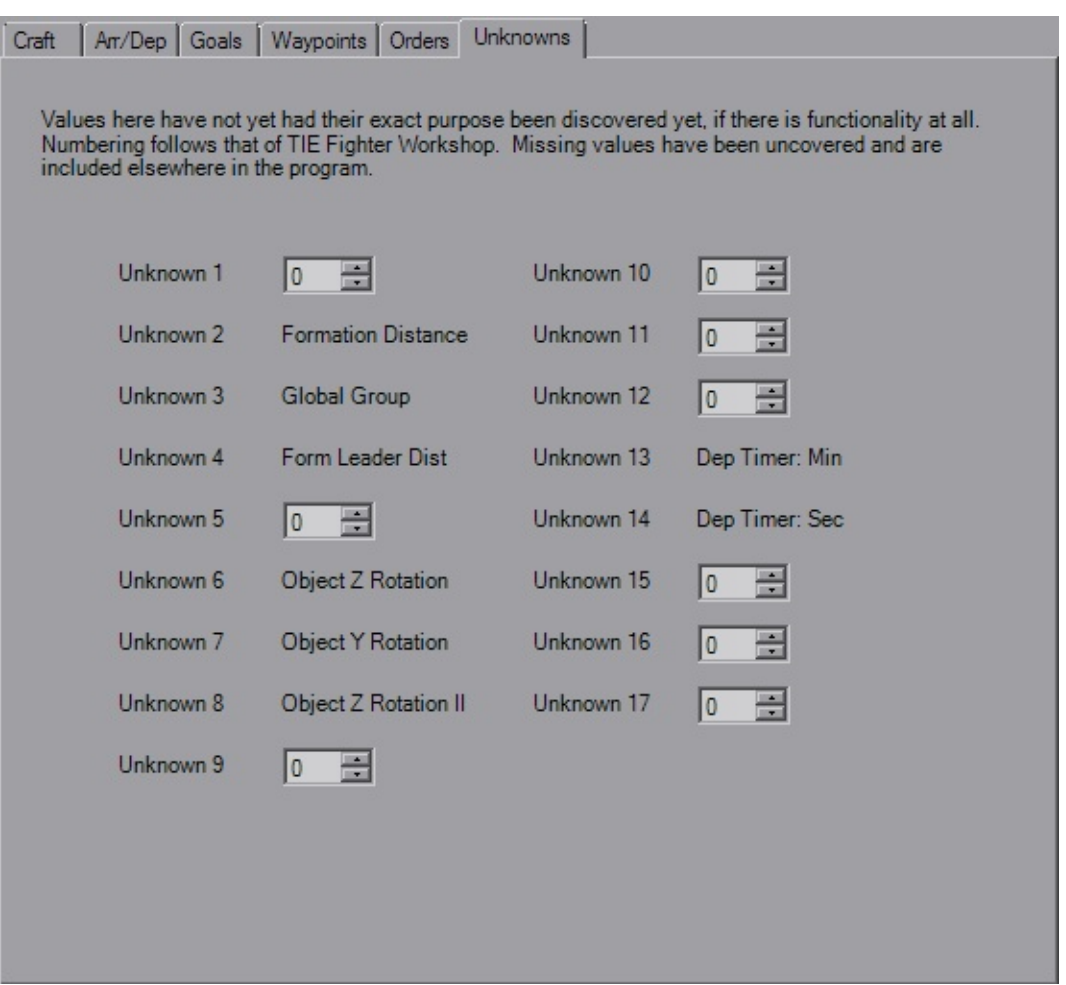

Not much to this tab, just the remaining values that can be changed, but may not do anything. As the note says, values that have since been defined are located in their respective section and have the old number for reference.

# **In-Flight Messages**

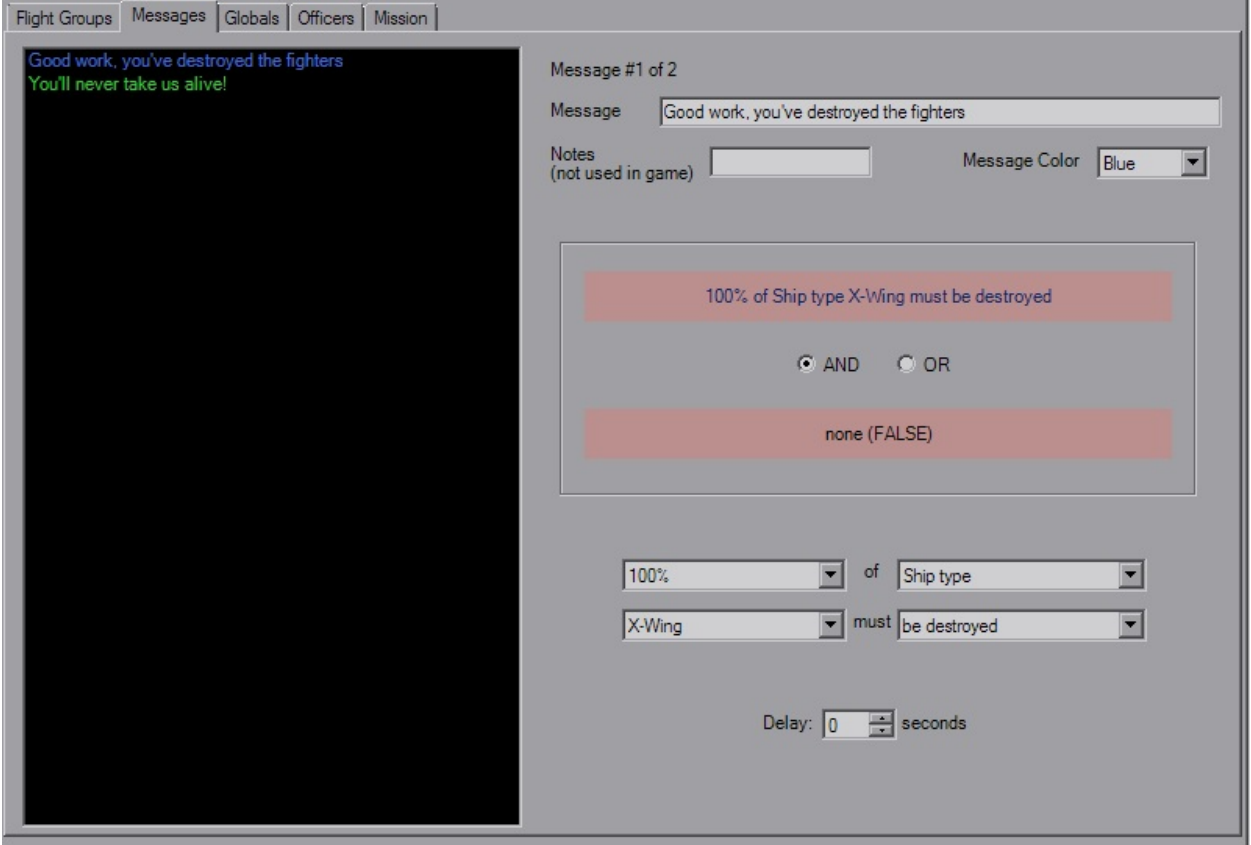

Like the FlightGroup tab, Messages features a large list box that displays all of the in-flight messages in their respective colors. Don't let the sive of the list fool you though, as there's a maximum of 16 messages enforced to prevent file corruption.

There's not a whole lot to this, you have a message string limited to 63 characters, a short note string similar to FlightGroup.Pilot (LA missions sometimes use this note for who is speaking) and the color that the message will appear as.

You have two triggers at your disposal, and although the copy and paste buttons aren't there, you can still use the buttons on the toolbar or the mouse. The *Delay* works as expected and is the number of seconds after the trigger is fired that the message is sent.

# **Global Goals**

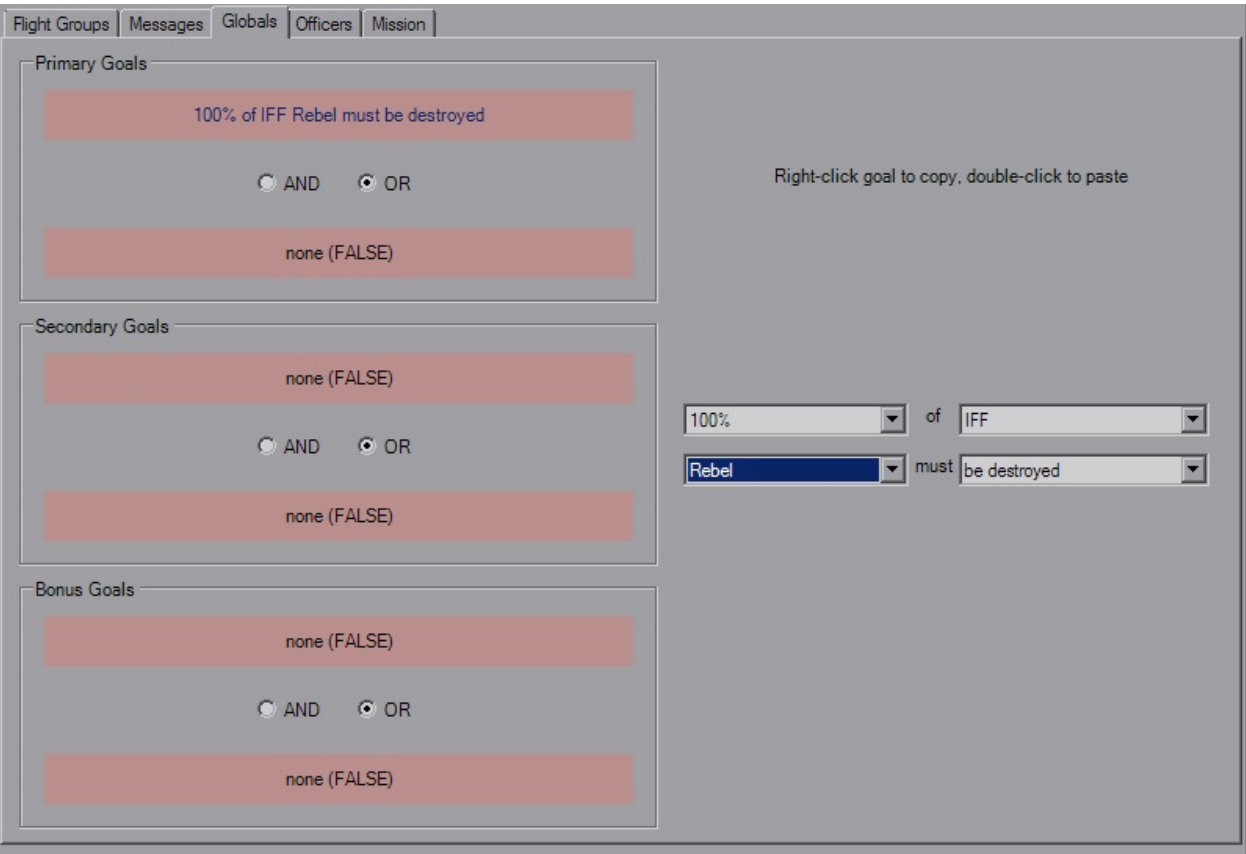

This tab is even simpler, in that it only contains the six triggers for the goals. Two for each, standard trigger rules apply, including the toolbar and mouse controls for Copy and Paste functionality.

The only item of note is more of a misison design standpoint, and that is to either ensure that when using single goals it's set to "OR FALSE" or "AND TRUE", as many times I've seen this been set to "AND FALSE" which basically means the goal will never complete, and you'll never finish the mission. YOGEME defaults to "OR FALSE" so you shouldn't have to worry about it.

# **Briefing Officers**

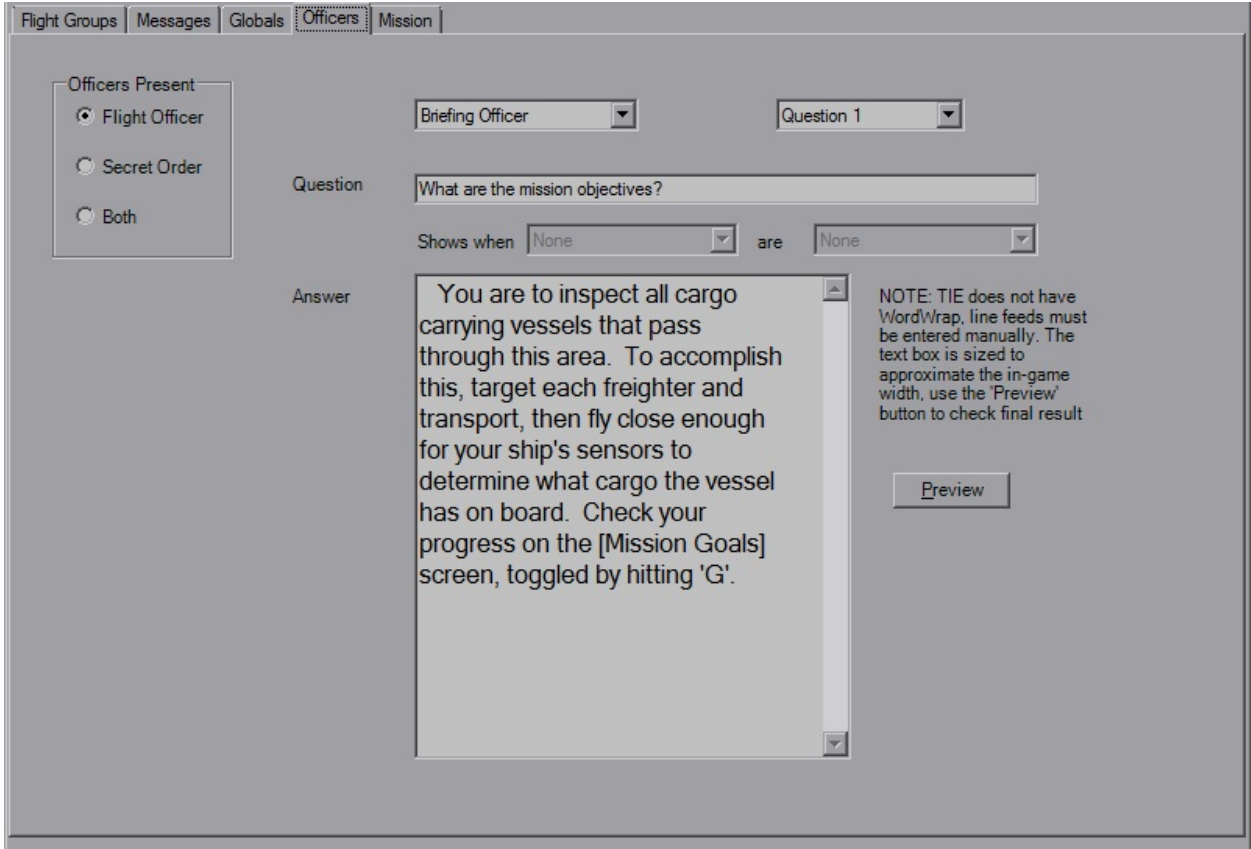

This tab controls who is present both before and after the mission. You have the simple *Officers Present* selection to start. Each question set is five per officer, both before and after. Use the drop-downs to select the question you wish to edit. The strings have no practical length limit, as I doubt anyone could take up over 65,000 characters.

The *Shows when* drop-downs are for post-mission questions, this lets you have separate messages for successful or failed goals, however note you still only have five to work with. The Note next to the text box points out a limitation with the questions, in that you have to manually hit 'Enter'. I've sized the box and font that you're \*probably\* okay if you can see everything, but double check anyway. Using the "[]" brackets as shown in the image applies the green highlights ingame. The brackets will not appear, and are simply used as markers to be consistent with existing editors.

The 'Preview' button launches the Preview interface.

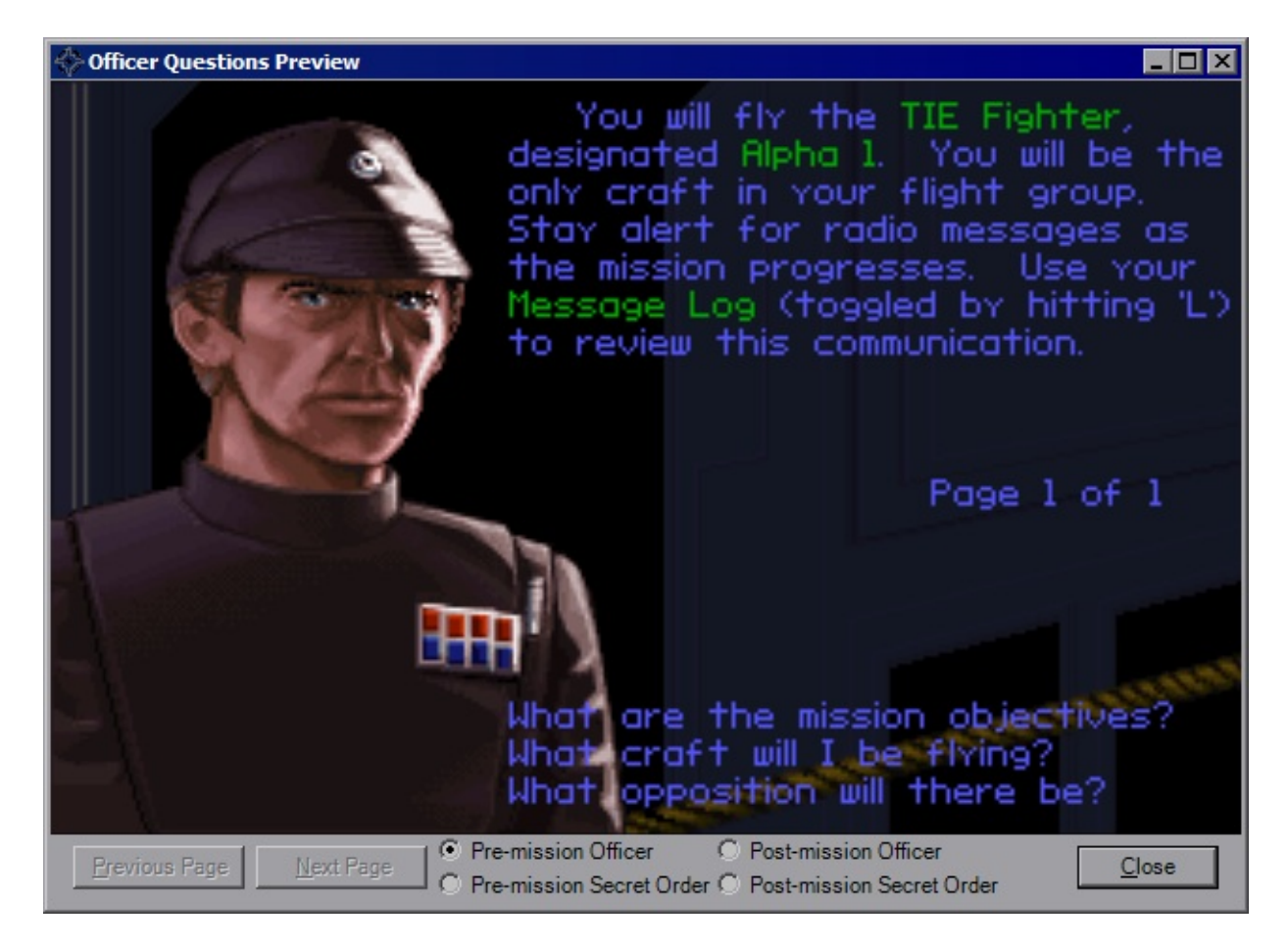

The interface behaves as it would in game: click the question to display the question how it should appear in-game, click "Page # of #" to flip forward or use the 'Previous/Next Page' buttons at the bottom. No edits can be performed in this interface, it is simply to double-check that you're not running off the screen. Sometimes an extra empty page will be shown, although it's not there in-game.

# **Mission Parameters**

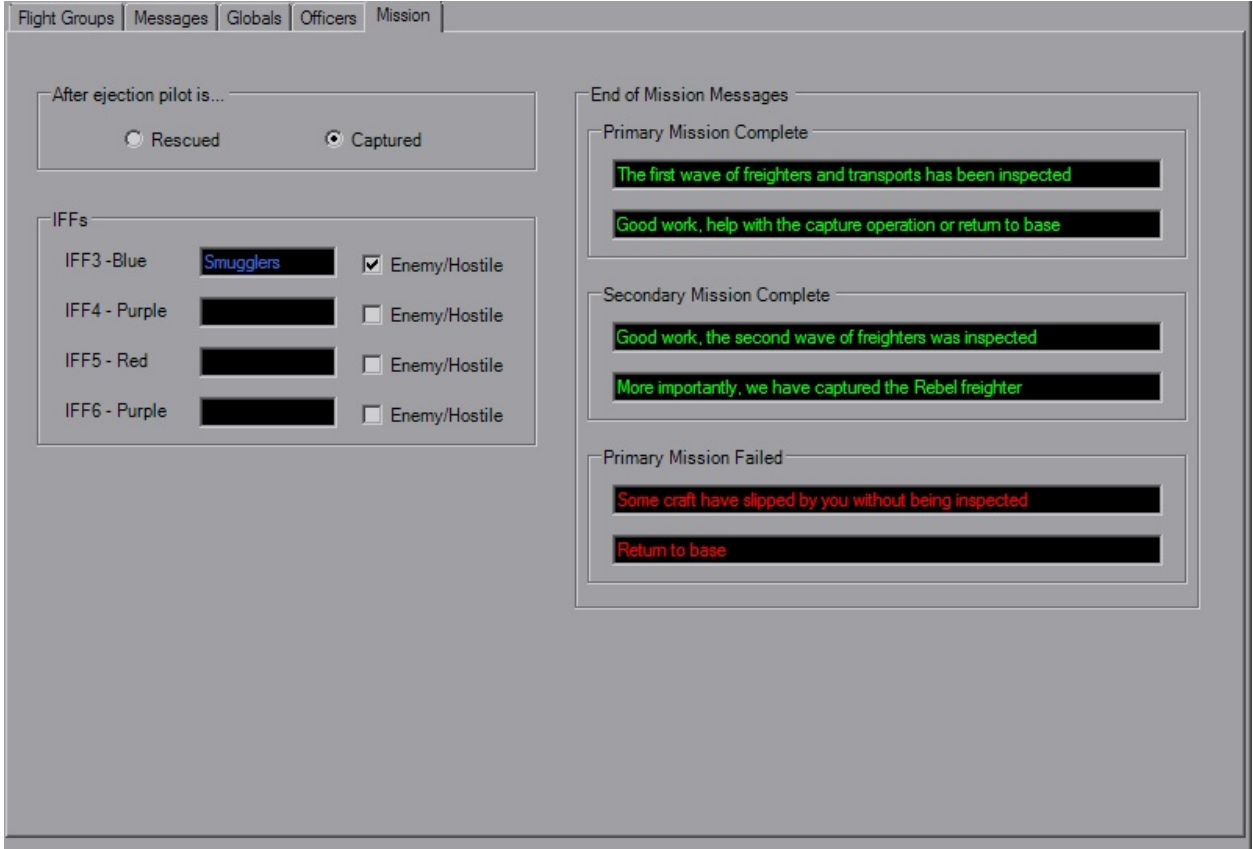

The Mission tab is rather simple and straight-forward. The first setting controls which animation you see after you fail a mission by turning your fighter in several smaller pieces.

The IFFs section changes the names and behaviour towards the player. The names have a limit of 12 characters and are used for Goal strings in-game. Check the box if the ships are to be regarded as enemies, leave it unchecked for friendlies.

The End Of Mission Messages should be self-explanatory. They show up when a goal group is declared passed or failed.

## **Battle Dialog**

- [Battle](#page-30-0)
- [Mission](#page-30-1)
- [Galaxy](#page-30-2)
- [System](#page-31-0)

Opening the Battle Dialog will bring you to the main Battle tab.

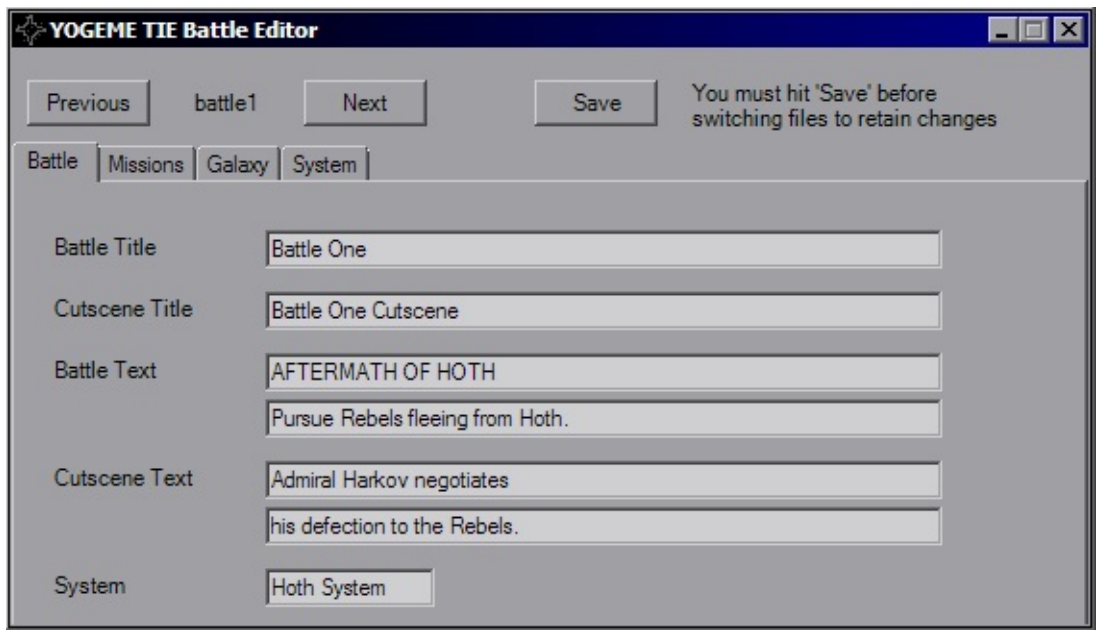

This dialog edits the "Battle#.LFD" files in your TIE installation's RESOURCE directory. If you're editing missions without TIE installed by disabling the enforcement option, then sorry, you won't be able to use this. YOGEME needs those LFD files so it can edit them, as well as the galaxy image on the Galaxy tab. If YOGEME can't find your TIE install, the Battle dialog will close with a message box telling you it's not going to cooperate.

Use the *Previous* and *Next* buttons to flip between battles, although for custom missions I owuld imagine you'd be primarily using the first, which is loaded by default. As written on the form, you have to use the *Save* button to keep your changes before closing the dialog or switching battle files. This is because YOGEME loads directly from the files and does not store a local copy.

### <span id="page-30-0"></span>**Battle**

The first tab as you can see is mainly for the strings. The *Battle \** strings are shown in the Concourse when selecting a battle, the *Cutscene \** strings are shown in the Combat Chamber when selecting Historical missions, and the *System* string is the one shown when the Concourse map zooms in.

### <span id="page-30-1"></span>**Mission**

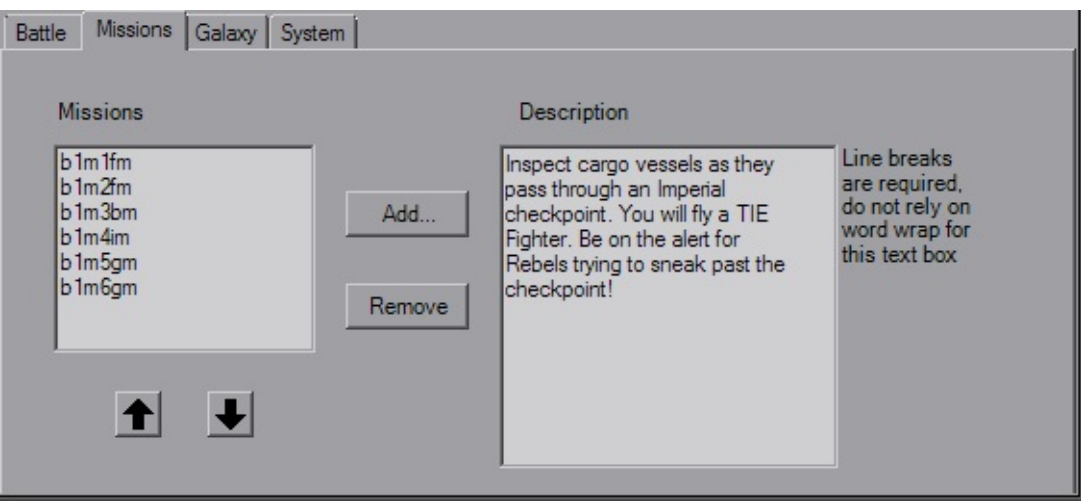

This tab simply puts together the list of missions that involved in the battle and includes a description of each mission that will be shown i nthe Combat Chamber. The arrow buttons can be used to reorder the list, the *Add...* and *Remove* buttons as one might expect allow you to \*gasp\* add and remove missions from the list. As was the case for the mission's briefing questions, the decription does not have word wrap, so you must manually enter line breaks. Double check in-game to make sure you don't have any mission characters.

## <span id="page-30-2"></span>**Galaxy**

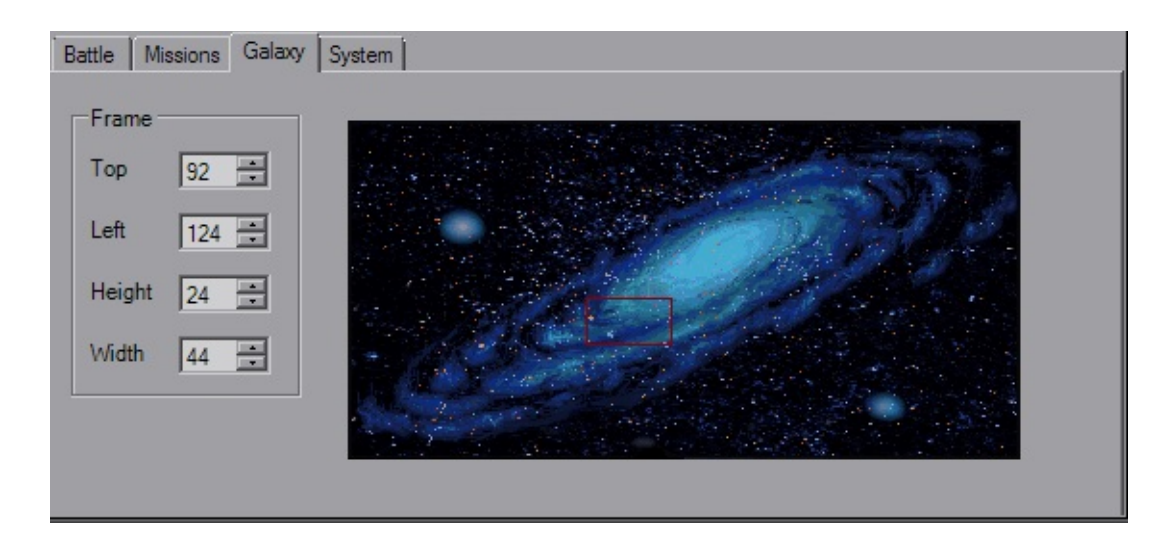

This tab controls where the box on the galaxy map in the batle selection Concourse is placed and its size (it's brighter than in the pic). Use the num-boxes to change the size and click-drag the box to move it around. You cannot drag the box past the edge of the galaxy image, YOGEME will stop you.

### <span id="page-31-0"></span>**System**

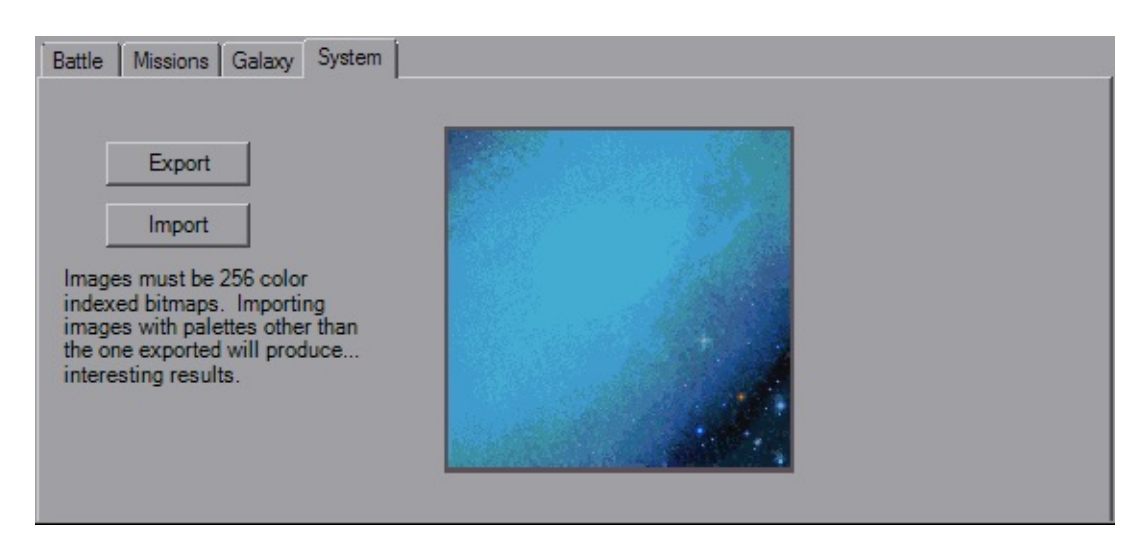

Really nothing to this tab by itself, it lets you change the system image.

Now, the way images work in TIE is the color palette is defined elsewhere and is applied to everything (that's the simple version). When you export this system image, it will be a 256-color bitmap with the correct color palette. If the image you're loading does not have that same color palette, with the same indexes, the image will not have the colors you are expecting.

The original palette will be applied as soon as the image is loaded, and it will be converted to the correct 256-color format when the file is saved. After that point you may switch away from and then back to the battle as a sanity check for when it re-reads the file, and finally it's best to make sure it's okay in-game as a lot of the time transparent (index 00) will share a color definition with black, and image editors may group them together. I like using blue (#0000FF) as my transparent color instead of magenta in my editors to separate it from black, just try and set it to an unused color so you don't get it grouped in by accident.

# **Briefing Dialog**

- **Briefing [Animation](#page-33-0)**
- Tags and [Strings](#page-35-0)
- [Event](#page-36-0) List

Opening the Briefing Dialog will bring you to the main Briefing Animation tab.

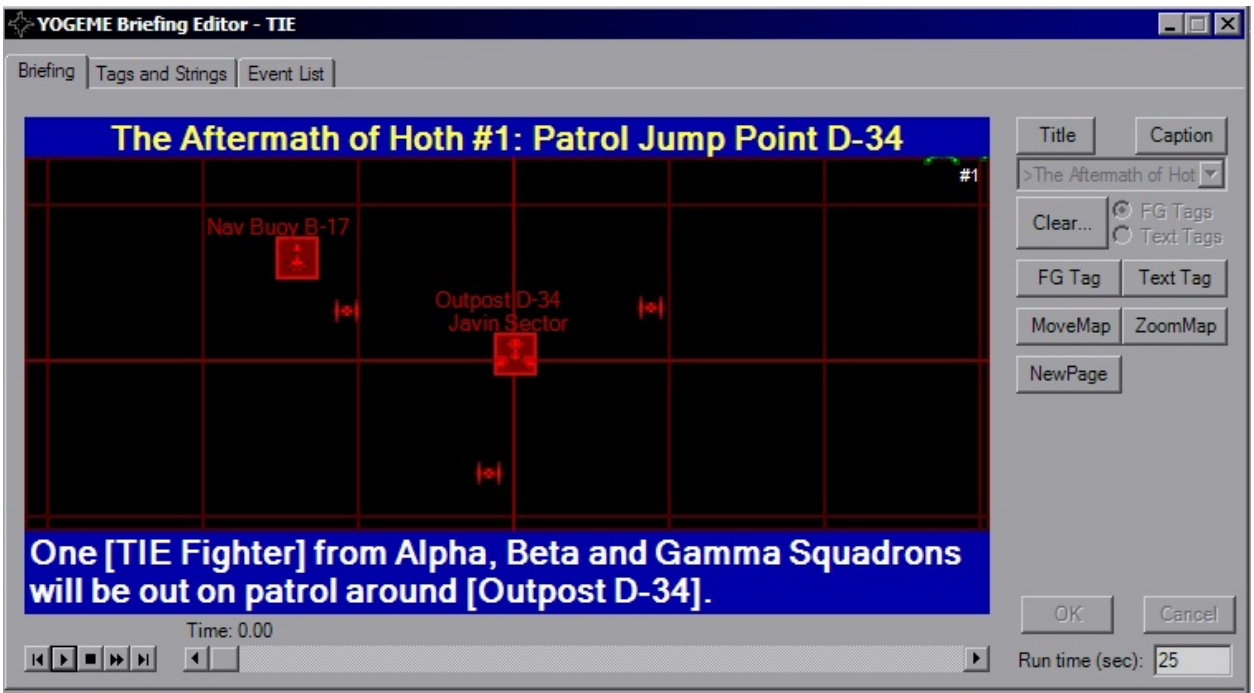

This is the pre-mission briefing animation that plays on the wall before you fly. It animates at 12 fps, allows you to write on it, highlight FlightGroups, as well as moving and zooming the map. FlightGroups cannot actually be animated and change position on the map, as their locations and presence are defined in the FG itself

### <span id="page-33-0"></span>**Briefing Animation**

This is the view or what you will see in-game. The window and ship icons are scaled and sized to the pixel such that if you can see it here, you can see it there (try it, fire up TIE's first mission and spot the green corner of shuttles in the upper right). The *Title* and *Caption* fields above and below the map are sized as

best I could, this is another item you'll have to check in-game as make sure you got it just right.

The white number in the corner is applied in YOGEME only and refers to the "page" that's currently active, controlled by the *New Page* button which adds the "Page Break" event. In TIE, when you hit the "Next" arrow in the briefing (also the double-arrow button here with the playback controls) that goes to the next page. This number does not exist in-game.

The buttons on the right allow you to place events during the briefing. Use the slider at the bottom to move back and forth in the briefing, as well as the playback buttons in the lower corner. Those should be simple enough to figure out. The runtime box on the lower right is also exactly what it suggests, the number of seconds before the briefing reset and starts over.

With all events, the *OK* and *Cancel* buttons will active to confirm or trash the event creation.

The *Title* button changes the text at the top, you can use any string you like. The *Caption* buttom likewise changes the text at the top, and you can use any string you want. Selecting one of these buttons will active the drop-down below. Selecting the *Clear...* button will activate the radio buttons next to it, and is used to wipe all text tags or FG highlights.

Selecting the *FG Tag* will show two fields, one to select the Tag number, and one to select the FlightGroup. You can highlight eight FlightGroups at one time.

Using the *Text Tag* will modify the view slightly; a panel for the string settings will appear and various controls will hide momentarily. Click on the map where you want the string to appear. I've tried to size this as close as I can, so you've got a good estimate of what it will appear like in-game. You have eight tags to use at a single time, you can use any tag you like.

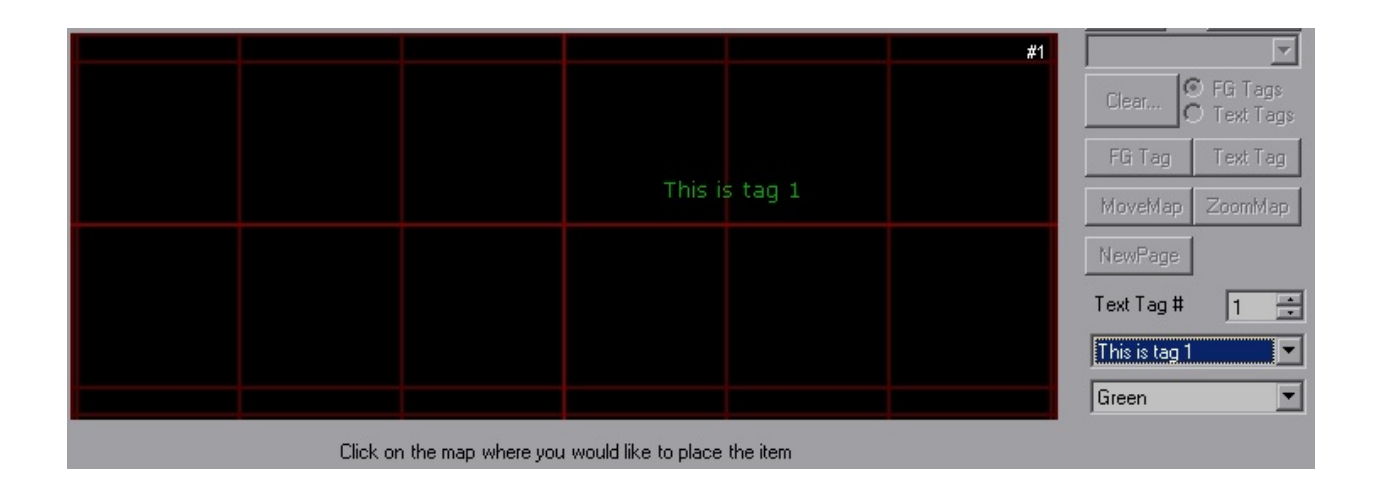

Both the *Move Map* and *Zoom Map* buttons will hide the text elements and show scroll bars on the side of the map. Drag these to move/stretch/shrink the map however you please. Note however that YOGEME does not animate this process, while in game it is not a snap function, there's a little bit of travel time between views.

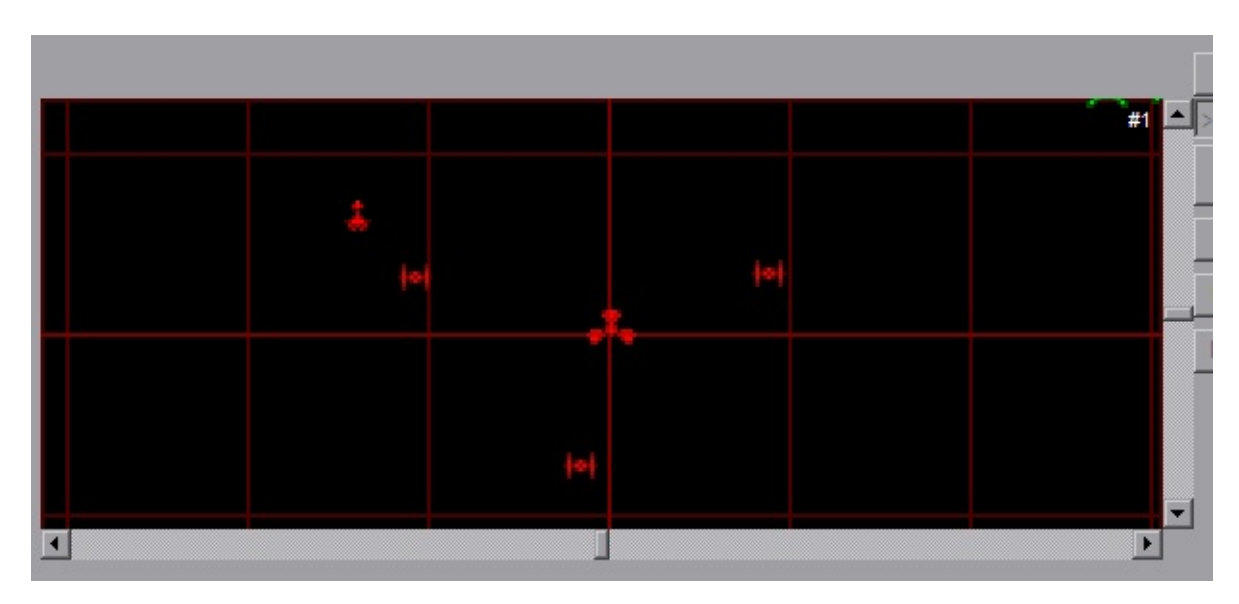

<span id="page-35-0"></span>**Tags and Strings**
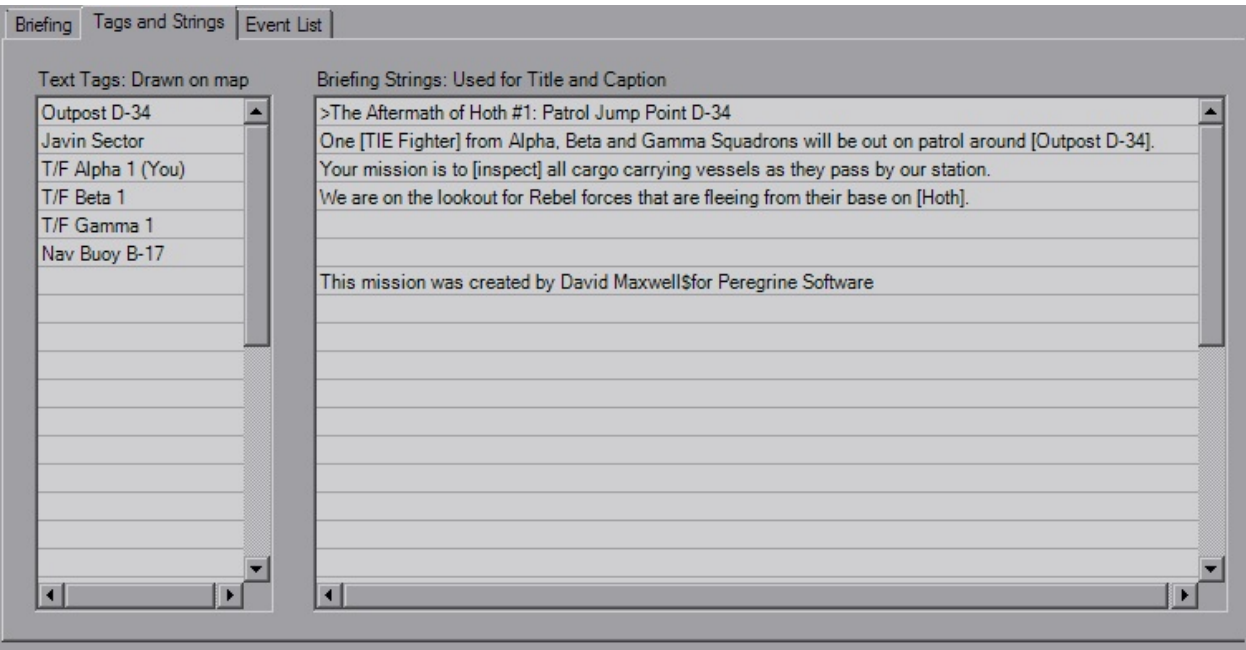

A simple tab, you have 32 tags and 32 strings at your disposal. As is the case in officer questions, use the "[ ]" brackets for green highlighting. For the title (typically the first string, as shown) use ">" for yellow highlighting and centered. If you want to force a line break, use the "\$". There's no hard limit to length, just what you can see in-game

A word of caution for custom missions; if you plan on replacing existing mission numbers (ie, starting from mission 1) then the original briefing voices will play if you use that particular string index. So if you use the second string, regardless of what it says, you will still hear "One TIE Fighter from Alpha..." (I can hear his voice in my head).

### **Event List**

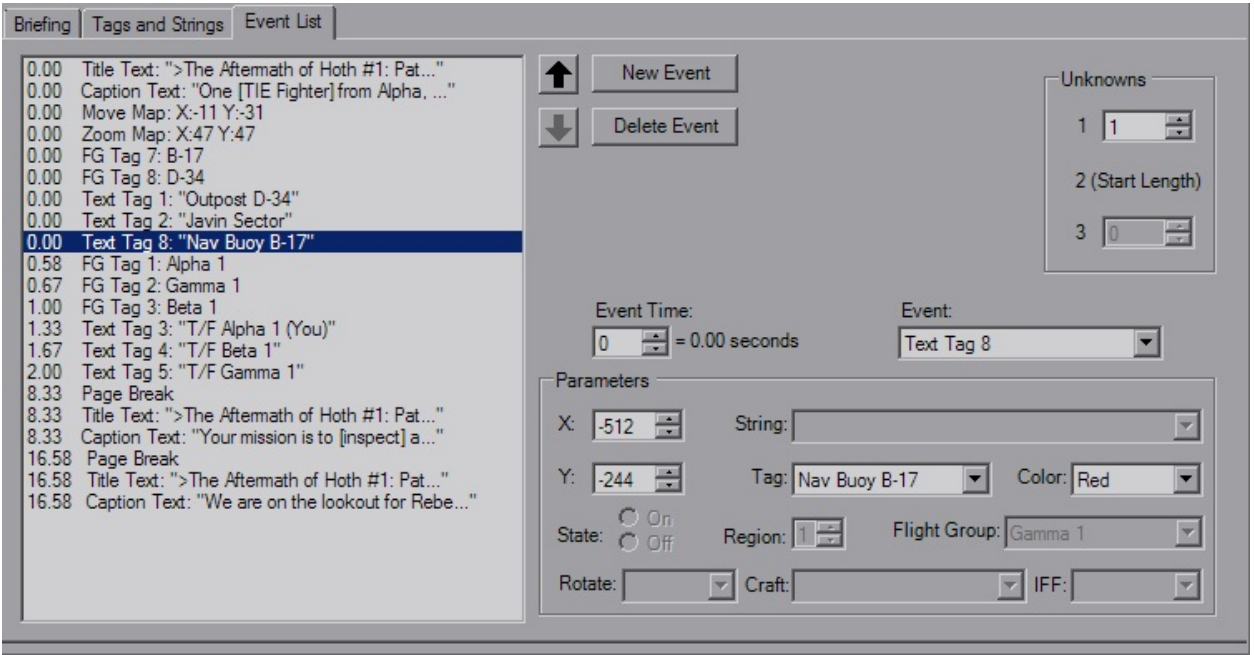

This is the humanized version of the raw briefing data. The list of everything is on the left, you have arrow buttons to move them around, you can delete/add/modify events from here, you can build the entire thing from here if you felt like it. You'll notice a few fields that you will never have access to, regardless of what you do. This is because the briefing dialog is actually shared between TIE, XvT and XWA. The animation tab gets redone to match the appearance of the platform, while the nitty-gritty on the backend stays the same.

*Unknown 1* is the only unk value you can mess with, Unk3 doesn't belong to TIE and Unk2 has been defined and is auto-generated. The *Event Time* field is the raw number with the rounded value in seconds listed next to it. Changing that value will automatically move the event up and down the list as neccessary. Changing the *Event* drop-box will enable and disable *Parameter* fields as neccessary and behave the same as on the main Briefing tab

Now, this is a quirk of TIE, but as you can see in the image above the Title is redefined after every Page Break. That's because Page Break clears both the caption and title. You can redefine the Title at the same time, but make sure the Page Break is higher on the list.

The *X* and *Y* values are the raw numbers on the same scale as the raw FG Waypoint values. For Zoom, 48 is generally a good number and is the YOGEME default.

There is an "End Briefing" event, although it does not need to be manually placed. YOGEME will automatically add that event at time=9999.

### **Flightgroups**

- [Craft](#page-40-0)
- **·** [Backdrops](#page-42-0)
- [Arr/Dep](#page-42-1)
- [Goals](#page-44-0)
- [Waypoints](#page-45-0)
- $\bullet$  [Orders](#page-46-0)
- [Options](#page-48-0)
- [Unknowns](#page-49-0)

When you start YOGEME and launch the XvT/BoP platform you will be greeted by the FlightGroups-Craft tab.

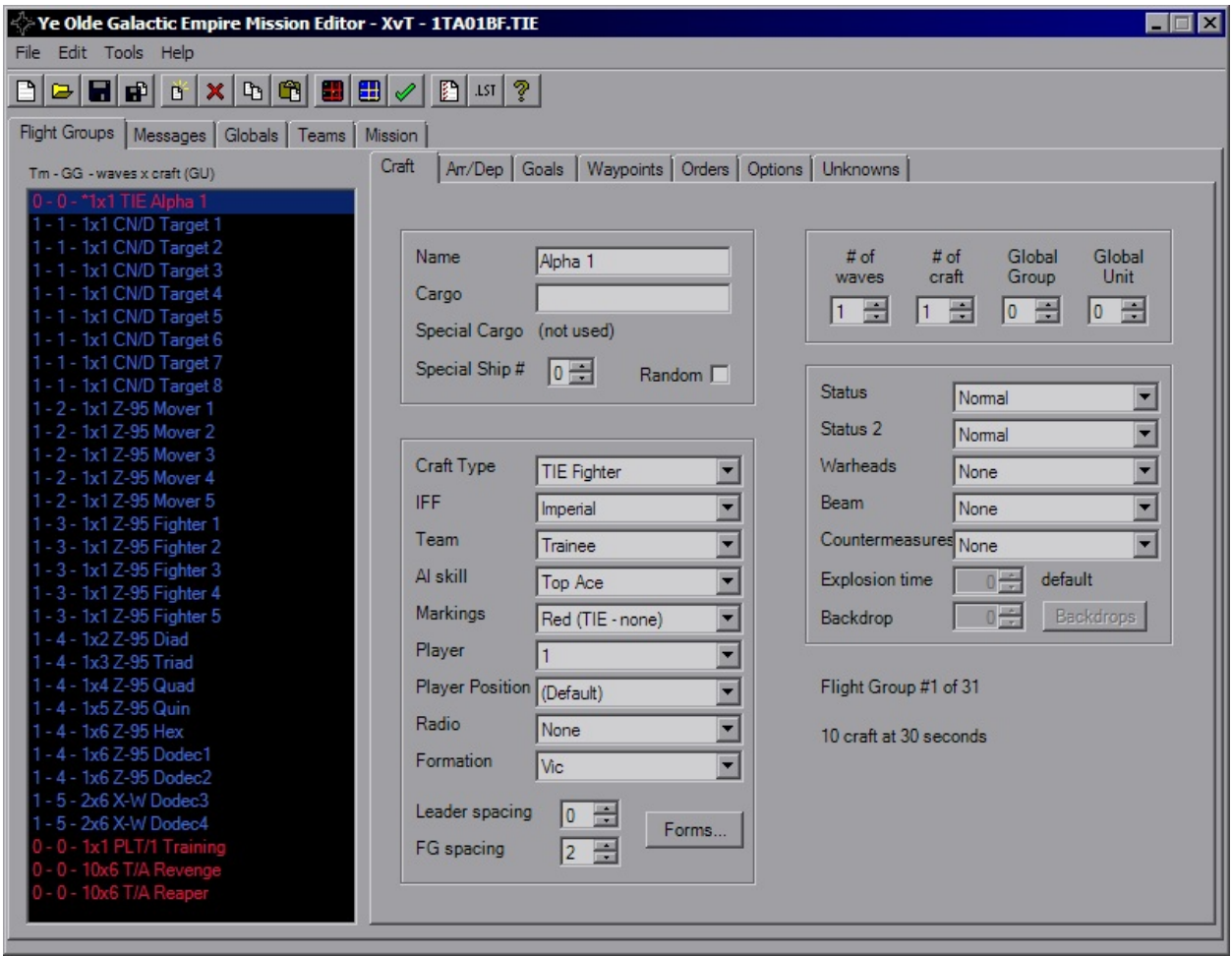

This page includes most of the basic information for the given FlightGroup. On the left you have the list of FGs with a briefing summary of their details. On the right you have several tabs to help find the settings you wish to edit. But for right now we're going to focus on here.

The ListBox on the left shows every single FG in the mission and is accessible from every FG tab. There is a maximum of 46 FlightGroups allowed in a mission file. Past that results in various corruptions. YOGEME will enforce this limit.

The ListBox gives you the Team Index (as well as the appropriate IFF color), Global Group, Number of Waves x Number of Craft, FG Name and Global Unit. The FG with an asterisk is the player's FG. Simply click on a FG to load that craft's settings.

### <span id="page-40-0"></span>**Craft**

The first group includes the craft *Name* and *Cargos*. These strings all have a maximum length of 20 that is enforced. For Special Cargo to be activated, either the *Random* checkbox must be checked or *Special Ship#* must be non-zero. Special Cargo replaces the normal Cargo for the indicated (or random) craft in the FG. This will also mark the craft as "Special" for use in triggers and goals.

The next group has several settings, from ship type, weapons, formation, etc. For the *Craft Type*, if you wish to use a custom shipilst, say for a conversion mod or you've replaced ship models, you can take the supplied

*"xvt\_shiplist\_template.txt"* file and remove the "\_template" from the name and change the contents as you see fit. YOGEME will automatically detect and attempt to load the non-template file. It is important to note that the number of entries must match the original count and that each line is the form "Full Craft Name,Abbrv". This will not affect in-game content, this is merely display within YOGEME.

*IFF* will determine which color it appears as in the CMD, while Team determines allegiance and who the ship blongs to. Note that this has little meaning to the AI. If you give an order to attack a ship on the same Team, an AI craft will attack and doesn't care.

For the *Player* value, use zero for AI controlled. The *AI skill* value controls how smart the FG is. Veteran is usually a good value for an average ship. *Markings* will change the highlight markings for craft that support it, which usually means Fighters.

*Formations* are the layout of the FG. If you know what you want you can select it from the dropdown, or click the button to take you to the Formations Dialog. *Leader spacing* controls how far out the first craft is from th erest of the group. This is handy for strike groups; since the AI is more likely to attack the closet ship you can have the leader way out in front, leaving the rest of the wave to launch their attack. Likewise, *FG Spacing* controls how spread out the gorup is. Default value is 2, and I haven't found a consistent unit of measure for this value although it's probably related to ship class.

The *Radio* is used to detemrine if FlightGroups will listen to orders given by the player and will also give various status messages udring the mission.

The third group is the numbers box. *# of Waves* is how many times the group will spawn, minimum of 1. If you never want it to show up, use Arr/Dep controls. *# of Craft* controls how many ships spawn at a single time, maximum of 6 as the formations can begin to corrupt above that.

*Global Group* allows grouping of multiple FGs for use in goals or triggers. Standard uses are for grouping strike craft, capital ships, mission-critical craft, convoys, etc. You can deal without most of the time, but you may burn all triggers or not have enough if you've got too many FGs separated out. *Global Unit* is another grouping mechanic, this allow the sharing of FG Numbers. In the image above, the containers and fighters are all named with numbers individually, although assigning them the same name and using a GU would provide the same result.

The final group has the *Status* parameters which lets you disable the hyperdrive, cut shields, or a few other adjustments. *Warheads*, *Beam* weapon and *Countermeasures* are also defined here.

The *Explosion time* field acts strange, I don't mess with it normally. For *Backdrops*, the last fields activate and let you choose the image via the index or Backdrops Dialog.

The last item of note for this tab is the "Flight Group # of #" string which is good for letting you know how close you are to the limit, as well is the "# Craft at 30 Seconds" string. This value will turn red if more than 32 craft will be present at the start of the mission or have simple Arrival delays that have the FG showing up within 30 seconds. This is your quick sanity check for the craft limit, it's up to you to ensure that this isn't exceeded for the rest of the mission. Any craft over 32 will not appear, this can break missions when those missing craft are missioncritical for destruction goals and others.

### <span id="page-42-0"></span>**Backdrops**

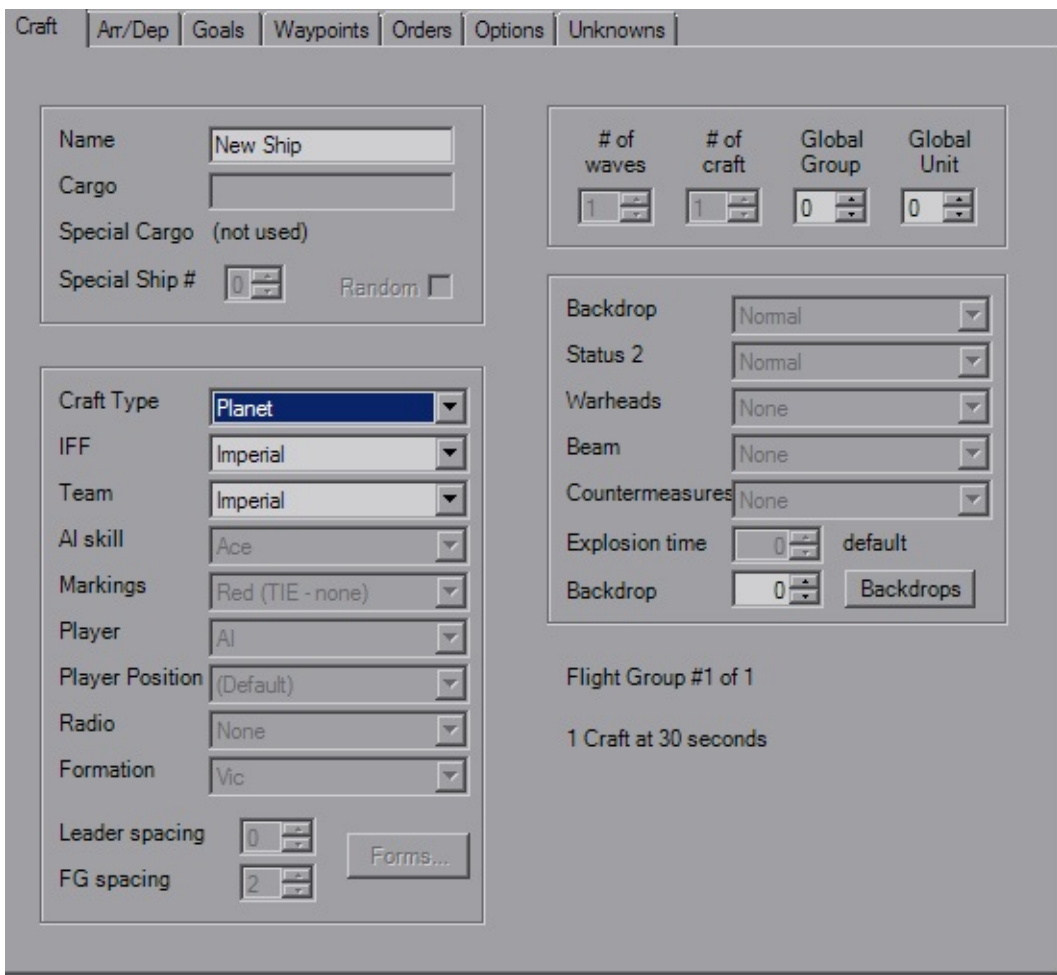

When the CraftType is changed to "Planet" the Craft tab changes to reflect the fields that apply. The remaining fields don't have any tricks to them; the *Backdrop* field is the numerical index of the image. Click the "Backdrop" button to open the [Backdrop](#page-4-0) Dialog.

### <span id="page-42-1"></span>**Arr/Dep**

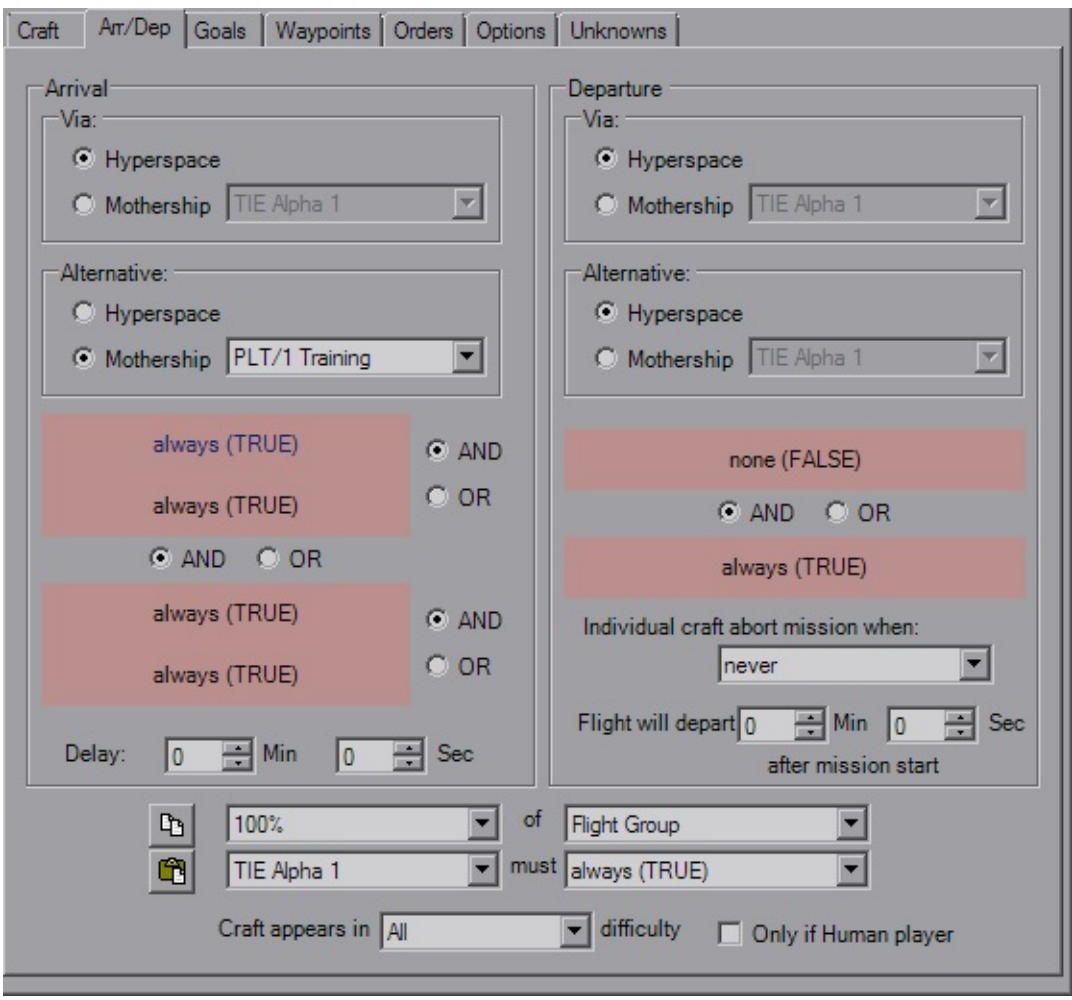

The Arrival and Departures tab controls when, how and if the FG shows up during the mission. The Arrival and Departure panels hold the settings for those events as one would expect. When you click on a trigger (red background) it gets loaded into the drop boxes below for editing. The two buttons next to the drop boxes should be pretty obvious that they're *Copy* and *Paste* buttons. These apply to the trigger itself. The trigger can be pasted into any trigger in the mission, likewise any trigger copied elsewhere can be pasted here. The final drop box at the bottom controls which mission difficulty setting is required at launch for the FG to show up as well as a checkbox to force craft ot he player-controlled (for when multiple player FGs are defined or MP missions). Handy for throwing in extra ships for Hard or removing ships in Easy.

The Mothership settings should be straight forward, craft will default to Hyperspace. You can select any FG in the mission to be a Mothership, even if they aren't equipped with a hangar. Forgetting to reassign the Mothership's FG can lead to amusing instances of large craft leaving the "hangar" of the first FG, which is usually the player, sending them tumbling, sometimes into tiny pieces. FlightGroups will attempt the the first option (*Via* panel) when the appropriate trigger fires and will go to the *Alternate* when the primary Mothership is not in theater. If both condtions cannot be met, the FG will hang around either holding still or sometimes flying in a straight line forever, depending on their last order.

The Arrival *Delay* doesn't have any tricks to it; if there's a trigger set it will delay after that firing, if there's no triggers (both TRUE) it will delay from the mission start. The Departure *Delay* however seems to be fixed on the mission timer. The entire FG will leave when the departure trigger is met, or when the delay time is met, whichever comes first. Also, individual craft will leave when the *Abort* condition is met, such as "Warheads Depleted" or "50% Hull".

### <span id="page-44-0"></span>**Goals**

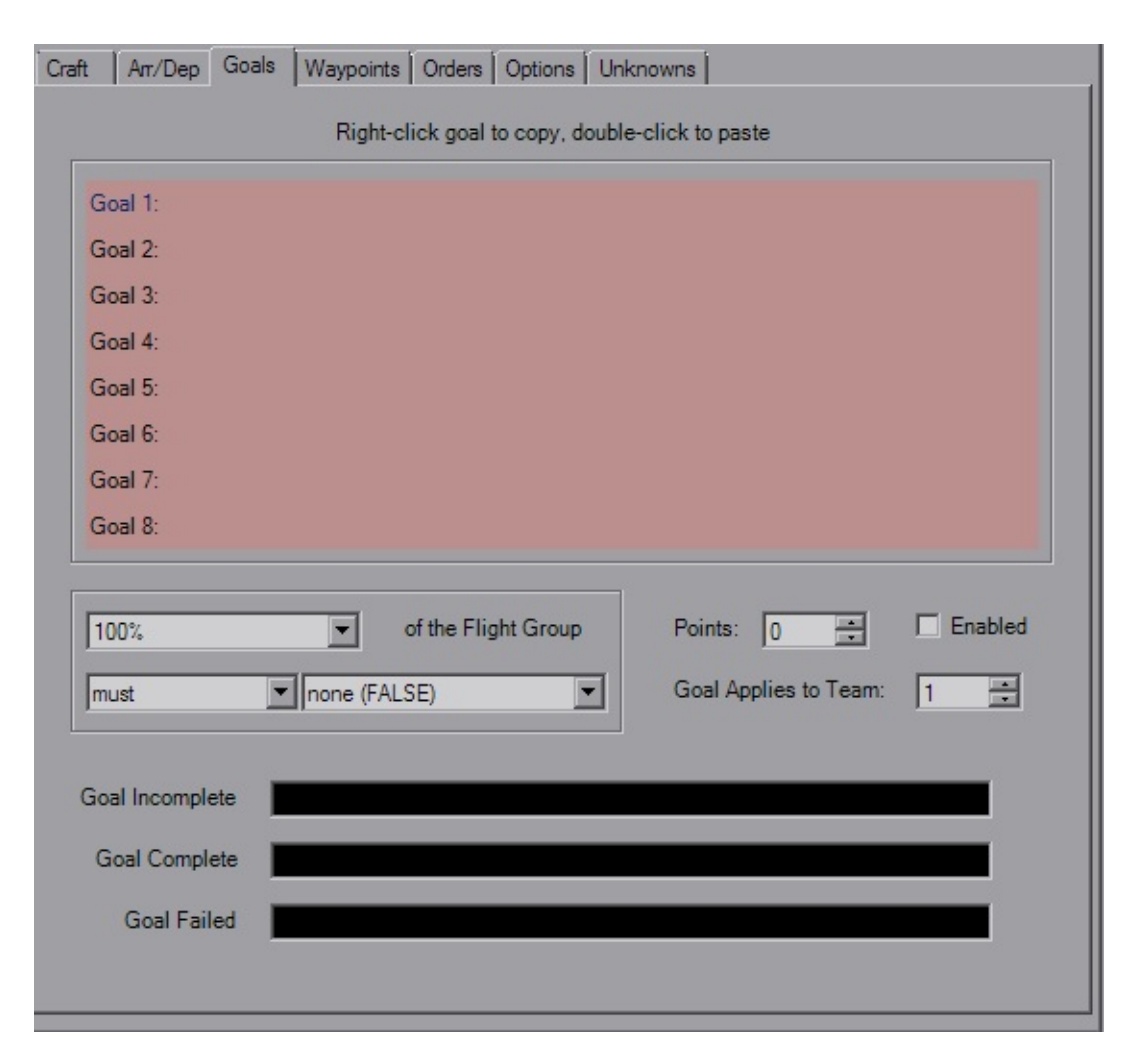

This is a rather simple tab, it lists the Flightgroup-specific goals. Changing the argument ("must" in the image) will control if the goal is a Primary, Prevent ("must NOT") or Secondary ("BONUS \*") goal. For the goal to be applied, the *Enabled* checkbox must be checked. Traditionally the goal will always be applied to Team 1, unless you're making a multiplayer mission. The *Points* field is the number of points awarded or subtracted when the Bonus goal is completed. This can be negative, which is handy for a "you suck" type of condition where you don't want to neccessarily cause a mission failure. You also have three strings at your disposal for the in-flight goal list.

### <span id="page-45-0"></span>**Waypoints**

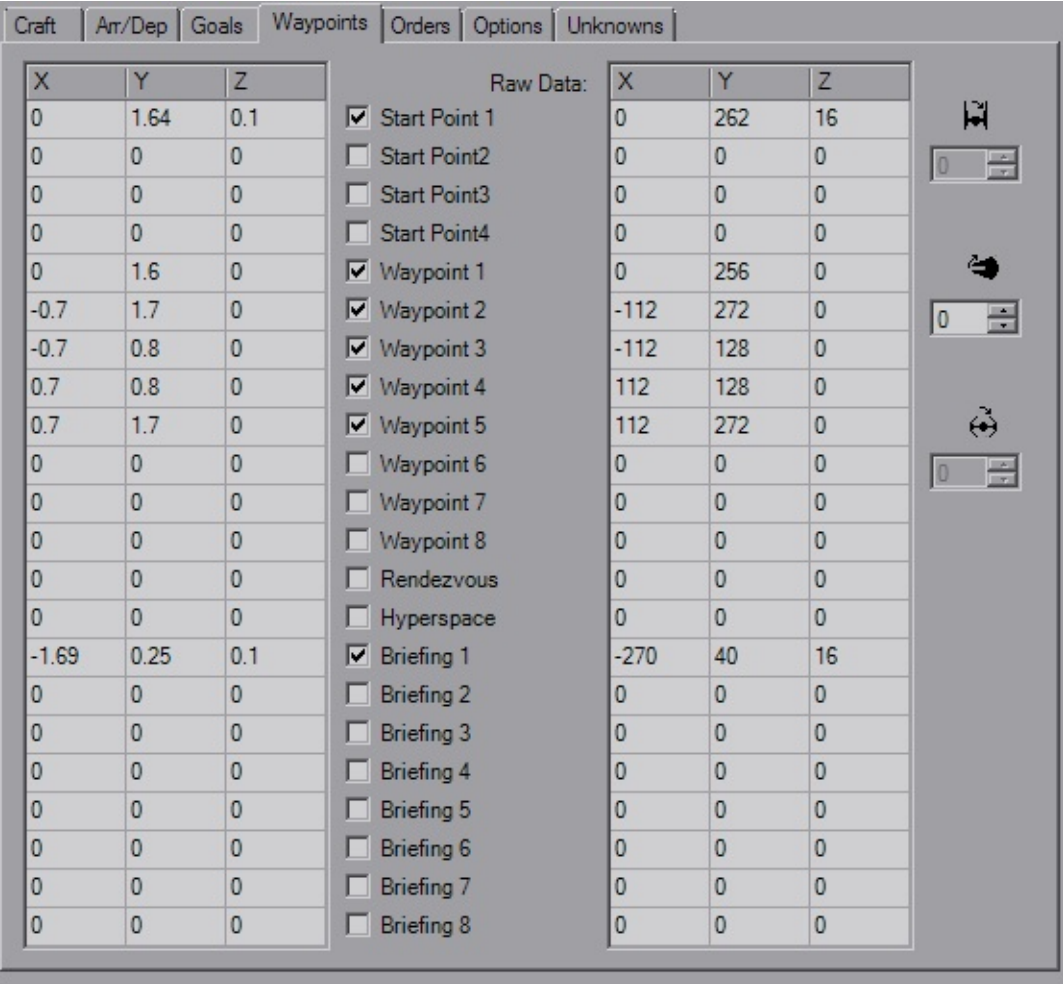

Waypoints are the 3D grid coordinates which control initial placement, briefing layout among others. The left field will likely be the primary field of interest, as that one is in kilometers (klicks) which is what is used in-game. The right field is

the raw data that is stored in the file, for when you're picky and you need to try and squeeze out a couple extra meters you lose from rounding. Each raw unit is 6.25 meters.

The checkboxes control whether or not the WPs are important. If you have multiple *Start Points*, theroretically it picks one at random (I say this as normally I only notice it using SP1). The *Waypoints* are used for craft with various "Patrol" or "Circle" orders, best used with capital ships or convoys that can't fly in a straight line. The *Rendezvous* WP as far as I can tell is only used for the Rendezvous order. *Hyperspace* defines where the ship hypes in to and where it heads when it's hyping out. When a craft arrives via hyperspace, it will be oriented such that it will pass through HYP and be pointing towards SP1, even if SP1 isn't checked. This is important, so remember to set SP1 for craft with HYP otherwise you can have collisions when multiple craft hyper in at the same time. Craft leaving have no orientation, then hype out when they hit that point. The *Briefing* points uses only the X and Y coordinates and is used for the premission briefing animation, one for each posible Team's briefing.

The rotation fields with the T/I icons are mostly disabled with the exception of Pitch. If you're used to using different editors and adjusting the pitch angle, you know normally this value is 64 to counter the automatic nose-down that the flight engine automatically adds to all craft. That is the raw value. YOGEME displays this number corrected degrees, so what you see as 64 in other editors will appears as 0 in YOGEME. Sometimes the conversion from 256 to 360 isn't perfect and it may slip a degree (44° will be 43°, but 45° will always be 45°). YOGEME is aware of that extra 90° and it will be added back into whatever value you choose. (Yes, this means if you put 64 here, the ship will pitch up about 64° instead of being "level")

### <span id="page-46-0"></span>**Orders**

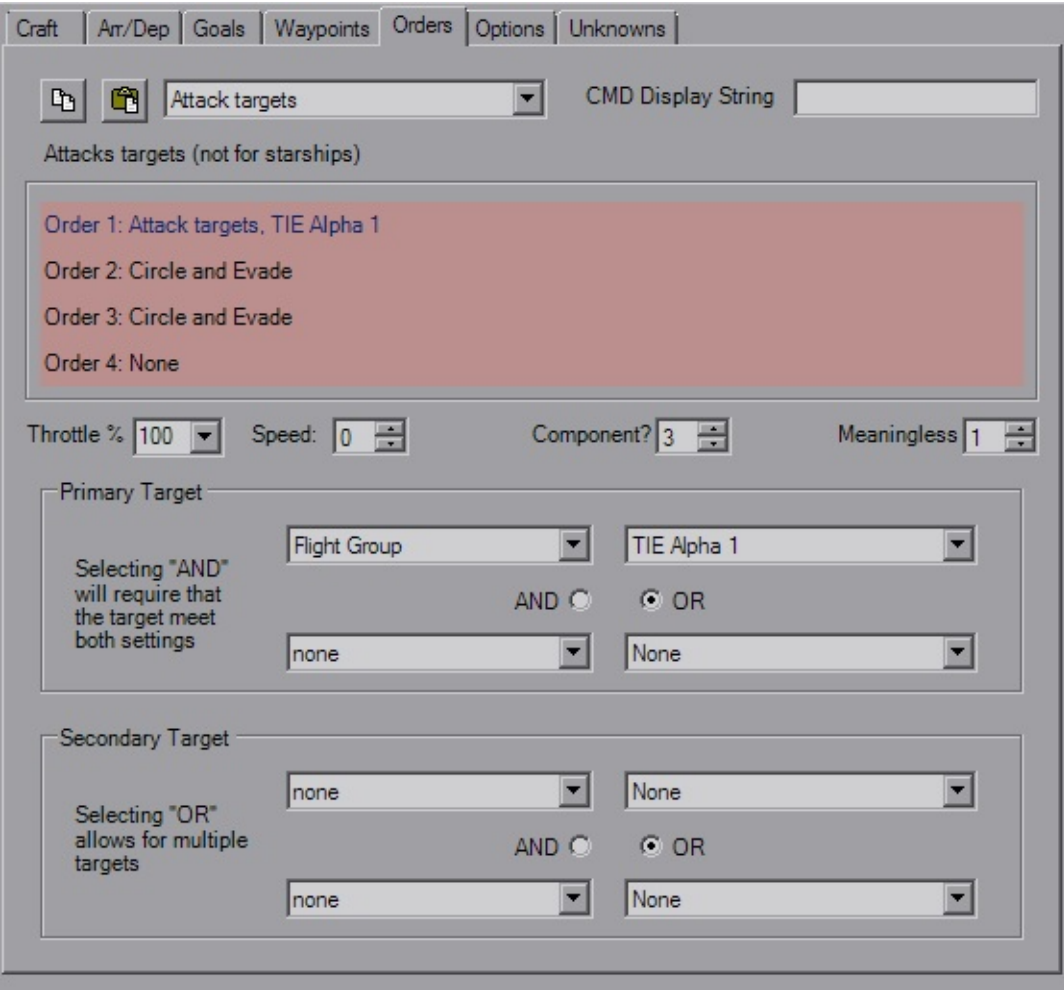

Orders make the world go 'round. XvT gives you four orders to control FG behaviour, with up to four targets for each. The top drop-down gives you the *Order* itself. The *Copy* and *Paste* buttons are for the individual order with all targets and settings. Changing the order will update the short description (shown as "Attack targets (not for starships)") and variable definitions (shown as "Component?" and "Meaningless"). Pay attention to the description, as it can give you hints about what that order is suited for. In the picture above, the normal "Attack targets" order is meant for fighters, not capital ships. Caps should use a "Patrol" variant and fly through their waypoints. Using fighter orders makes them spin on a dime and looks stupid. I will mock you if you do this.

*Throttle %* is just that, a very basic throttle control, while *Speed* gives you a more precise number suited well for convoy craft of differeing ship types. The two variables next to it change meaning as you select orders, so pay attention

and play with them to get a full understanding.

*Targets* behave similarly to triggers, using the Type and Variable fields as well as the And/Or controls. FlightGroups will go after Primary targets first, with Secondaries being saved for afterwards or as targets of opportunity. The order text will update to reflect any changes and ensure the result is what you're looking for.

### <span id="page-48-0"></span>**Options**

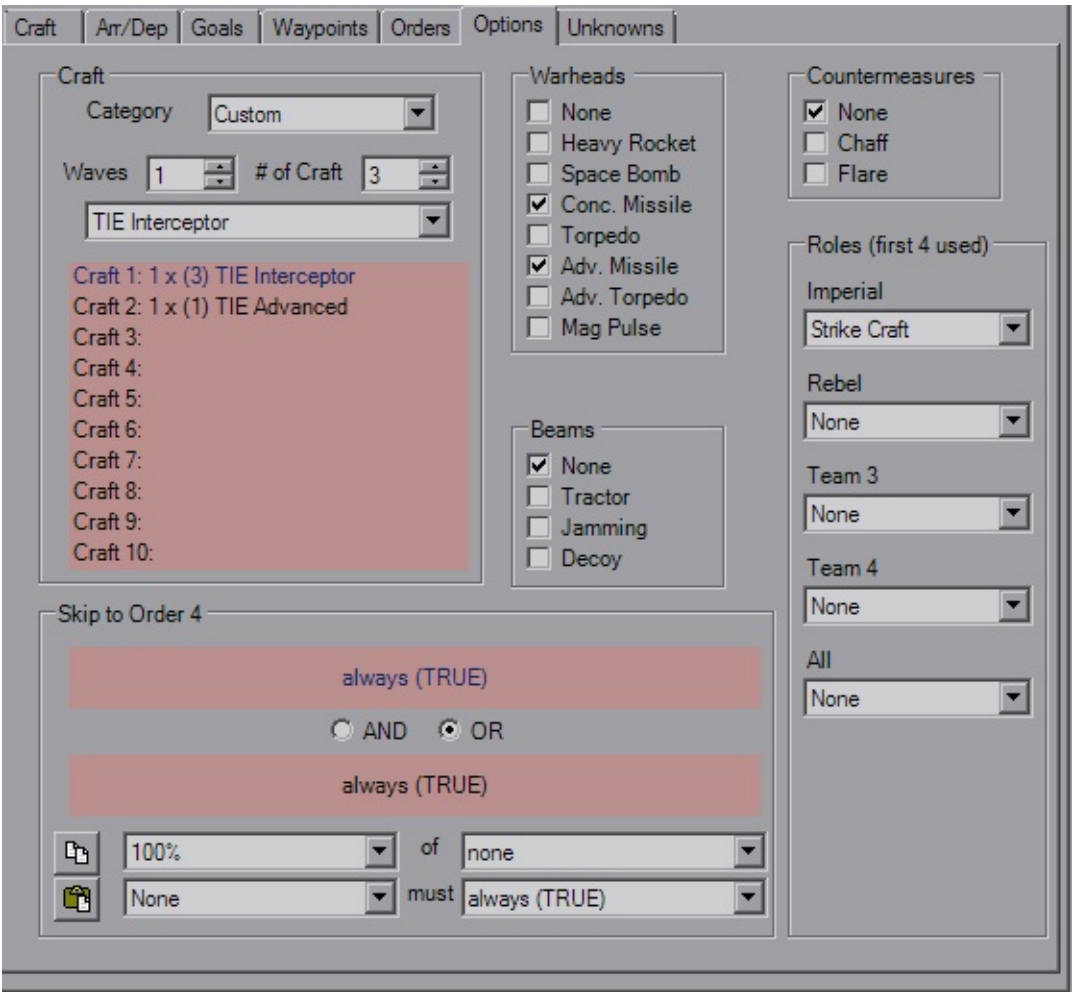

This tab lets you set a bunch of miscellaneous settings for the FG, most of them pertaining to loadouts available to select at the start of the mission while you're sitting in the hangar. Use the *Craft Category* to set a bunch of flyable craft, or make a custom set. There's a bunch of weapon options to play with, too.

*Roles* primarily are for message updates, such as "Your Command Ship is under attack!" etc. The *Pilot* note is primarily for note-keeping, no real affect.

XvT also provides a Skip trigger to jump to the last order. This adds a small dose of dynamics to the mission.

#### <span id="page-49-0"></span>**Unknown**

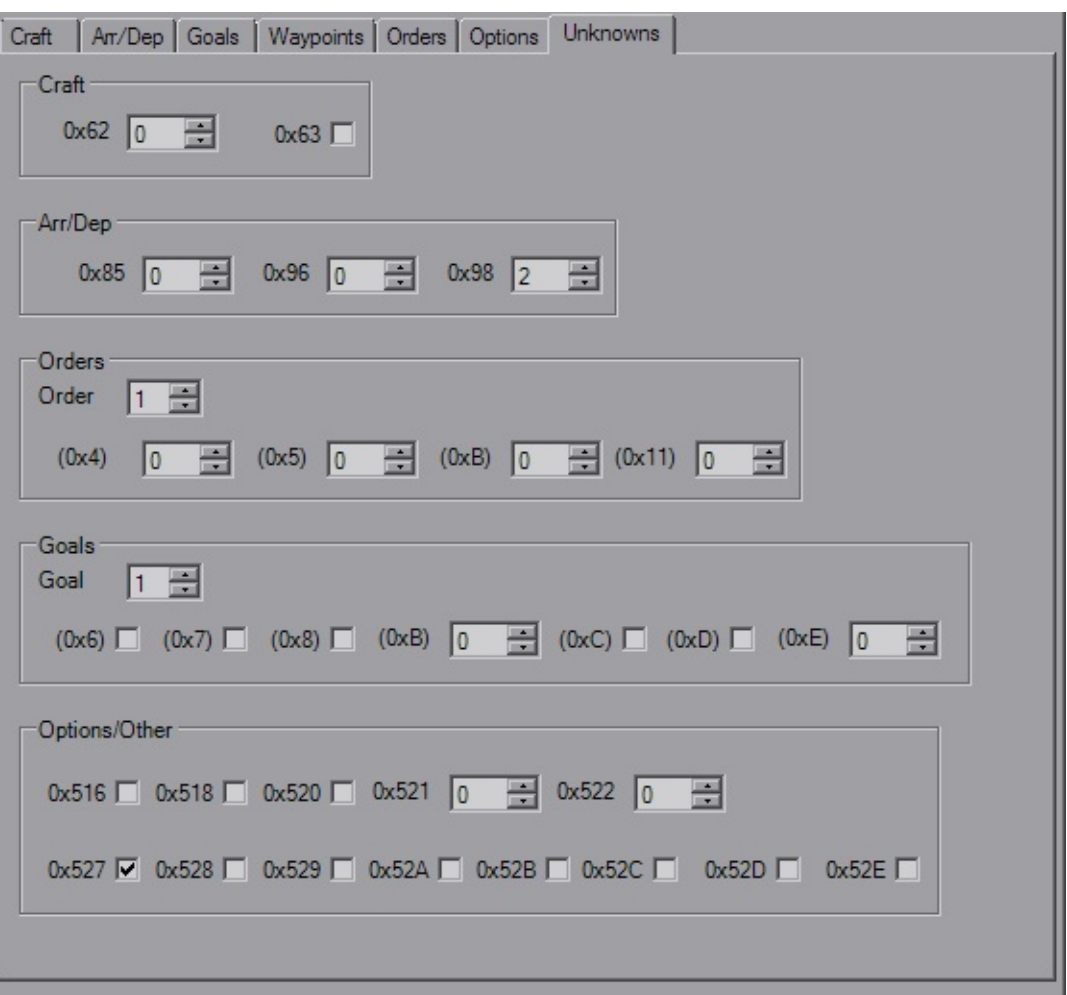

Not much to this tab, just the remaining values that can be changed, but may not do anything. Offsets are local to the FG. Change the *Order* and *Goal* fields to change which set of Unknowns you're editing for those sections, offsets are local to that Order or Goal.

# **In-Flight Messages**

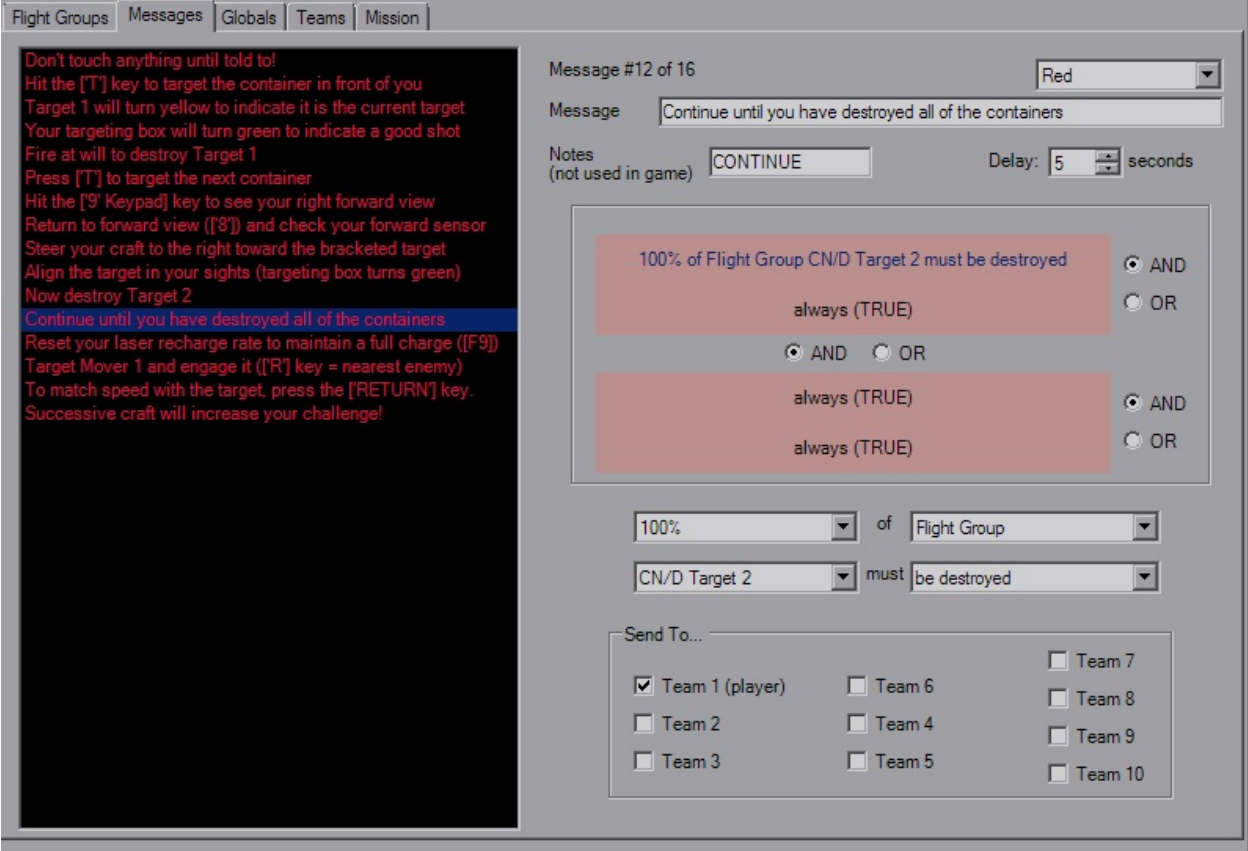

Like the FlightGroup tab, Messages features a large list box that displays all of the in-flight messages in their respective colors. There's a maximum of 64 messages enforced to prevent file corruption.

There's not a whole lot to this, you have a message string limited to  $64$ characters, a short note string similar to the TIE95 FlightGroup.Pilot (LA missions sometimes use this note for who is speaking) and the color that the message will appear as.

You have four triggers at your disposal, and although the copy and paste buttons aren't there, you can still use the buttons on the toolbar or the mouse. The *Delay* works as expected and is the number of seconds after the trigger is fired that the message is sent.

Because XvT can be multiplayer, you can also define which teams will see the message. Just use Team 1 for normal missions.

# **Global Goals**

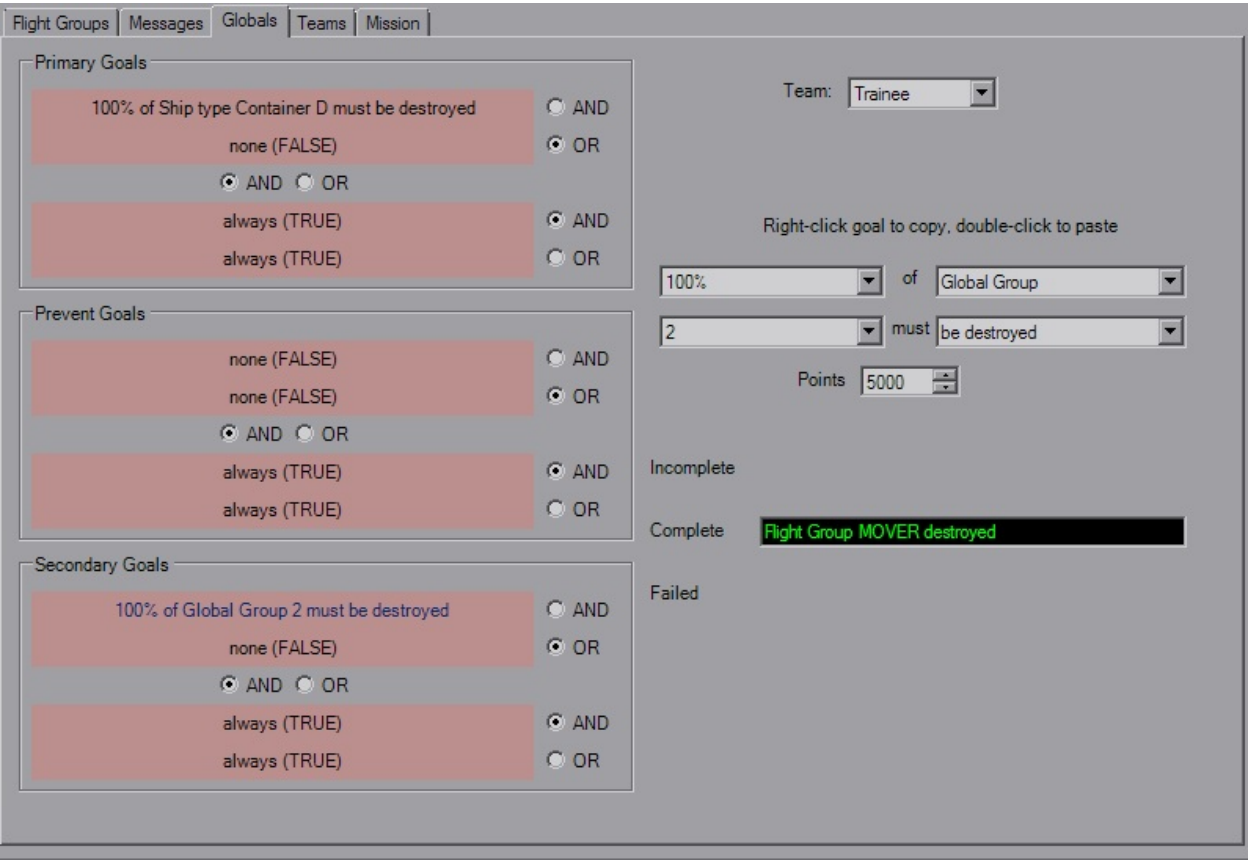

This tab is fairly straight forward and defines the global goals for each team. Four goals for each category, standard trigger rules apply, including the toolbar and mouse controls for Copy and Paste functionality.

Unlike TIE, points can be added/subtracted from each set of goals. Custom goal strings for each applicable goal state can be set as well.

As was the case in TIE, either ensure that when using single goals it's set to "OR FALSE" or "AND TRUE", as many times I've seen this been set to "AND FALSE" which basically means the goal will never complete, and you'll never finish the mission. YOGEME defaults to "OR FALSE" so you shouldn't have to worry about it.

## **Team**

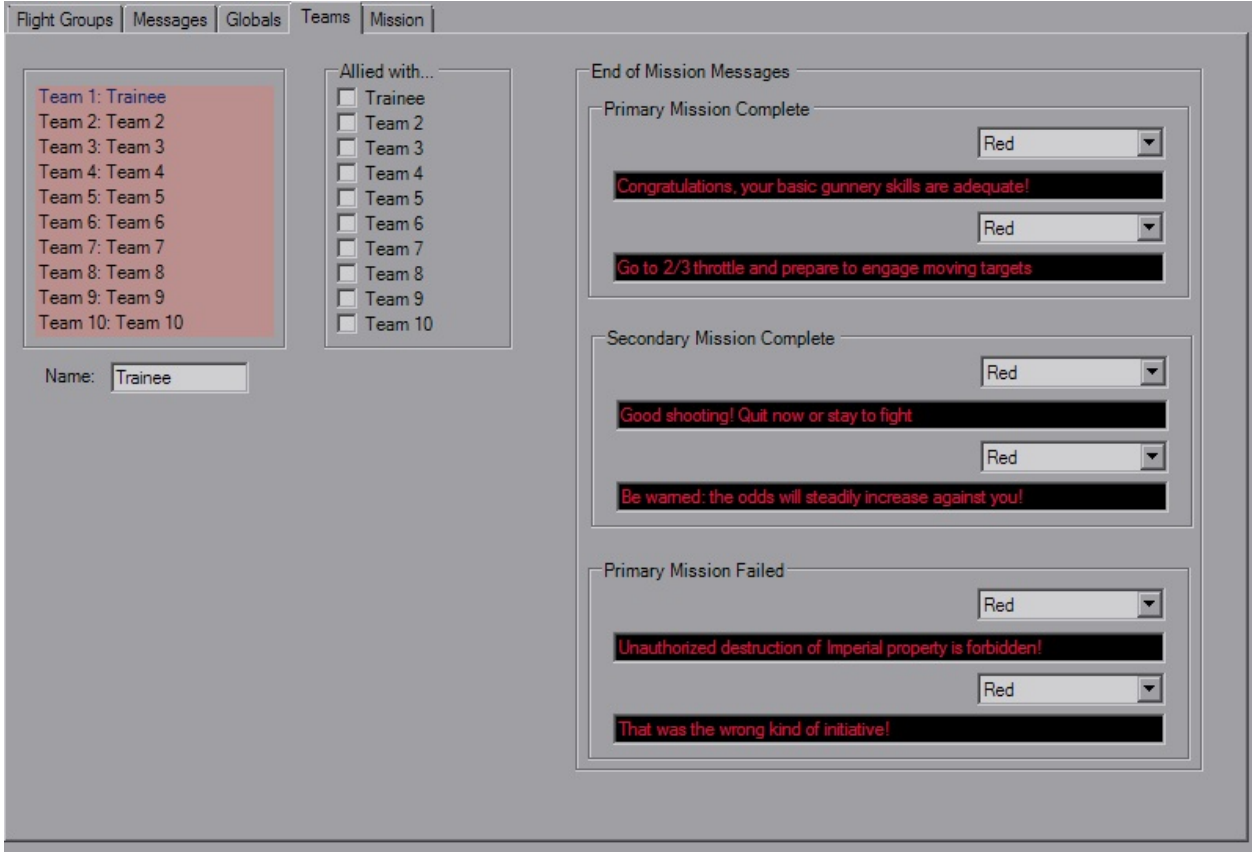

The Team tab allows you to set the names, allegiance and end of mission messages for each team.

Team Name is limited to 15 char, EoM Messages to 64 char.

There's really not a whole lot to explain here. Click the red field to pick a team, change the settings, rejoice.

## **Mission Parameters**

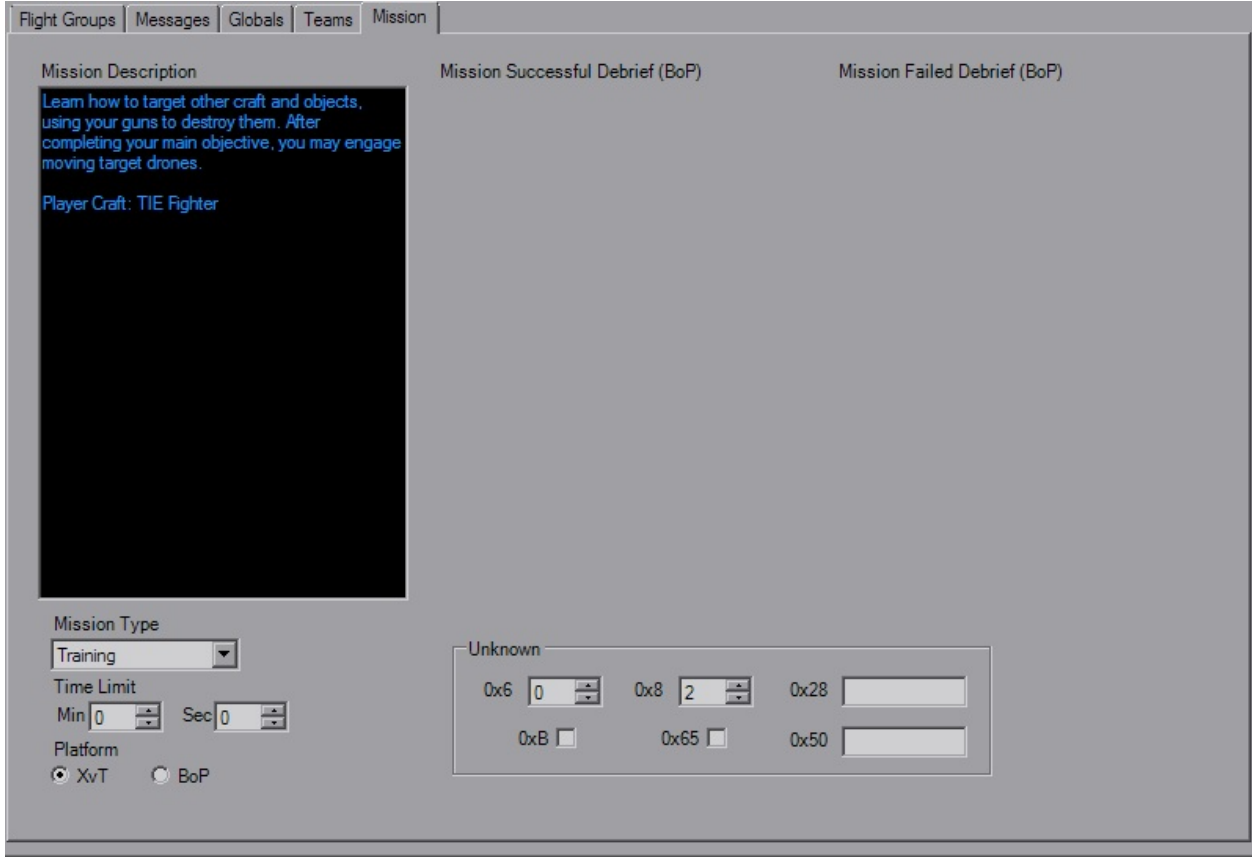

The Mission tab sets a couple of other overall settings. The large text boxes at the top (when available) are the mission texts for before and after the missions.

Below that is the Mission Type, which normally will be "Training". Set a time limit for the mission if you wish, and below that is the option to toggle the mission between XvT and BoP.

There's some Unknown values that you can play with as well here.

### **Briefing Dialog**

YOGEME Briefing Editor - XvT/BoP **MOX** Briefing | Tags and Strings | Event List | Title Caption \*Defined in .LST file\* >TIE Fighter Combat # FG Tags Clear. **Text Tags** Text Tag FG Tag ZoomMap MoveMap **NewPage** In this mission you will learn the basic gunnery skills of targeting and destroyin fixed targets. Cancel OK Time: 0.00 Run time (sec): 29.8  $\vert \cdot \vert$  $\blacktriangleright$ 

Opening the Briefing Dialog will bring you to the main Briefing Animation tab.

This is the pre-mission briefing animation that plays before you fly. It animates at 20 fps, allows you to write on it, highlight FlightGroups, as well as moving and zooming the map. FlightGroups cannot actually be animated and change position on the map, as their locations and presence are defined in the FG itself

The XvT Briefing dialog behaves the same as TIE, although there is the cosmetic difference on the main display. All of the events behave exactly the same, and in fact the briefing can be converted from TIE to XvT and reversed simply from copy and pasting. The only real differences are that Unknown3 has been activated for XvT and there is a possibility of two extra events.

Also not shown above added in v1.3 is the "Visible to Teams" tab, which is primarily for multiplayer purposes and allows for the editing of all 8 briefings.

Remaining information can be viewed on the TIE [Briefing](#page-33-0) Dialog page.

### **Flightgroups**

- [Craft](#page-57-0)
- **·** [Backdrops](#page-59-0)
- [Arr/Dep](#page-60-0)
- $\bullet$  [Goals](#page-62-0)
- [Waypoints](#page-63-0)
- **·** [Orders](#page-64-0)
- [Options](#page-66-0)
- [Unknowns](#page-67-0)

When you start YOGEME and launch the XWA platform you will be greeted by the FlightGroups-Craft tab.

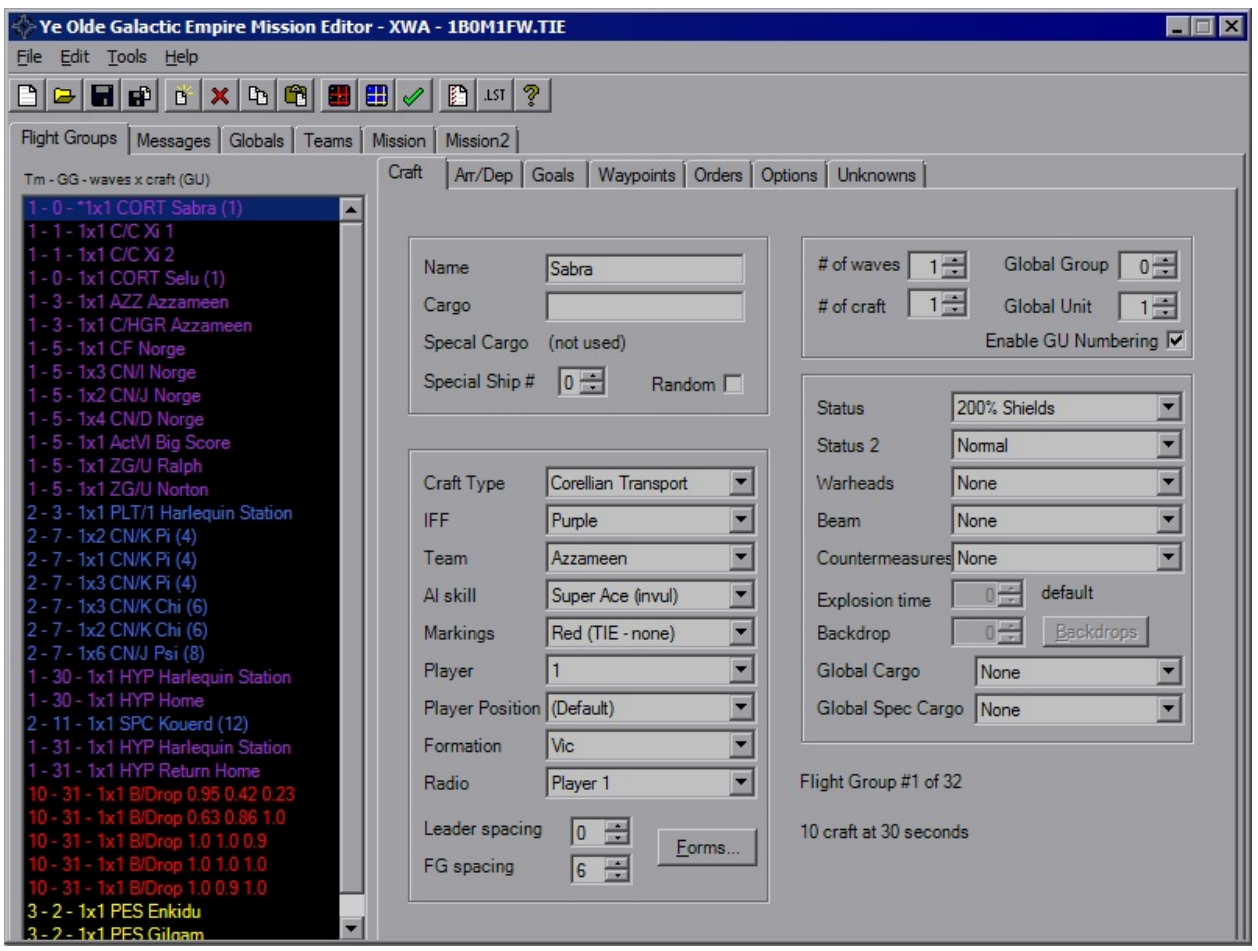

This page includes most of the basic information for the given FlightGroup. On

the left you have the list of FGs with a brief summary of their details. On the right you have several tabs to help find the settings you wish to edit. But for right now we're going to focus on here.

The ListBox on the left shows every single FG in the mission and is accessible from every FG tab. There is a maximum of 100 FlightGroups allowed in a mission file. Past that results in various corruptions. YOGEME will enforce this limit.

The ListBox gives you the Team Index (as well as the appropriate IFF color), Global Group, Number of Waves x Number of Craft, FG Name and Global Unit. The FG with an asterisk is the player's FG. Simply click on a FG to load that craft's settings.

### <span id="page-57-0"></span>**Craft**

The first group includes the craft *Name* and *Cargos*. These strings all have a maximum length of 20 that is enforced. For Special Cargo to be activated, either the *Random* checkbox must be checked or *Special Ship#* must be non-zero. Special Cargo replaces the normal Cargo for the indicated (or random) craft in the FG. This will also mark the craft as "Special" for use in triggers and goals.

The next group has several settings, from ship type, weapons, formation, etc. For the *Craft Type*, if you wish to use a custom shipilst, say for a conversion mod or you've replaced ship models, you can take the supplied

*"xwa\_shiplist\_template.txt"* file and remove the "\_template" from the name and change the contents as you see fit. YOGEME will automatically detect and attempt to load the non-template file. It is important to note that the number of entries must match the original count and that each line is the form "Full Craft Name,Abbrv". This will not affect in-game content, this is merely display within YOGEME.

*IFF* will determine which color it appears as in the CMD, while *Team* determines allegiance and who the ship blongs to. Note that this has little meaning to the AI. If you give an order to attack a ship on the same Team, an AI craft will attack and doesn't care.

For the *Player* value, use zero for AI controlled. The *AI skill* value controls how smart the FG is. Veteran is usually a good value for an average ship. *Markings* will change the highlight markings for craft that support it, which usually means Fighters.

*Formations* are the layout of the FG. If you know what you want you can select

it from the dropdown, or click the button to take you to the Formations Dialog. *Leader spacing* controls how far out the first craft is from th erest of the group. This is handy for strike groups; since the AI is more likely to attack the closet ship you can have the leader way out in front, leaving the rest of the wave to launch their attack. Likewise, *FG Spacing* controls how spread out the gorup is. Default value is 2, and I haven't found a consistent unit of measure for this value although it's probably related to ship class.

The *Radio* is used to detemrine if FlightGroups will listen to orders given by the player and will also give various status messages udring the mission.

The third group is the numbers box. *# of Waves* is how many times the group will spawn, minimum of 1. If you never want it to show up, use Arr/Dep controls. *# of Craft* controls how many ships spawn at a single time, maximum of 6 as the formations can begin to corrupt above that.

*Global Group* allows grouping of multiple FGs for use in goals or triggers. Standard uses are for grouping strike craft, capital ships, mission-critical craft, convoys, etc. You can deal without most of the time, but you may burn all triggers or not have enough if you've got too many FGs separated out. *Global Unit* is another grouping mechanic, this allow the sharing of FG Numbers. In the image above, C/C Xi are named with numbers individually, although CN/K share the same GU numbering across multiple Flightgroups.

The final group has the *Status* parameters which lets you disable the hyperdrive, cut shields, or a few other adjustments. *Warheads*, *Beam* weapon and *Countermeasures* are also defined here.

The *Explosion time* field acts strange, I don't mess with it normally. For *Backdrops*, the last fields activate and let you choose the image via the index or Backdrops Dialog. The *Global Cargo* fields are new to XWA, and allow you to define a single cargo string in the [Mission](#page-73-0) tab that can be used across multiple FGs as well.

The last item of note for this tab is the "Flight Group # of #" string which is good for letting you know how close you are to the limit, as well is the "# Craft at 30 Seconds" string. This value will turn red if more than 96 craft will be present at the start of the mission in a single Region or have simple Arrival delays that have the FG showing up within 30 seconds. This is your quick sanity check for the craft limit, it's up to you to ensure that this isn't exceeded for the rest of the mission. Any craft over 96 will not appear, this can break missions when those missing craft are mission-critical for destruction goals and others.

### <span id="page-59-0"></span>**Backdrops**

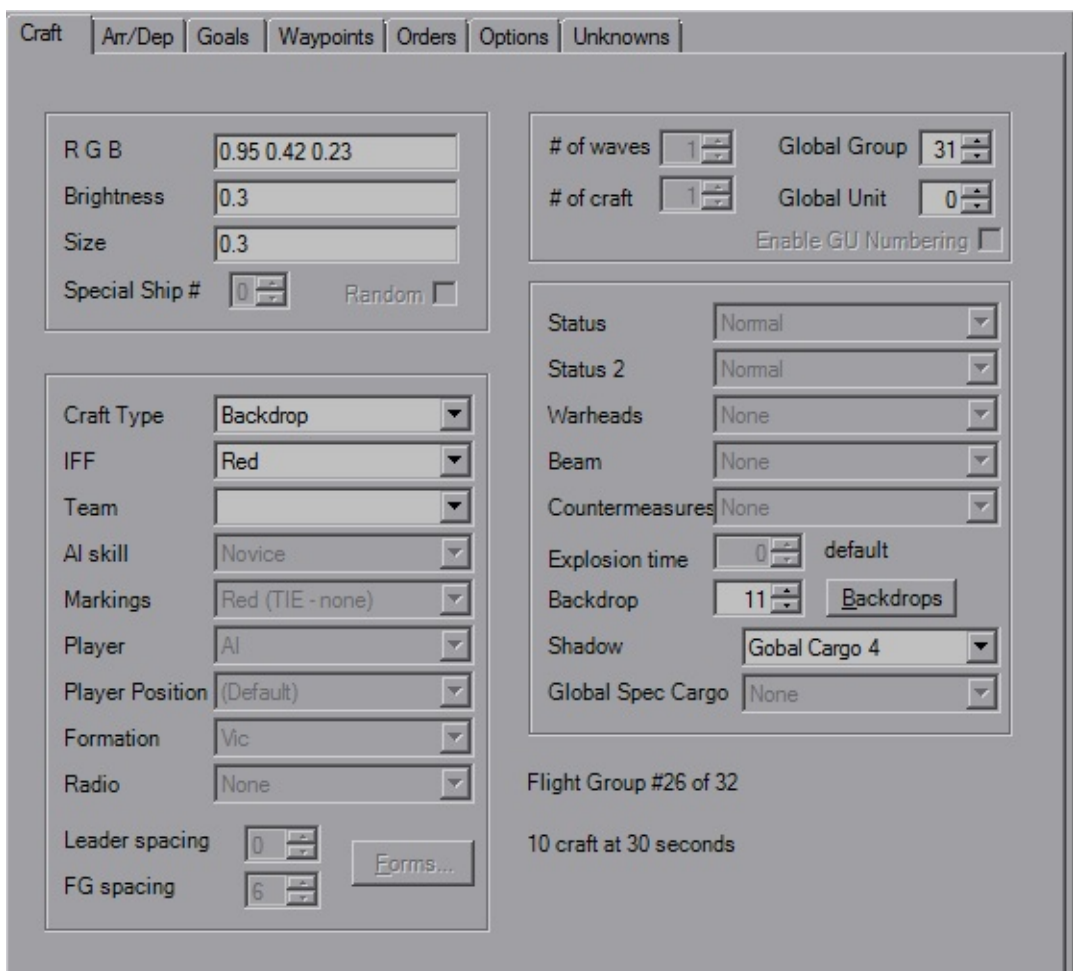

When the CraftType is changed to "Planet" the Craft tab changes to reflect the fields that apply. The text fields remain available and are re-labeled accordingly. The remaining fields don't have any tricks to them; the *Backdrop* field is the numerical index of the image, and the *Shadow* field just changes to the appropriate index according to what you picked in the Backdrop Dialog, don't worry about what it says (every image has a different shadow/image setup, and I didn't feel like making a huge table). Click the "Backdrop" button to open the [Backdrop](#page-4-0) Dialog.

As of v1.4.1, YOGEME supports the application of DTM's Super Backdrops, available at the X-wing Alliance [Upgrade](http://xwaupgrade.com/) Project. In the Tools menu the "Apply Super Backdrops" option will be available if the SBD installation is detected. A region selection dialog will appear, prompting you to select the region that the backdrops will be applied to. The region names will reflect those used in the

mission.

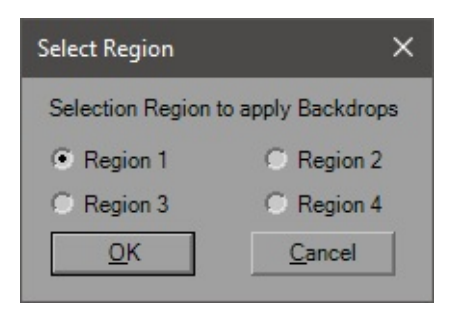

After the region is selected, six Backdrops will be added to the mission in that region with the appropriate settings to correctly apply the new star field. Any previously existing backdrops in that region will be duplicated and also added to the end of the FG list to ensure they are still properly displayed. NOTE: If there is not enough available craft slots in the mission to add all necessary backdrops, a message will alert you and no other action will be taken, however the FlightGroupLimit has been raised (at least temporarily) since certain stock missions would exceed the limit if SBD is applied. You cannot apply SBD twice in the same region, if the starfield Backdrop is detected you will receive a message and no other action will be taken.

#### <span id="page-60-0"></span>**Arr/Dep**

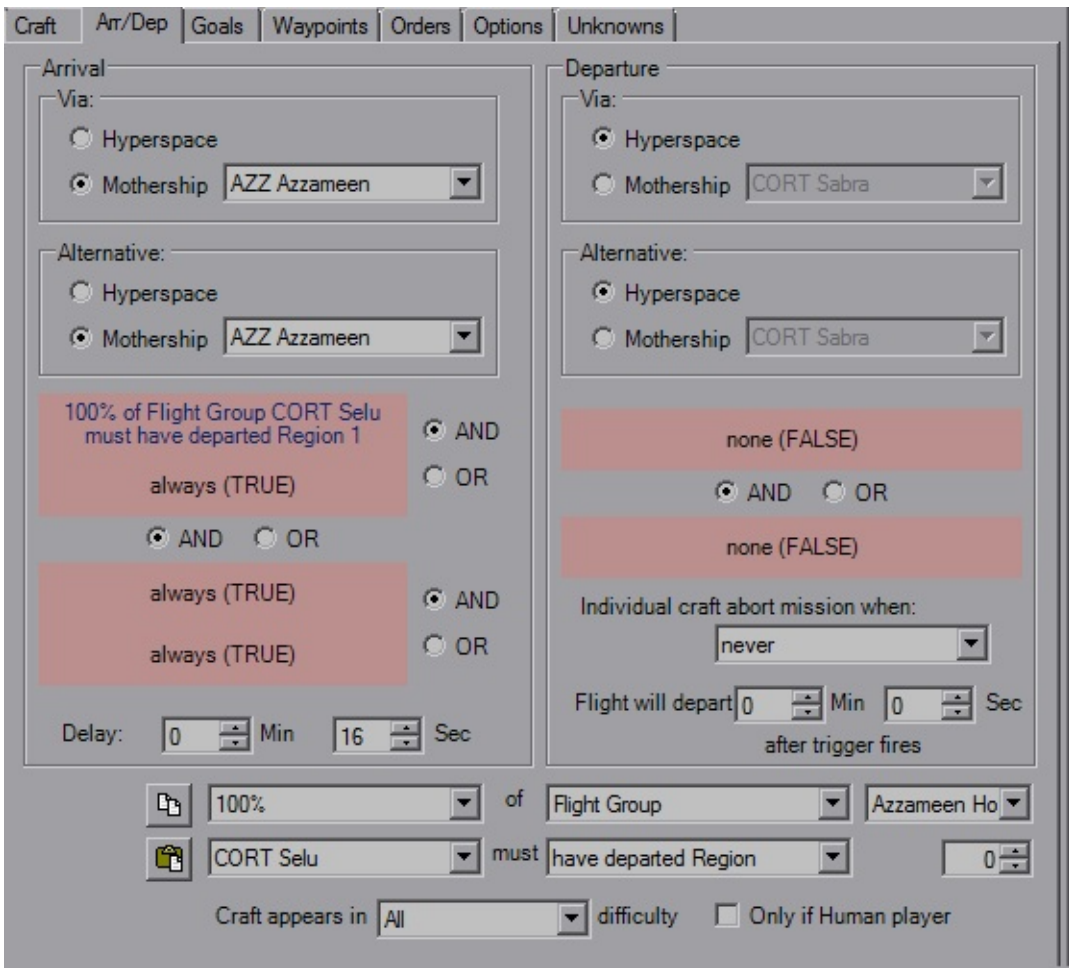

The Arrival and Departures tab controls when, how and if the FG shows up during the mission. The Arrival and Departure panels hold the settings for those events as one would expect. When you click on a trigger (red background) it gets loaded into the drop boxes below for editing. The two buttons next to the drop boxes should be pretty obvious that they're *Copy* and *Paste* buttons. These apply to the trigger itself. The trigger can be pasted into any trigger in the mission, likewise any trigger copied elsewhere can be pasted here. The final drop box at the bottom controls which mission difficulty setting is required at launch for the FG to show up as well as a checkbox to force craft to be player-controlled (for when multiple player FGs are defined or MP missions). Handy for throwing in extra ships for Hard or removing ships in Easy.

The Mothership settings should be straight forward, craft will default to Hyperspace. You can select any FG in the mission to be a Mothership, even if they aren't equipped with a hangar. Forgetting to reassign the Mothership's FG can lead to amusing instances of large craft leaving the "hangar" of the first FG, which is usually the player, sending them tumbling, sometimes into tiny pieces. Player craft must have a Mothership assigned, even if assigned to itself. FlightGroups will attempt the the first option (*Via* panel) when the appropriate trigger fires and will go to the *Alternate* when the primary Mothership is not in theater. If both condtions cannot be met, the FG will hang around either holding still or sometimes flying in a straight line forever, depending on their last order.

The Arrival *Delay* doesn't have any tricks to it; if there's a trigger set it will delay after that firing, if there's no triggers (both TRUE) it will delay from the mission start. The Departure *Delay* now works as you would hope, the delay starts after the trigger fires. Also, individual craft will leave when the *Abort* condition is met, such as "Warheads Depleted" or "50% Hull".

<span id="page-62-0"></span>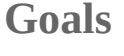

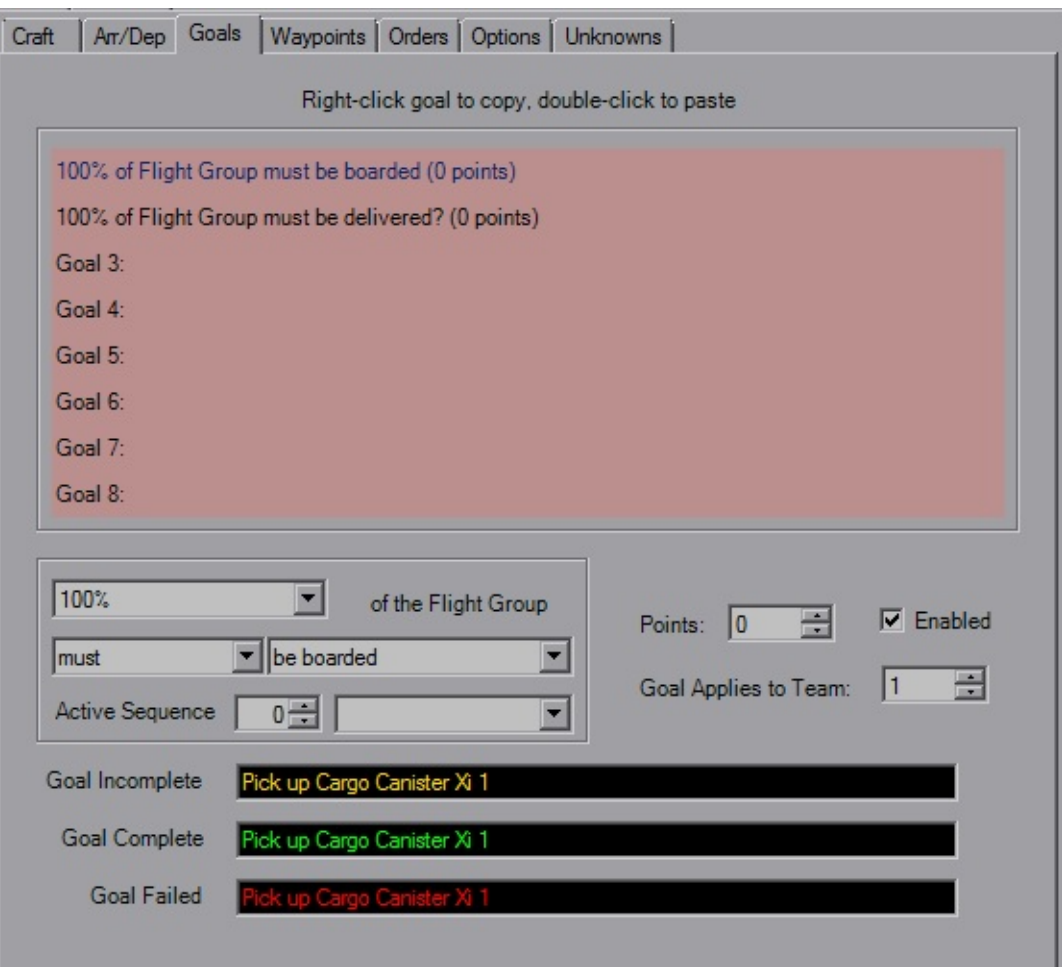

This is a rather simple tab, it lists the Flightgroup-specific goals. Changing the

argument ("must" in the image) will control if the goal is a Primary, Prevent ("must NOT") or Secondary ("BONUS \*") goal. For the goal to be applied, the *Enabled* checkbox must be checked. Traditionally the goal will always be applied to Team 1, unless you're making a multiplayer mission. The *Points* field is the number of points awarded or subtracted when the Bonus goal is completed. This can be negative, which is handy for a "you suck" type of condition where you don't want to neccessarily cause a mission failure. Active Sequence applies to these goals for a dynamic feel.

You also have three strings at your disposal for the in-flight goal list.

### <span id="page-63-0"></span>**Waypoints**

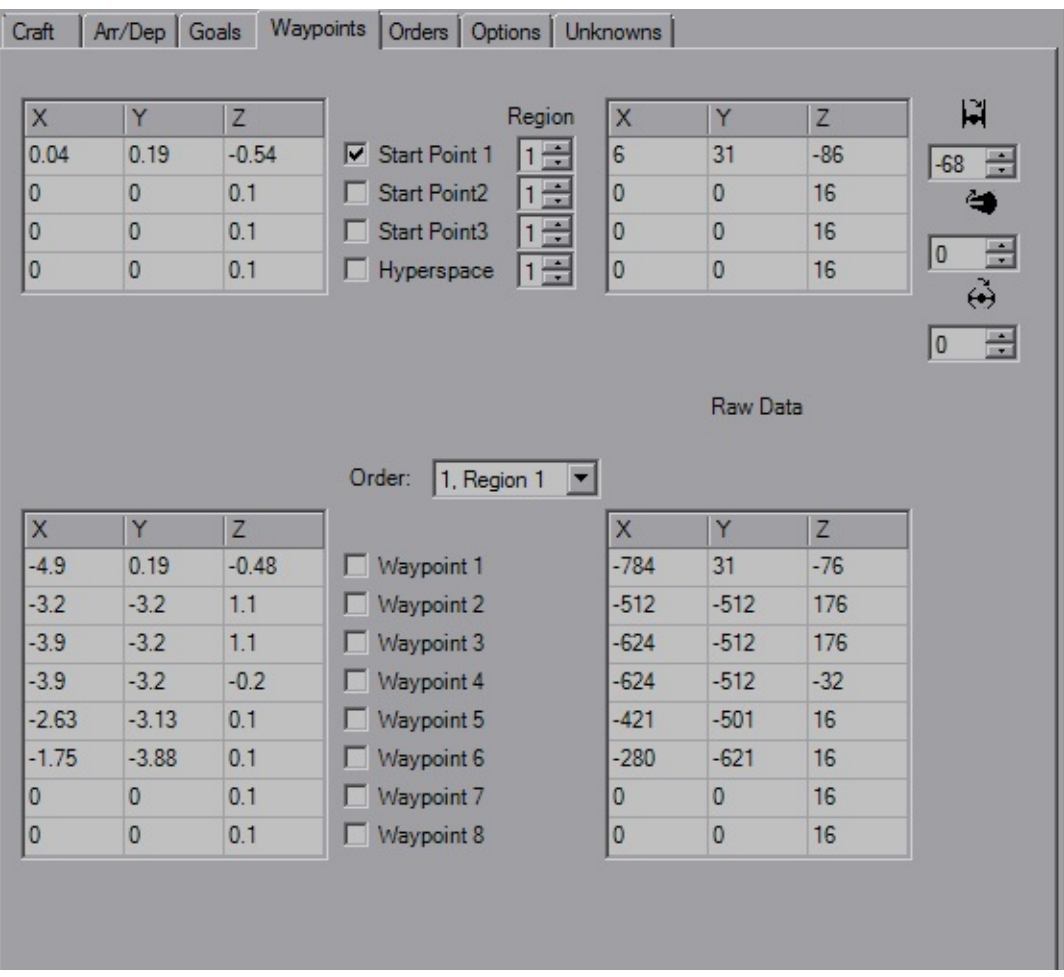

Waypoints are the 3D grid coordinates which control initial placement, patrol routes among others. The left field will likely be the primary field of interest, as that one is in kilometers (klicks) which is what is used in-game. The right field is the raw data that is stored in the file, for when you're picky and you need to try

and squeeze out a couple extra meters you lose from rounding. Each raw unit is 6.25 meters.

The checkboxes control whether or not the WPs are important. If you have multiple *Start Points*, theroretically it picks one at random (I say this as normally I only notice it using SP1). The *Waypoints* are used for craft with various "Patrol" or "Circle" orders, best used with capital ships or convoys that can't fly in a straight line. XWA now stores the wapyoints for each order separately, this allows ships to patrol an area for a time, move one and patrol elsewhere. *Hyperspace* defines where the ship hypes in to and where it heads when it's hyping out. When a craft arrives via hyperspace, <u>it will be oriented such that it</u> will pass through HYP and be pointing towards SP1, even if SP1 isn't checked. This is important, so remember to set SP1 for craft with HYP otherwise you can have collisions when multiple craft hyper in at the same time. Craft leaving have no orientation, then hype out when they hit that point.

The rotation fields with the T/I icons are enabled for all craft in XWA. If you're used to using different editors and adjusting the pitch angle, you know normally the Pitch value is 64 to counter the automatic nose-down that the flight engine automatically adds to all craft. That is the raw value. YOGEME displays this number as corrected degrees, so what you see as 64 in other editors will appears as 0 in YOGEME. Sometimes the conversion from 256 to 360 isn't perfect and it may slip a degree (44° will be 43°, but 45° will always be 45°). YOGEME is aware of that extra 90° and it will be added back into whatever value you choose. (Yes, this means if you put 64 here, the ship will pitch up about 64° instead of being "level").

### <span id="page-64-0"></span>**Orders**

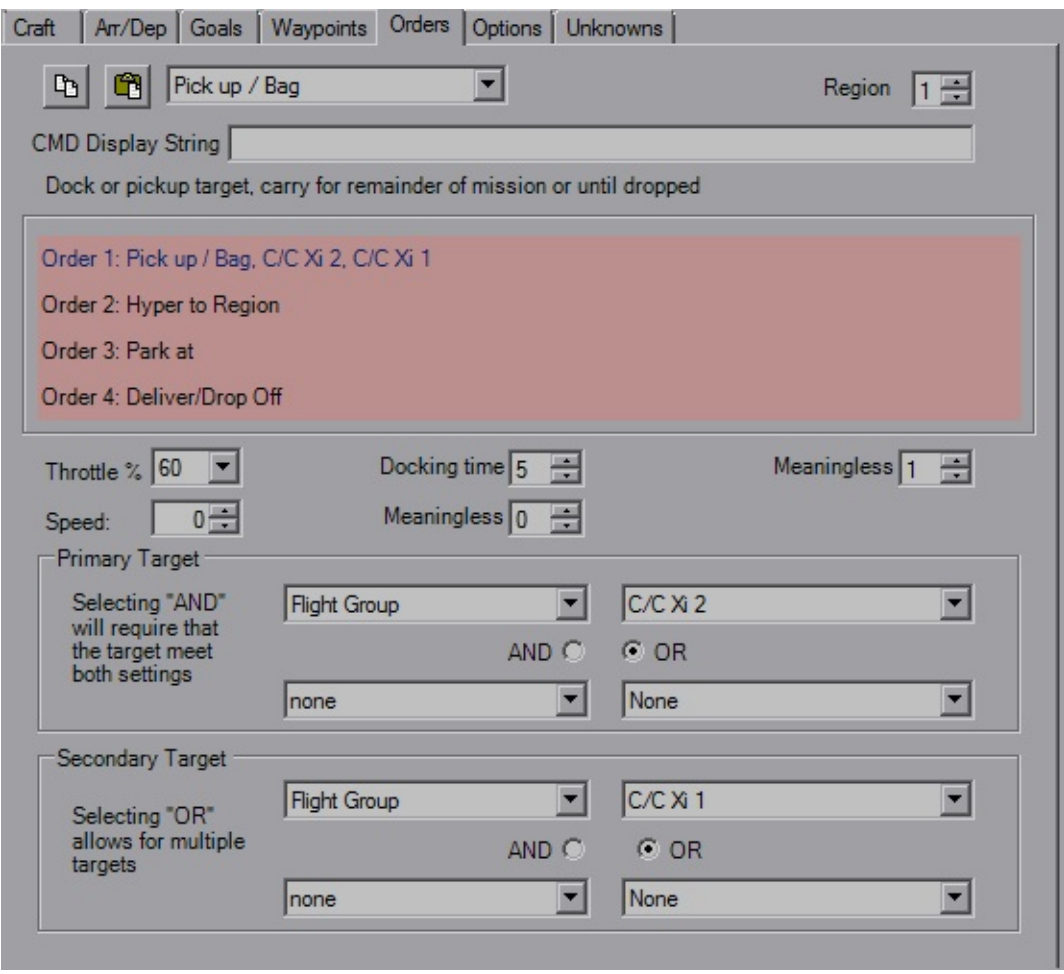

Orders make the world go 'round. XWA gives you four orders in each Region to control FG behaviour, with up to four targets for each. The top drop-down gives you the *Order* itself. The *Copy* and *Paste* buttons are for the individual order with all targets and settings. Changing the order will update the short description (shown as "Attack targets (not for starships)") and variable definitions (shown as "Component?" and "Meaningless"). Pay attention to the description, as it can give you hints about what that order is suited for. As in previous platforms, Caps should use a "Patrol" variant and fly through their waypoints. Using fighter orders makes them spin on a dime and looks stupid. I will mock you if you do this.

*Throttle %* is just that, a very basic throttle control, while *Speed* gives you a more precise number suited well for convoy craft of differing ship types. As of 1.4.3, this will be shown in MGLT. The three variables next to it change meaning as you select orders, so pay attention and play with them to get a full understanding.

*Targets* behave similarly to triggers, using the Type and Variable fields as well as the And/Or controls. FlightGroups will go after Primary targets first, with Secondaries being saved for afterwards or as targets of opportunity. The order text will update to reflect any changes and ensure the result is what you're looking for.

### <span id="page-66-0"></span>**Options**

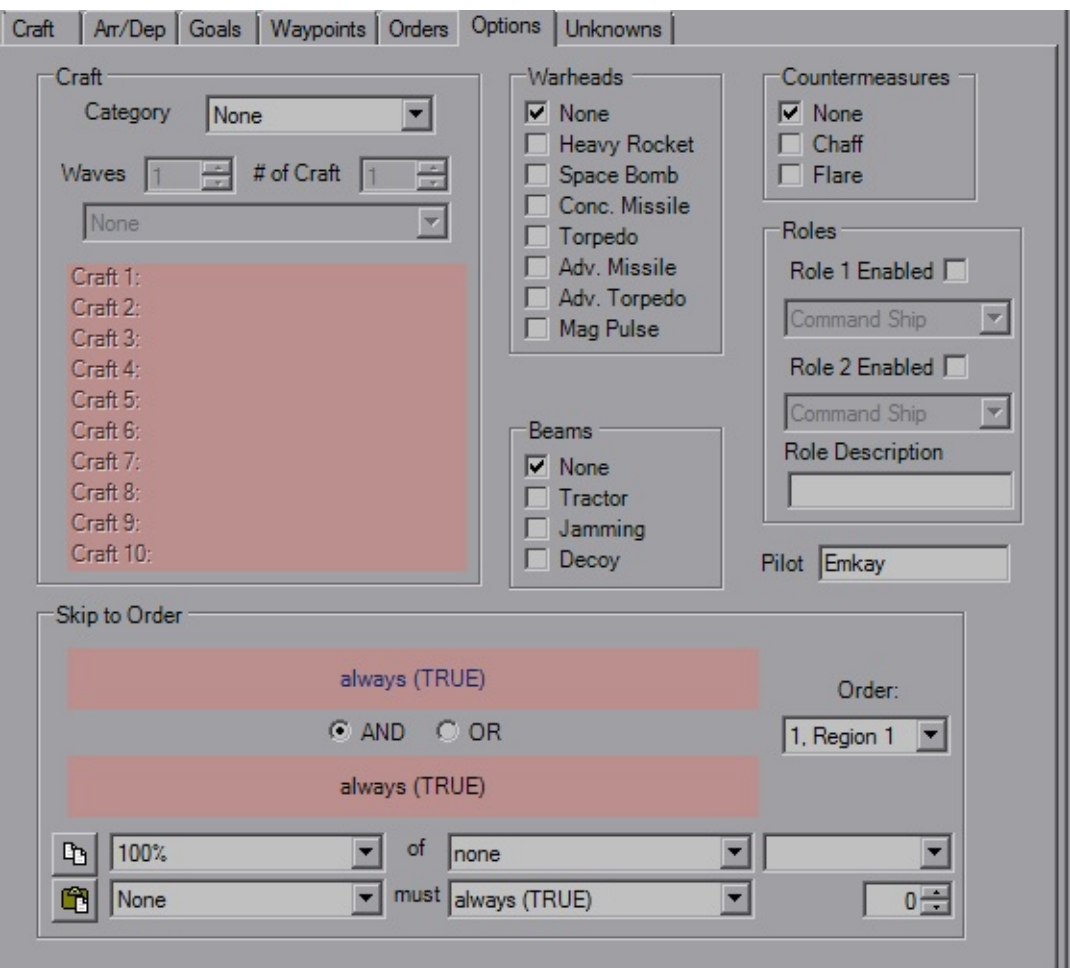

This tab lets you set a bunch of miscellaneous settings for the FG, most of them pertaining to loadouts available to select at the start of the mission while you're sitting in the hangar. Use the *Craft Category* to set a bunch of flyable craft, or make a custom set. There's a bunch of weapon options to play with, too.

*Roles* primarily are for message updates, such as "Your Command Ship is under attack!" etc. The *Pilot* note is primarily for note-keeping, no real affect.

XWA also provides Skip triggers for every order, instead of just Order #4 like in XvT. This also helps with the dynamic capability of the missions.

#### <span id="page-67-0"></span>**Unknown**

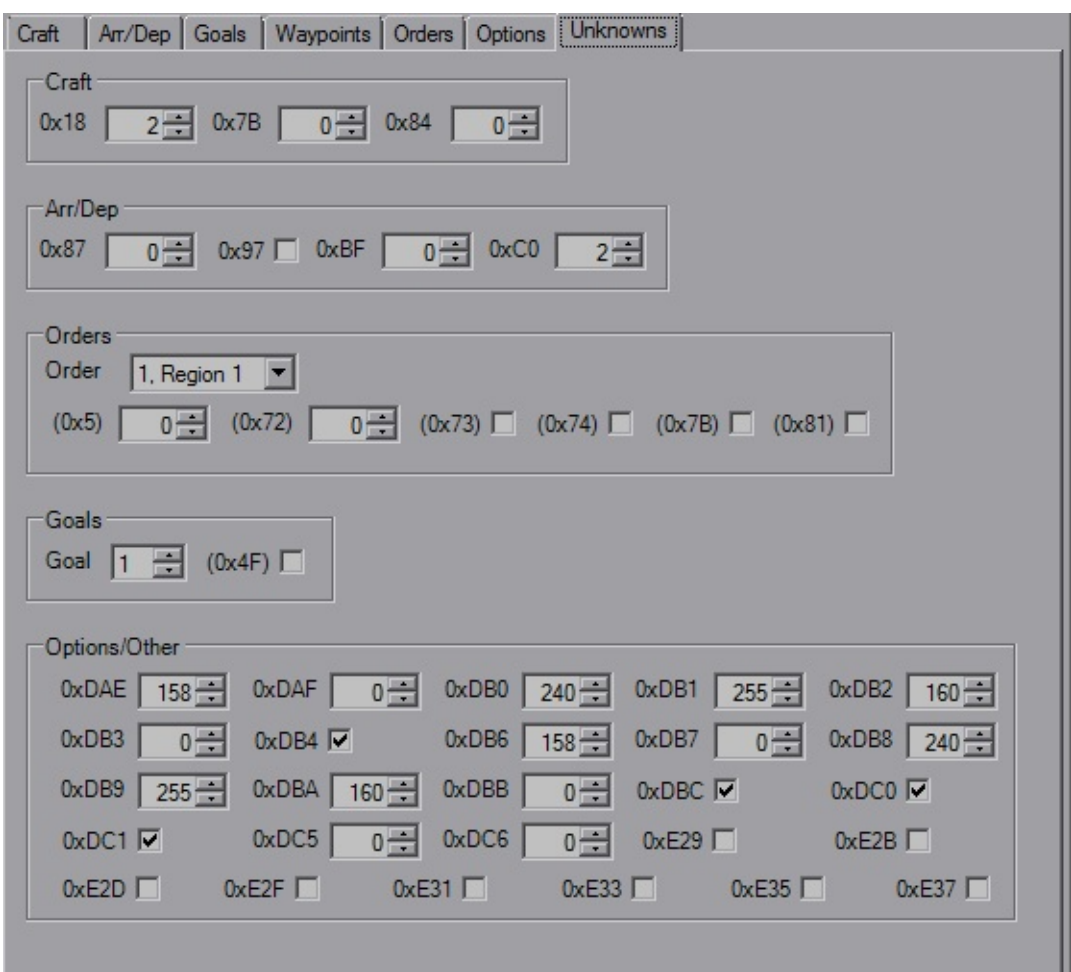

Not much to this tab, just the remaining values that can be changed, but may not do anything. Offsets are local to the FG. Change the *Order* and *Goal* fields to change which set of Unknowns you're editing for those sections, offsets are local to that Order or Goal.

# **Hyperbuoy Wizard**

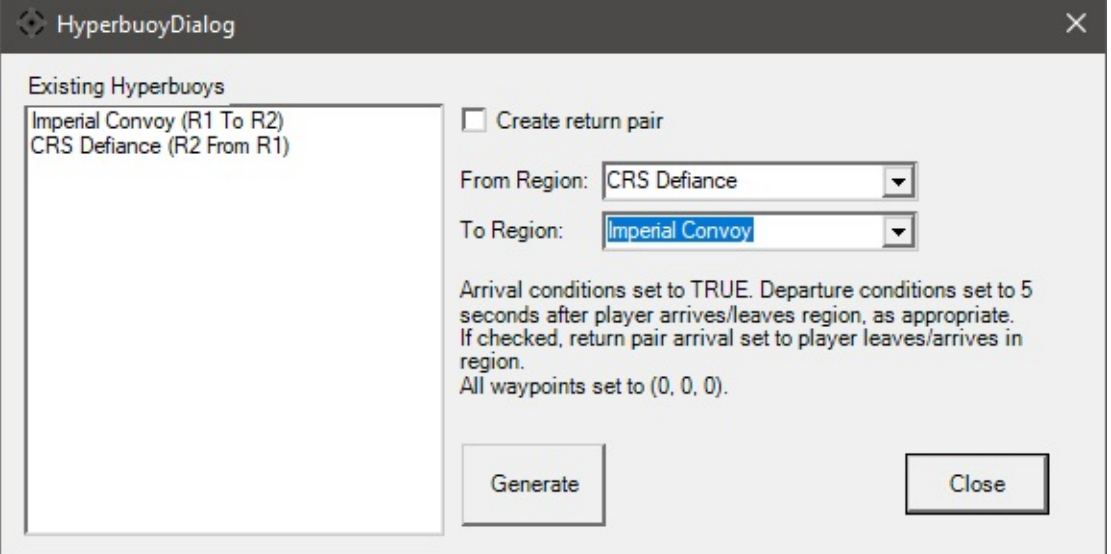

The Hyperbuoy dialog is used for XWA to make matching buoy pairs easier. The left side initially shows all hyperbuoys that exist upon launch. As buoys are generated, they will also be added to this list. What is shown is the bouy's FlightGroup Name, followed by the region numbers (one-indexed) it's connecting and how (to/from). Hitting 'Generate' will also add the buoys to the craft list in the main window. If the buoy generation would exceed mission craft limits, it will generate an error and no action will be taken.

By default, only the initial pair indicated by the dropdowns will be created per the text below them. If the checkbox is checked, then a return pair will be created with the regions switched and slightly different arrival conditions.

The buoy's waypoints will need to be set from the Flightgroup tab or Map. If there are additional Arrival conditions they will also need to be set back in the FlightGroup tab.

## **In-Flight Messages**

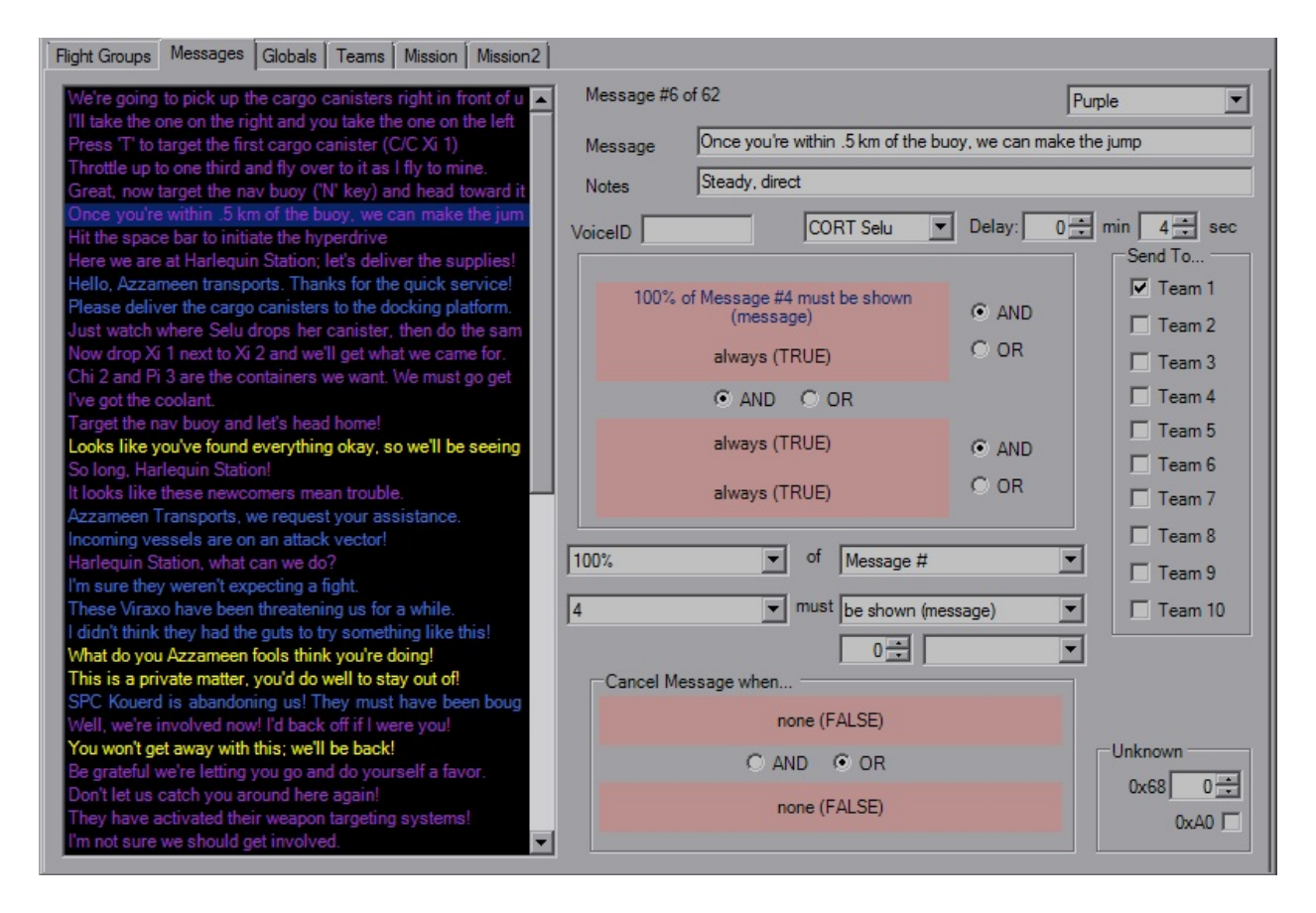

Like the FlightGroup tab, Messages features a large list box that displays all of the in-flight messages in their respective colors. There's a maximum of 64 messages enforced to prevent file corruption.

XWA adds a few fields to play with over the previous platforms. You have a message string limited to 63 characters, a long note typically used for voice actor instructions, a short note normally used for the speaker's name and the FG it's coming from (haven't seen any real effects from this).

You have four triggers at your disposal plus two triggers that can be used to prevent the message from firing. Useful if the message is supposed to originate from a FG, and it's been destroyed before the message can fire. Can't transmit from the dead, can we? Although the copy and paste buttons aren't there, you can still use the buttons on the toolbar or the mouse. The *Delay* works as expected and is the number of seconds after the trigger is fired that the message is sent.

As in XvT, you can set the teams the message will be sent to, and again use Team 1 for single-player. There's also a couple Unknowns to boot.

# **Global Goals**

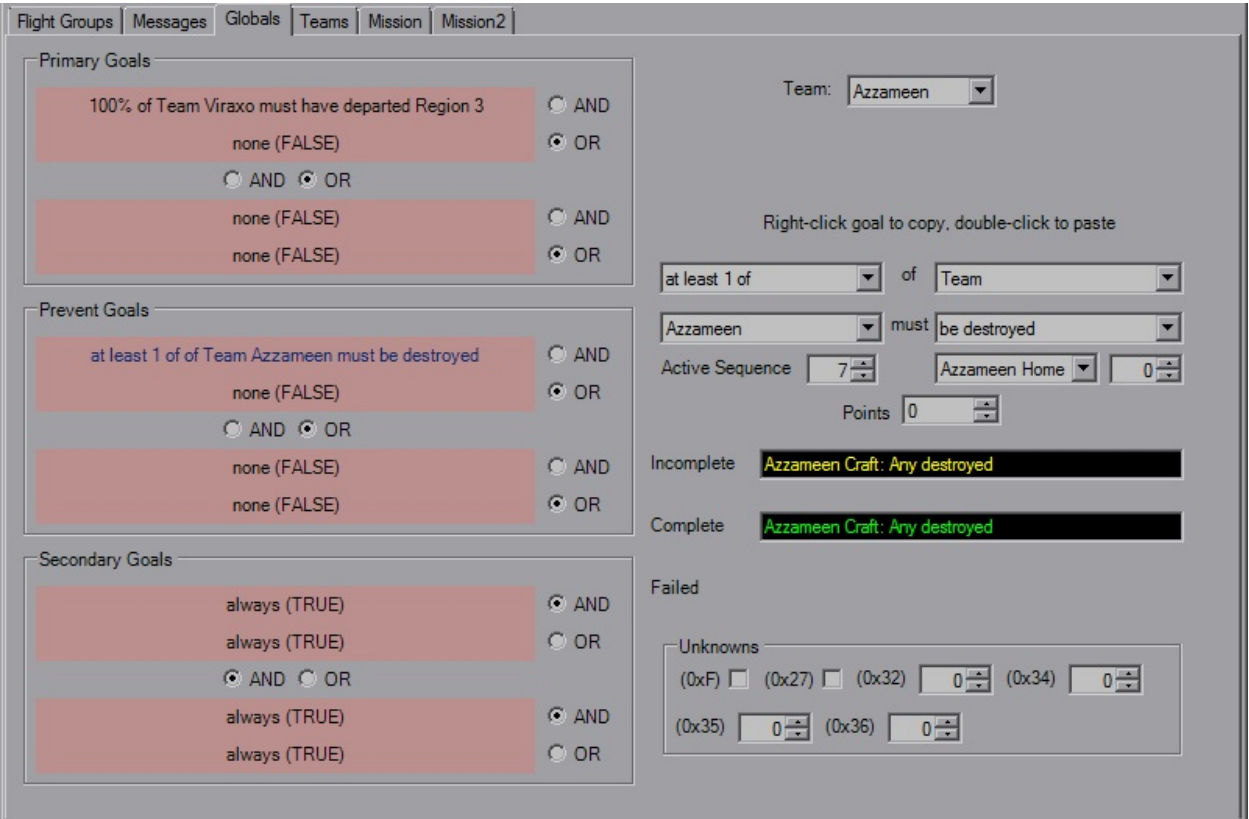

This tab is fairly straight forward and defines the global goals for each team. Four goals for each category, standard trigger rules apply, including the toolbar and mouse controls for Copy and Paste functionality.

Unlike TIE, points can be added/subtracted from each set of goals. Custom goal strings for each applicable goal state can be set as well. Also avaiable are the additional Active Sequence and parameter fields. There are also a collection of Unknowns if you want to poke around.

As was the case in previous platforms, ensure that when using single goals it's set to "OR FALSE" or "AND TRUE", as many times I've seen this been set to "AND FALSE" which basically means the goal will never complete, and you'll never finish the mission. YOGEME defaults to "OR FALSE" so you shouldn't have to worry about it.
## <span id="page-72-0"></span>**Team**

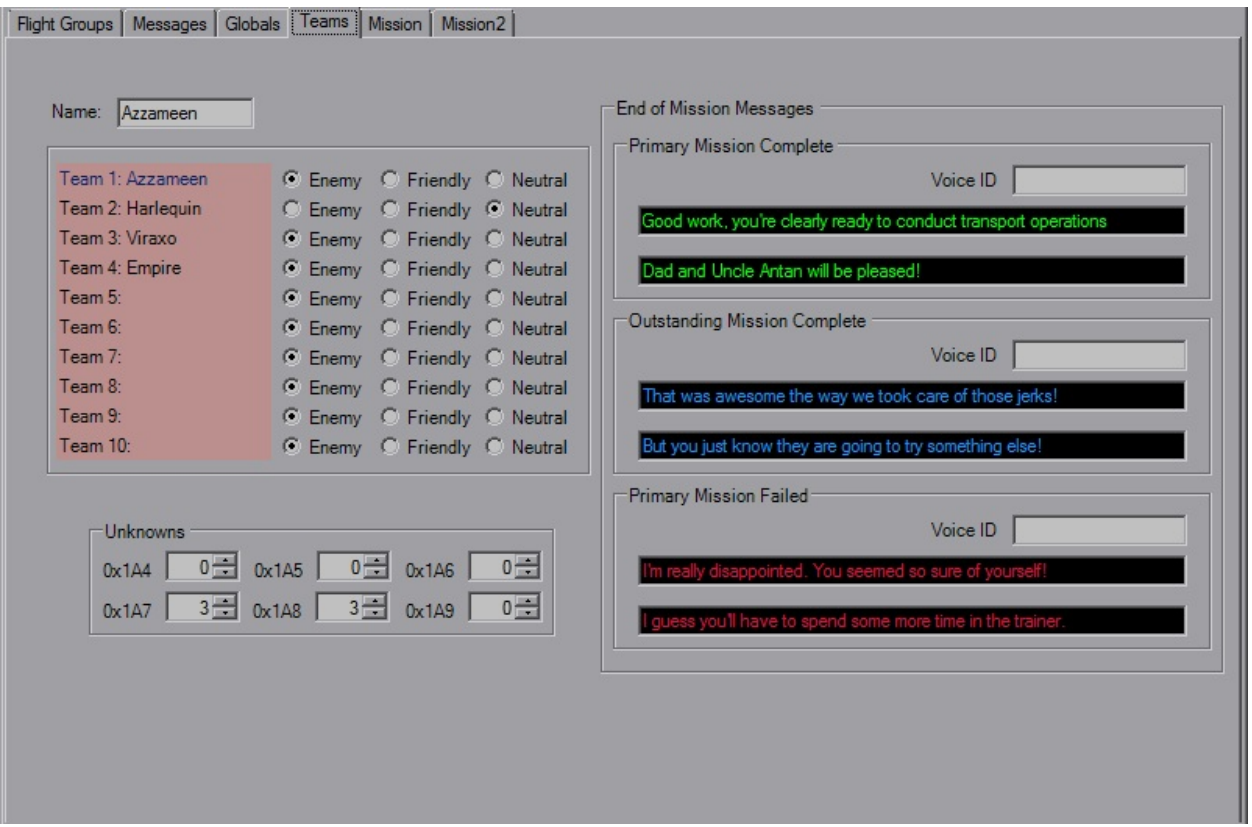

The Team tab sets the team names, allegiance and end of mission messages. The selected team for the Team and Globals tabs are linked.

Not much to explain here. XWA adds a "Neutral" allegiance, which previously was a combination of the other two. The extra text box is a note field, used as the name of the person speaking.

The Name is limited to 17 char, EoM Messages to 64 char and the VoiceID to 20 char.

There's some Unknown values that you can play with as well here.

## **Mission Parameters**

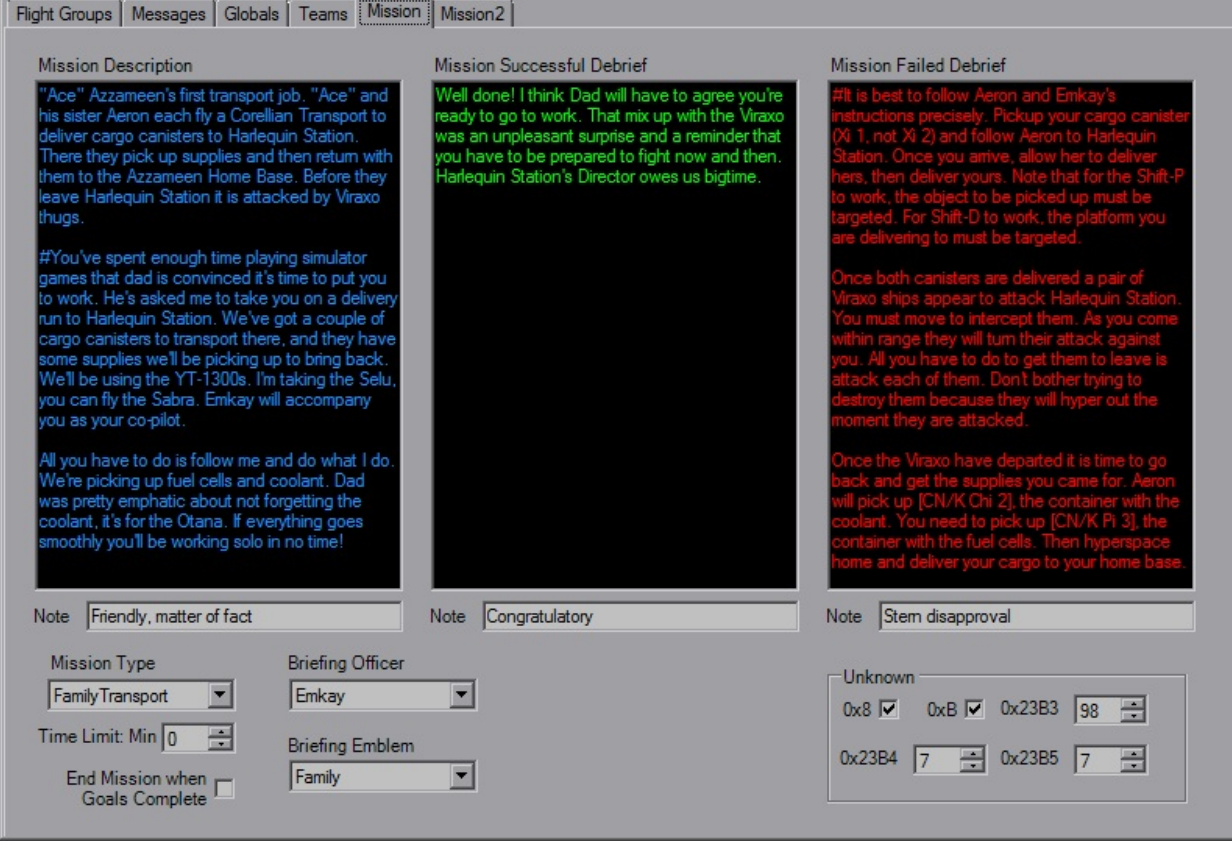

The first Mission tab sets a couple of other overall settings. The large text boxes at the top are the mission texts for before and after the missions, along with the voice actor notes below them.

The Hanger value is essentially Mission Type, which normally will be "Family Transport" or "Calamari Cruiser". Set a time limit for the mission if you wish, and below that is the option to force the mission to end once the primary goals are completed.

Briefing Officer and Briefing Emblem control a couple briefing images and mission update messages during flight.

There's some Unknown values that you can play with as well here.

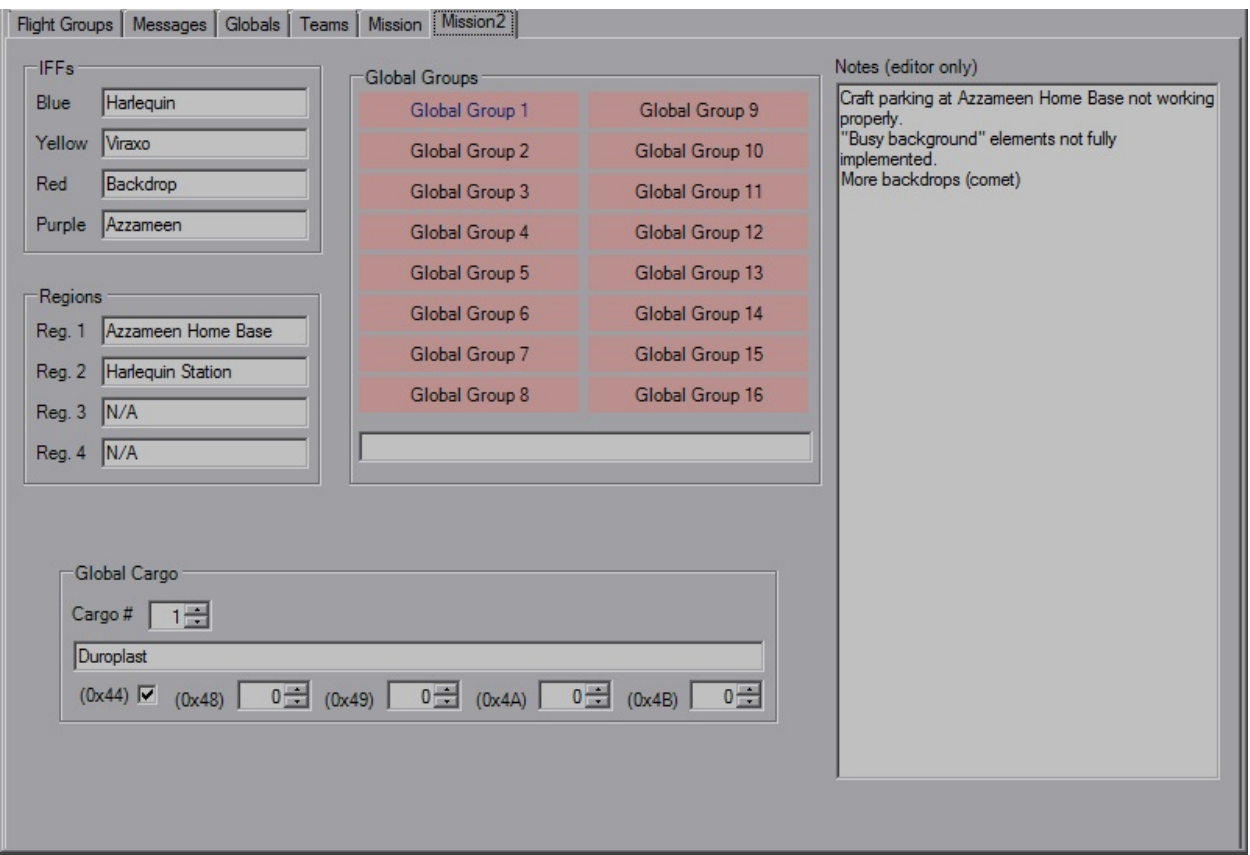

On the second tab the IFFs names can be defined, although hostility is defined on the [Team](#page-72-0) tab. Names can also be set for the region names, which in-game can be viewed when using certain goals or during the briefing if the region change event is used. Also editable here is the names of the Global Groups which ingame can be seen in some goals.

The Global Cargo fields are new, and really the only thing you need to worry about is the text box for the cargo string itself. This lets you use a single cargo definition for several flightgroups, and there's triggers designed around this cargo string as well. The offsets are local to the beginning of the GC definition.

There's also a huge chunk of space which is used for editor notes, it doesn't affect the mission in any way.

## **Briefing Dialog**

>YOGEME Briefing Editor - XWA  $\blacksquare$  $\blacksquare$  $\blacksquare$ Briefing | Tags and Strings | Event List | \*Defined in .LST file\* Title Caption AERON'S LESSON: FG Tags Clear. **Text Tags** 

Opening the Briefing Dialog will bring you to the main Briefing Animation tab.

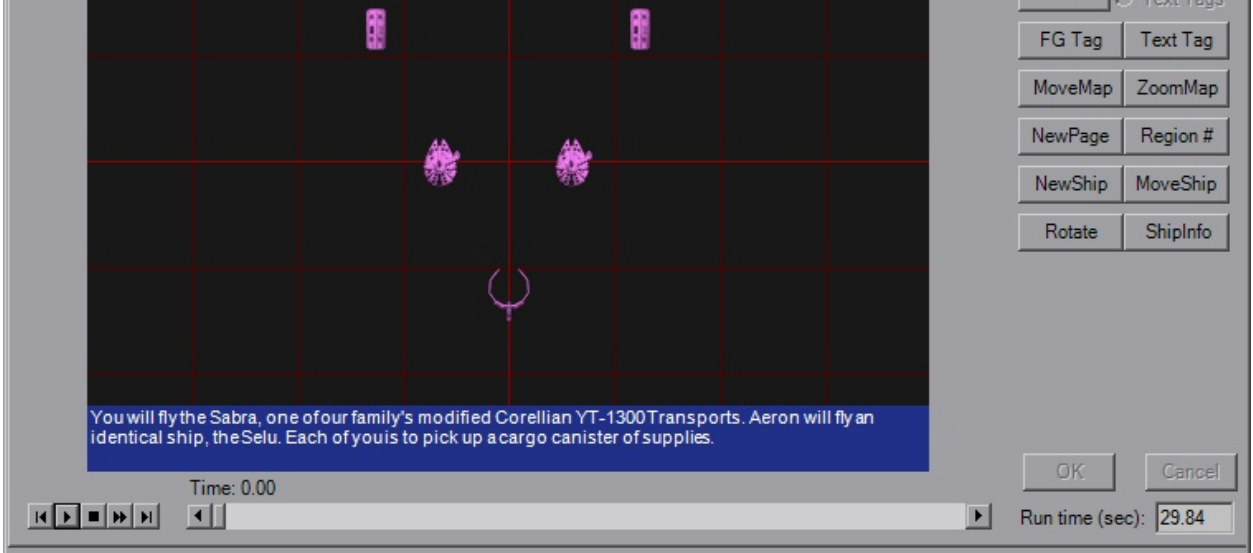

This is the pre-mission briefing animation that plays before you fly. It animates at 25 fps, allows you to write on it, highlight FlightGroups, as well as moving and zooming the map. XWA adds the capability of moving craft icons, as the briefing is isolated from the FlightGroup data. You also have the ability to display craft data and change regions (which really throws up the region name while you wipe the slate).

The XWA Briefing dialog behaves the same as TIE and XvT, although there is the cosmetic difference on the main display and a few extra events. All of the previous events behave exactly the same, although due to the isolation of data, only the strings and text tags can be converted back and forth to TIE/XvT. XWA also gives a \*lot\* more room for briefing information in the mission file, so the number of possible events is much, much higher. XWA also allows craft icons to move and rotate about the map, hence the increased event capacity.

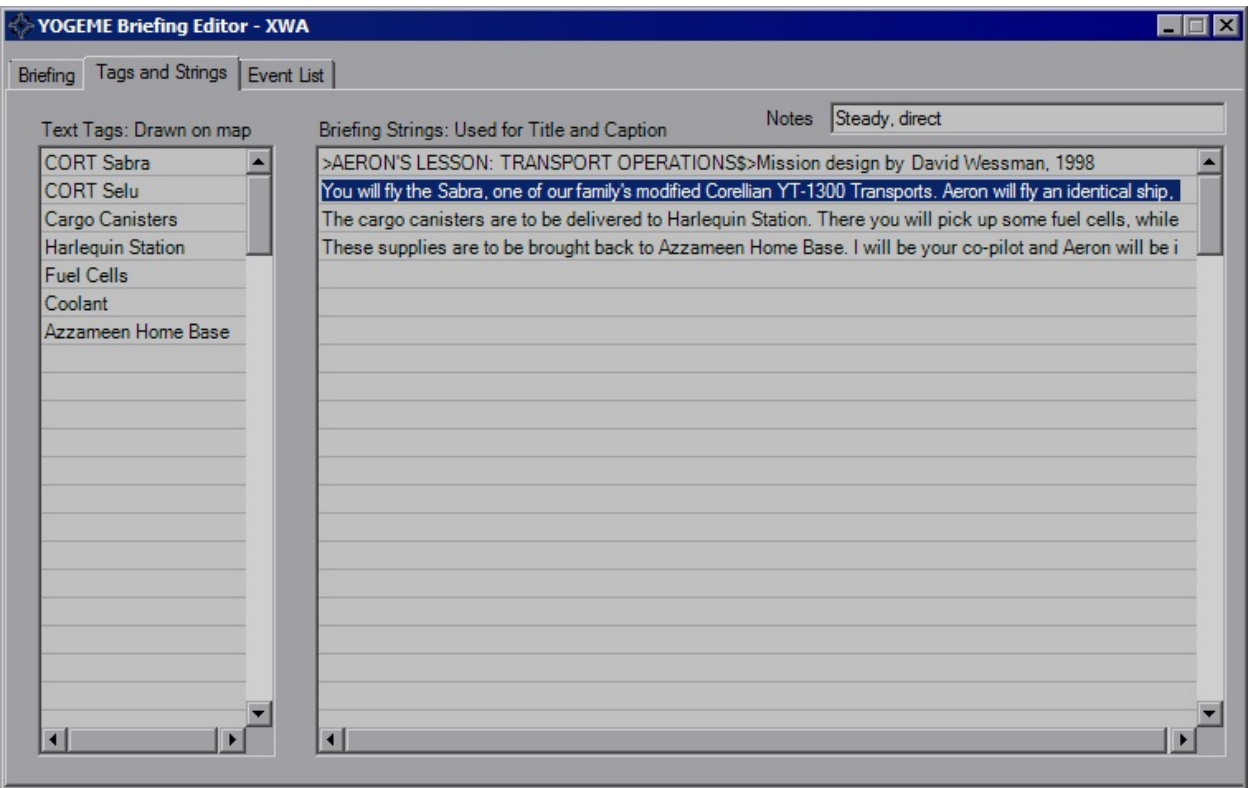

In addition to the new events, XWA also allows you to edit the notes assigned to the Briefing Strings. These were typically used as instructions for the voice actors.

Also not shown above added in v1.3 is the "Visible to Teams" tab, which is primarily for multiplayer purposes and allows for the editing of both briefings.

Remaining information can be viewed on the TIE [Briefing](#page-33-0) Dialog page.